# **ADVENTURE\_Magnetic**

Electromagnetic Field Analysis with HDDM

# **Version 1.9.1**

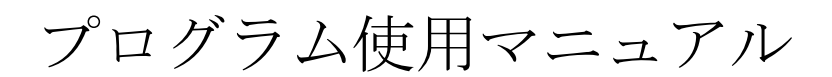

**December 1, 2021**

ADVENTURE Project

# 目次

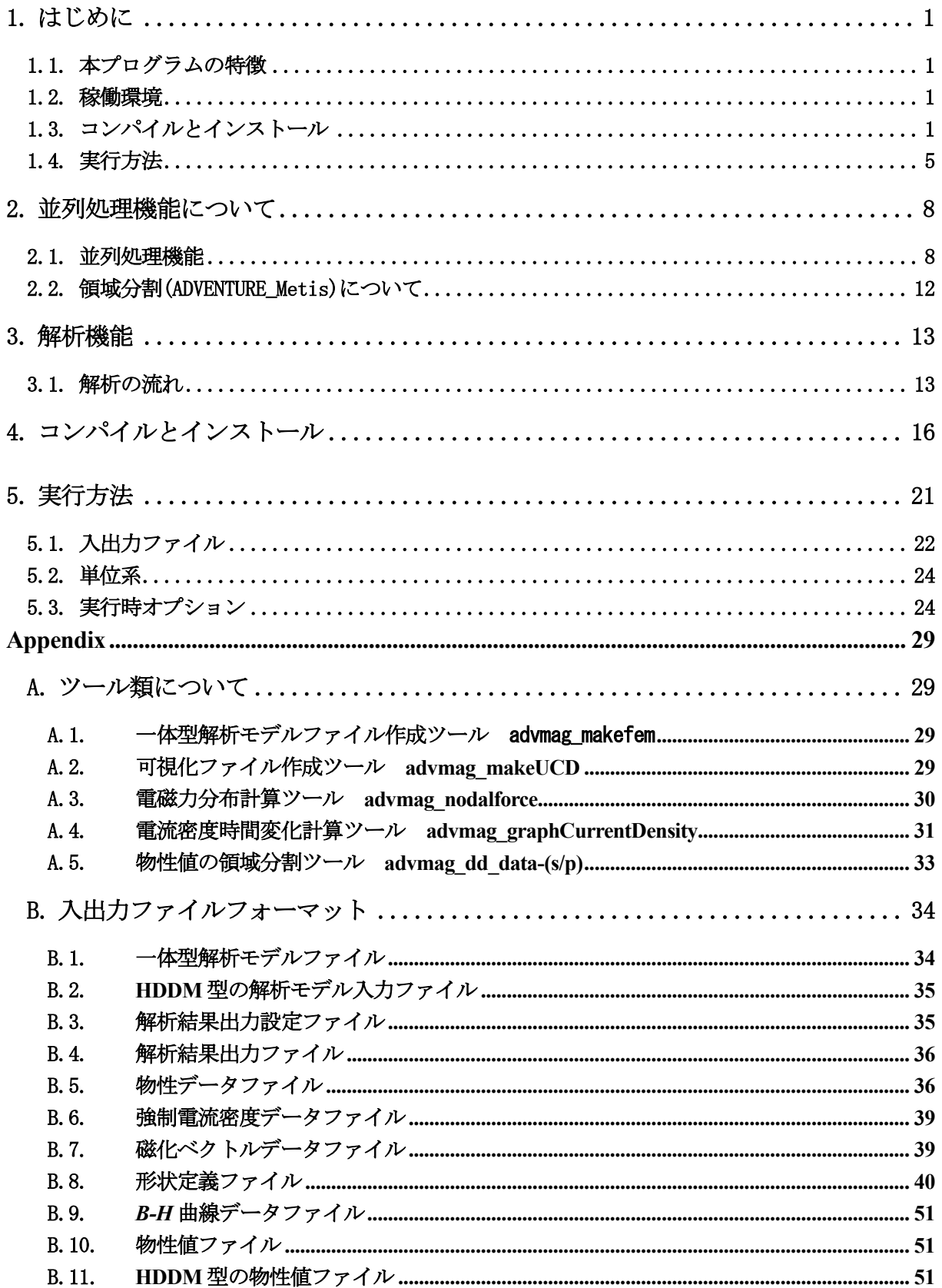

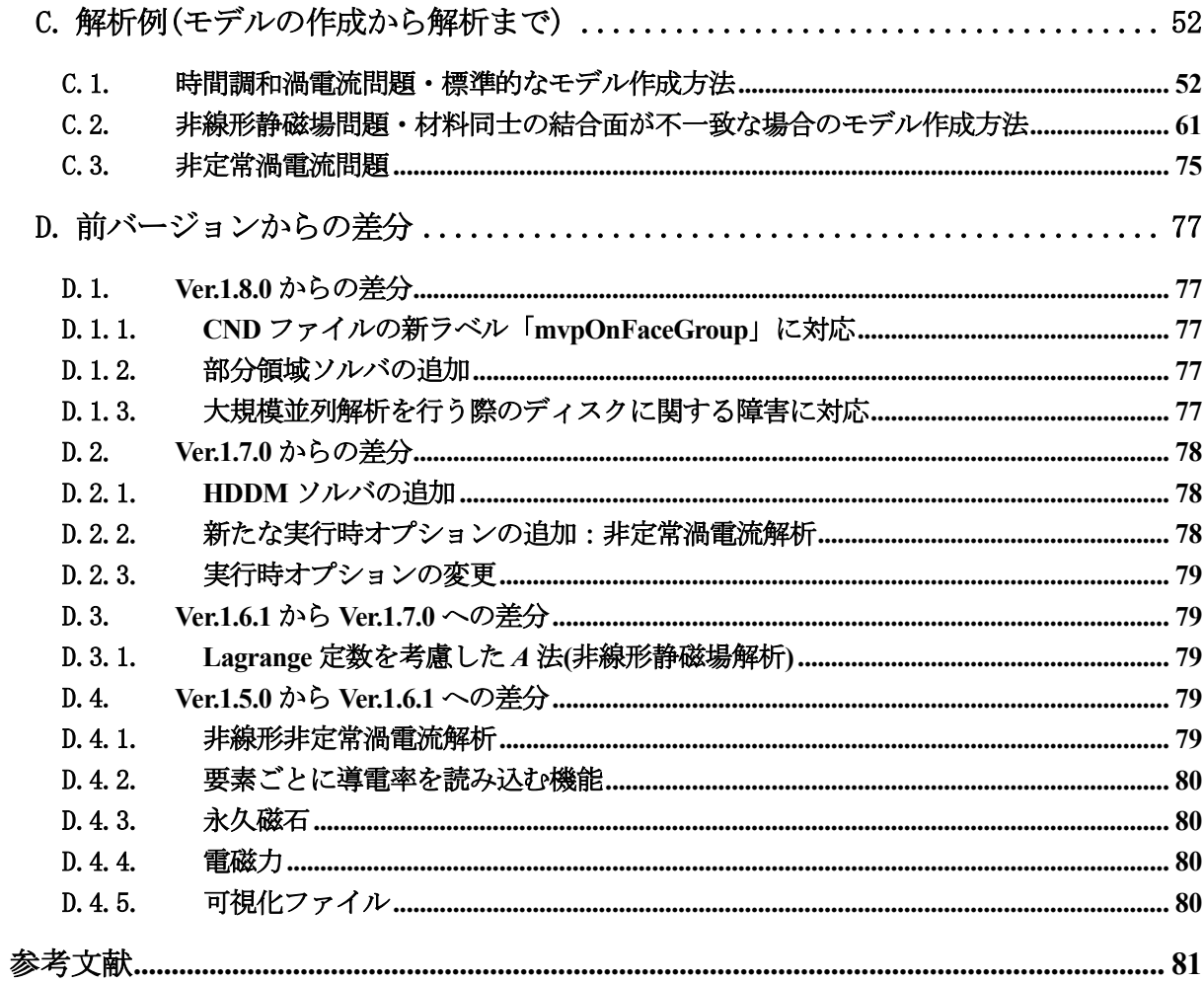

# <span id="page-3-0"></span>1. はじめに

本書は ADVENTURE Project [\[1\]](#page-83-1)において開発中の電磁界解析のための有限要素解析ソルバ ADVENTURE Magnetic の使用マニュアルである.

本章では ADVENTURE Magnetic の概要および実行までの操作手順を説明し、2 章以降では本プロ グラムの解析機能等を紹介する.

### <span id="page-3-1"></span>1.1. 本プログラムの特徴

ADVENTURE Magnetic は以下のような特徴を持っている.

- ・ 非線形静磁場問題,時間調和渦電流問題および非定常渦電流問題の有限要素解析が可能
- ・ 階層型領域分割法(Hierarchical Domain Decomposition Method: HDDM[\) \[2\]](#page-83-2)[\[3\]](#page-83-3)[\[4\]](#page-83-4)[\[5\]](#page-83-5)による負荷分散 を行った並列処理が可能
- ・ 領域分割法を逐次処理するシングル版が使用可能
- ・ OpenMP を用いた共有メモリ並列版および OpenMP と MPI のハイブリッド並列版が使用可能
- ・ 20 億自由度の非線形静磁場解析[\[13\]](#page-83-6),35 億複素自由度の時間調和渦電流解析[\[19\]](#page-84-0)の実績

#### <span id="page-3-2"></span>1.2. 稼働環境

本プログラムは以下の環境で動作確認を行っている.

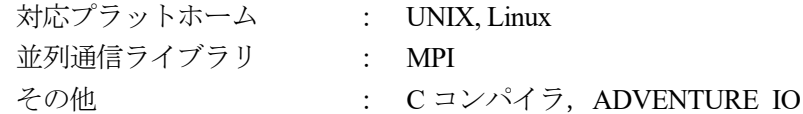

フリーの MPI ライブラリ[\[6\]](#page-83-7)として有名なものに MPICH [\[7\]](#page-83-8)と OpenMPI [\[8\]](#page-83-9)がある. 最近の Linux デ ィストリビューションではどちらかが標準インストールされる場合もあるが、無い場合にはインスト ールが必要となる.

・ MPICH の入手先

https://www.mpich.org/

・ OpenMPI の入手先

https://www.open-mpi.org/

また, ADVENTURE IO は ADVENTURE Project のホームページ

```
http://adventure.sys.t.u-tokyo.ac.jp/
```
にアーカイブがあるのでこれをダウンロードし、ADVENTURE IO のマニュアルに従ってあらかじめ インストールしておく必要がある.

#### <span id="page-3-3"></span>1.3. コンパイルとインストール

ADVENTURE\_Magnetic のモジュール群をコンパイルするには,C コンパイラ,MPI のコンパイル 環境,およびADVENTURE IO がインストールされている必要がある.

ADVENTURE\_Magnetic のモジュール群のコンパイルとインストールをするには以下の手順に従え ばよい.

(1) アーカイブファイルの展開

% gunzip -c AdvMagnetic-1.9.0.tar.gz | tar  $xyf -$ ただし、"%"はコマンドプロンプトを表しているため、実際には入力する必要はない、アーカイブフ

ァイルの展開により, AdvMagnetic-1.9.0 ディレクトリが作成される. また, AdvMagnetic-1.9.0 は次の サブディレクトリを含んでいる.

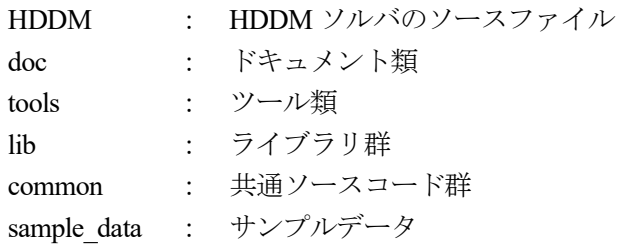

(2) Makefile.in の編集

展開したディレクトリに移動し, Makefile.in の編集を行う.

```
# *************************************************************************
# Copyright (C) 2000, 2001, 2002 Shinobu Yoshimura,
# The University of Tokyo,
# the Japan Society for the Promotion of Science (JSPS)
# Copyright (C) 2003, 2005, 2007, 2014, 2015, 2016, 2017 ADVENTURE Project,
# All Rights Reserved
# *************************************************************************
# Include file for each Makefile
# Please modify for your own environment
# path for ADVENTURE IO system
ADVSYSD = $ (HOME) / ADVENTURE/b in \leftarrow (A)# path for install directory
INSTALL_DIR = $ (HOME) / ADVENTURE \leftarrow (B)INSTALL BINDIR = $(INSTALL)/bin
INSTALL DOCDIR = $(INSTALL DIR)/doc
INSTALL DOCMAGDIR = $ (INSTALL DOCDIR)/AdvMag
# C compiler & linker
CC = \text{gcc} \qquad \leftarrow (C)LINKER = $ (CC)AR = arARFLAGS = cr# parallel C compiler & linker
MPICC = mpicc \leftarrow (D)
MPI LINKER = $ (MPI CC)
# Compiler options
CFLAGS = -02 \leftarrow (E)
OMPFLAGS = -fopennp -lgomo
```
(A) ADVENTURE IO の advsys-config がインストールされているディレクトリを絶対パスで 指定する. advsys-config は ADVENTURE\_IO のインストール先として指定したディレク トリの直下の bin ディレクトリにインストールされている.(赤文字の部分を ADVENTURE IO のインストール先として指定したディレクトリに変更すればよい)

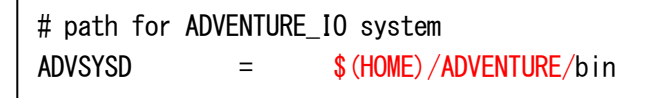

(B) ADVENTURE Magnetic のモジュール群やマニュアルなどをインストールするディレクト リを絶対パスで指定する.(赤文字の部分をインストール先に変更する)

```
# path for install directory
INSTALL DIR = $(HOME)/ADVENTURE
```
(C) 使用する C コンパイラを指定する.(赤文字の部分を使用する C コンパイラに変更する)

```
# C compiler & linker
CC = gcc
LINKER = $(CC)
```
(D) 使用する MPI 環境に応じて MPI コンパイラを指定する.(赤文字の部分を使用する MPI コ ンパイラに変更する)

> # parallel C compiler & linker  $MPI$  CC  $=$  mpicc MPI LINKER  $=$  \$ (MPI CC)

(E) コンパイラの最適化オプションと OpenMP を使用するためのオプションを指定する.(赤文 字の部分を使用するオプションに変更する)

> # Compiler options  $CFLAGS = -02$  $OMPFLAGS = -fopennp -lgomp$

(3) コンパイルする

% make

(4) インストールする

コンパイルに成功したら,以下のコマンドによりインストールを行う.

% make install

ただし,インストール先ディレクトリに書き込み権限を持ったユーザによって行う必要がある.これ らの操作により、以下のファイルが(2)の②で指定したディレクトリにインストールされる.

非線形静磁場解析用実行モジュール

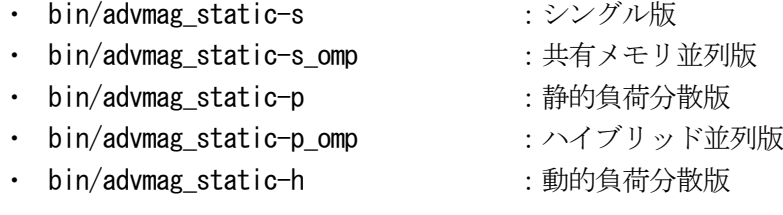

時間調和渦電流解析用実行モジュール

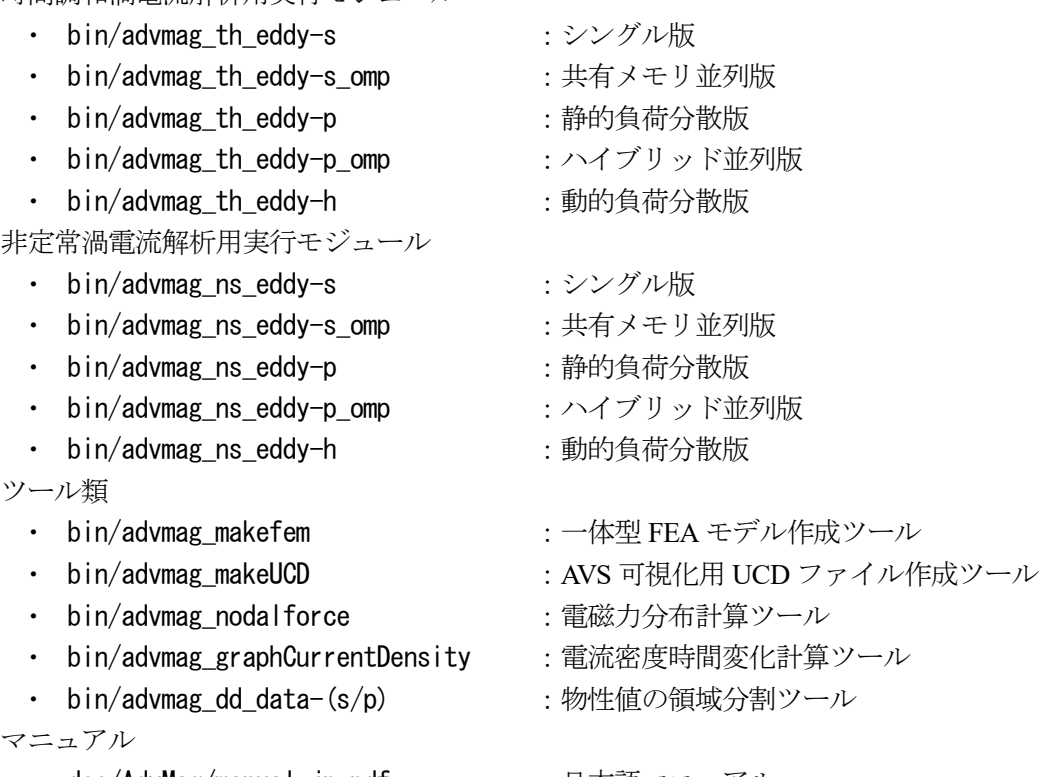

・ doc/AdvMag/manual-jp.pdf :日本語マニュアル<br>・ doc/AdvMag/manual-eg.pdf :英語マニュアル • doc/AdvMag/manual-eg.pdf

# <span id="page-7-0"></span>1.4. 実行方法

ADVENTURE Magnetic には以下のような実行モジュールがある.

- ・ シングル版
	- ➢ advmag\_static-s
	- $\triangleright$  advmag theddy-s
	- ➢ advmag\_ns\_eddy-s
- ・ 共有メモリ並列版
	- ➢ advmag\_static-s\_omp
	- $\triangleright$  advmag th eddy-s omp
	- ➢ advmag\_ns\_eddy-s\_omp
- ・ 静的負荷分散版
	- ➢ advmag\_static-p
	- $\triangleright$  advmag th eddy-p
	- ➢ advmag\_ns\_eddy-p
- ・ ハイブリッド並列版
	- ➢ advmag\_static-p\_omp
	- $\triangleright$  advmag th eddy-p omp
	- $\triangleright$  advmag ns eddy-p omp
- ・ 動的負荷分散版
	- ➢ advmag\_static-h
	- > advmag th eddy-h
	- ➢ advmag\_ns\_eddy-h

解析を行う際には,計算機環境に応じてこれらを使い分けることになる.それぞれのモジュールの詳 細については [2.1](#page-10-1) 節を参照のこと.

また,並列処理には MPI を用いているが,ここでは MPICH における実行方法を例として紹介する. MPI には様々な実装があり、コンパイルや実行方法は実装系に依存しているため、それぞれの実装系 におけるマニュアルを参照し、適宜該当部分を置き換えることで実行が可能である.

・ シングル版の場合 % advmag\_static-s [*options*] *data\_dir* % advmag\_th\_eddy-s [*options*] *data\_dir* % advmag\_ns\_eddy-s [*options*] *data\_dir*

・ 共有メモリ並列版の場合

% advmag\_static-s [*options*] *data\_dir*

% advmag\_th\_eddy-s [*options*] *data\_dir*

% advmag\_ns\_eddy-s [*options*] *data\_dir*

・ 静的負荷分散版の場合

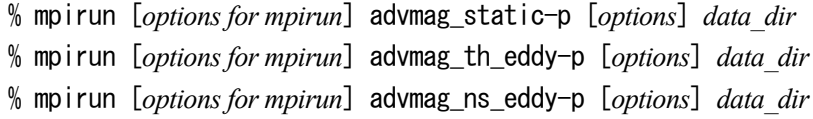

・ ハイブリッド並列版の場合

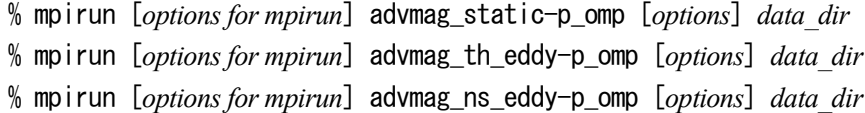

・ 動的負荷分散版の場合

```
% mpirun [options for mpirun] advmag_static-h [options] data_dir
```

```
% mpirun [options for mpirun] advmag_th_eddy-h [options] data_dir
```

```
% mpirun [options for mpirun] advmag_ns_eddy-h [options] data_dir
```
なお共有メモリ並列版およびハイブリッド並列版を用いるには環境変数としてスレッド数をあらかじ め設定しておく必要がある.代表的な設定方法を以下に示す.*n* はノードあたりのスレッド数である.

・ sh

% OMP\_NUM\_THREADS=*n*

・ csh / tcsh

% setenv OMP\_NUM\_THREADS *n*

・ bash

% export OMP\_NUM\_THREADS=*n*

また,[*options for mpirun*]とは mpirun に対するオプションであり,主なものとして以下のようなもの がある.詳細は MPICH やその他の MPI ライブラリのマニュアルを参照のこと.

 $\bullet$  -np  $n$ 

起動する MPI プロセスの数 *n* を指定する.

⚫ -machinefile *machine\_file*

並列計算に使用するマシン名のリストファイルを指定する.指定しない場合はシステムで設定さ れているデフォルトファイルが使用される.

[*options*]は ADVENTURE\_Magnetic の実行時オプションであり,解析の種類によって若干の違いはあ るが,基本的にどのモジュールに対しても共通である.このオプション指定により,種々の設定を行 う. 実行時オプションに関する詳細は [5](#page-23-0) 章において述べる. data\_dir は解析に必要なファイルを収納 するディレクトリ名である.すべてのファイルはこのディレクトリから入力またはこのディレクトリ へ出力される.

以下に,サンプルデータを静的負荷分散版で解析する場合の例を示す.

% mpirun –np 2 advmag\_th\_eddy-p ./sample\_data/cake/done

このサンプルデータでは, ADVENTURE Metis により部分(part)数を2で分割しているため,静的負荷 分散版では起動する MPI プロセス数を部分数と同じ 2 に指定している.

# <span id="page-10-0"></span>2. 並列処理機能について

#### <span id="page-10-1"></span>2.1. 並列処理機能

ADVENTURE\_Magnetic では,階層型領域分割法[\[2\]](#page-83-2)[\[3\]](#page-83-3)[\[4\]](#page-83-4)[\[5\]](#page-83-5)を用いることで並列処理を実現している. [図](#page-10-2) [1](#page-10-2) に領域の階層型分割を模式的に示す.1 階層目の大きな分割単位を"部分"(part)と呼び,2 階層 目の細かい分割単位を"部分領域"(subdomain)と呼ぶことにする.これらの領域分割は ADVENTURE Metis によって行うことができる.

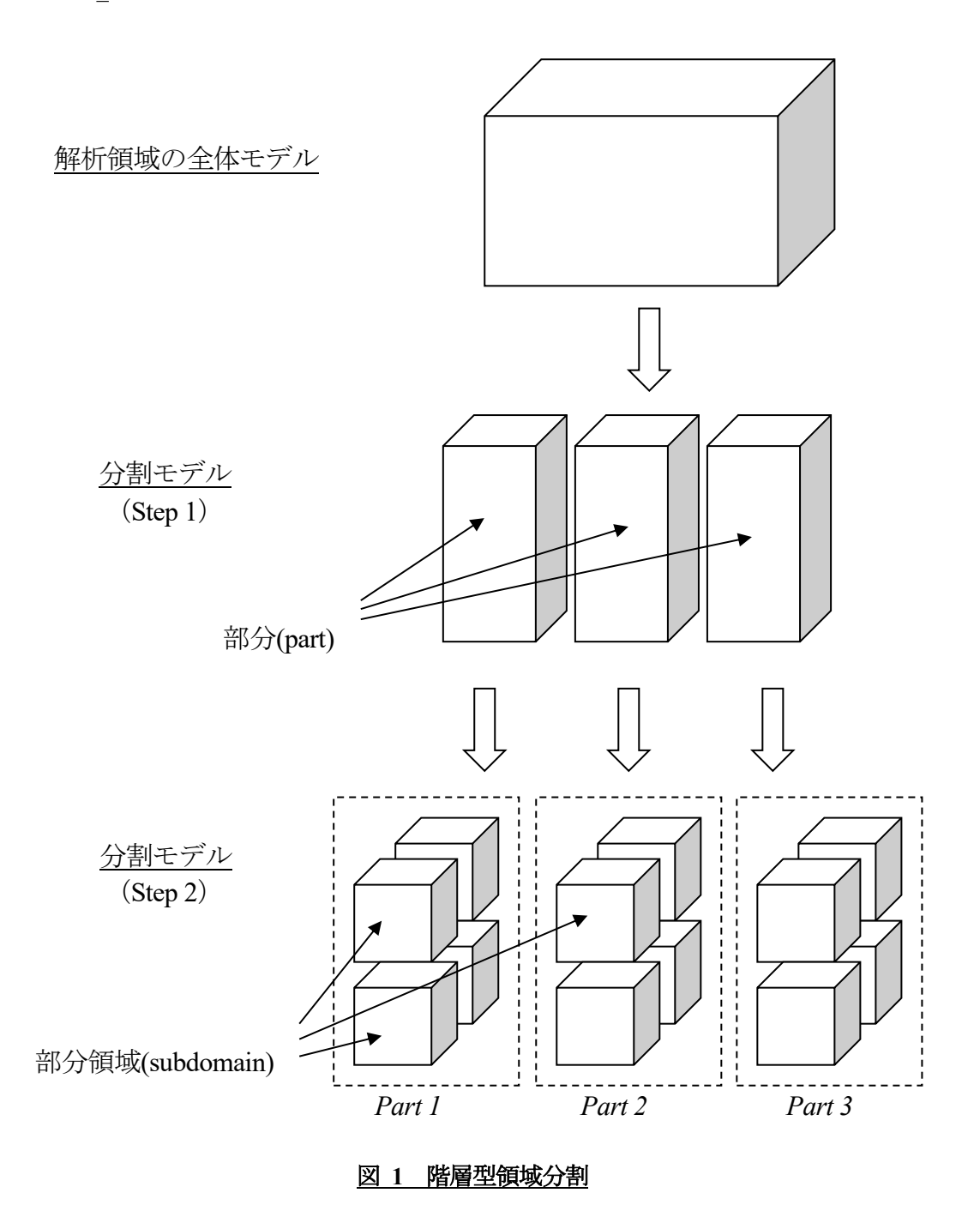

<span id="page-10-2"></span>ADVENTURE Magnetic は並列ライブラリとして MP[I\[2\]](#page-83-2)を用いており、起動時には指定に応じて複

数のプロセス(環境によってはスレッド)が起動される.1 ノード(CPU)あたり 1 プロセスを起動するの が一般的であるため,以下ではわかりやすさのためプロセス,ノード,CPU といった言葉は特に区別 せず用いている.もちろん,1 ノードに対して複数のプロセスを割り当てることも可能である.また, 並列処理の方法によって,実行モジュールは 3 種類に分類されている.使用可能な並列処理は以下の ようになっている.

(1) シングル版

モジュール名: advmag\_static-s, advmag\_th\_eddy-s, advmag\_ns\_eddy-s

並列計算は行わずに,全ての計算をひとつのプロセスとして実行する.MPI なしでコンパイ ル・実行が可能である.部分数,領域数に関する制限はなく,並列用に領域分割した解析モデ ルをそのまま使用して実行できる([図](#page-11-0) [2\)](#page-11-0).基本的に, 静的負荷分散版において各部分に対して並 列実行される計算を, 1 プロセス内で順に行うのと同じである.

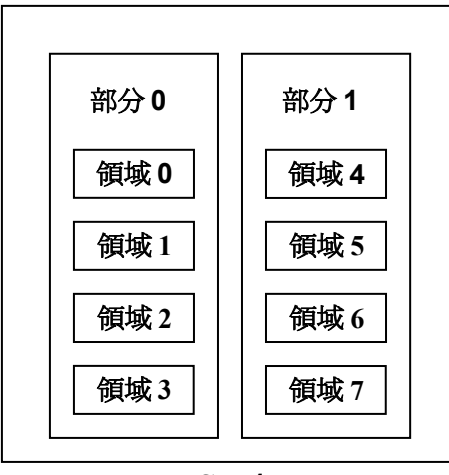

**CPU1**

#### 図 **2** 領域の **CPU** への割り当て:シングル版

<span id="page-11-0"></span>(2) 共有メモリ並列版

モジュール名: advmag\_static-s\_omp, advmag\_th\_eddy-s\_omp, advmag\_ns\_eddy-s\_omp OpenMP により共有メモリ並列で並列計算を行う.シングル版と同じく MPI なしでコンパイ ル・実行が可能であり、部分数、領域数に関する制限はない.

(3) 静的負荷分散版

モジュール名: advmag\_static-p, advmag\_th\_eddy-p, advmag\_ns\_eddy-p

[図](#page-12-0) [3](#page-12-0) に示すように,ひとつの部分をひとつのプロセスに静的に割り当てることで並列に計算 を行う.親子型の動的負荷分散において子に割り振っている仕事を親が自分で順に行うのと同 じである. 領域分割における部分数と実行プロセス数が同じであるため、ADVENTURE Metis において部分分割数を静的負荷分散で使用するプロセス数に揃えておく必要がある.

動的負荷分散版と比べて通信量が少ないため, 各ノードの性能が均質な並列計算環境におい ては, この静的負荷分散版が有効である.

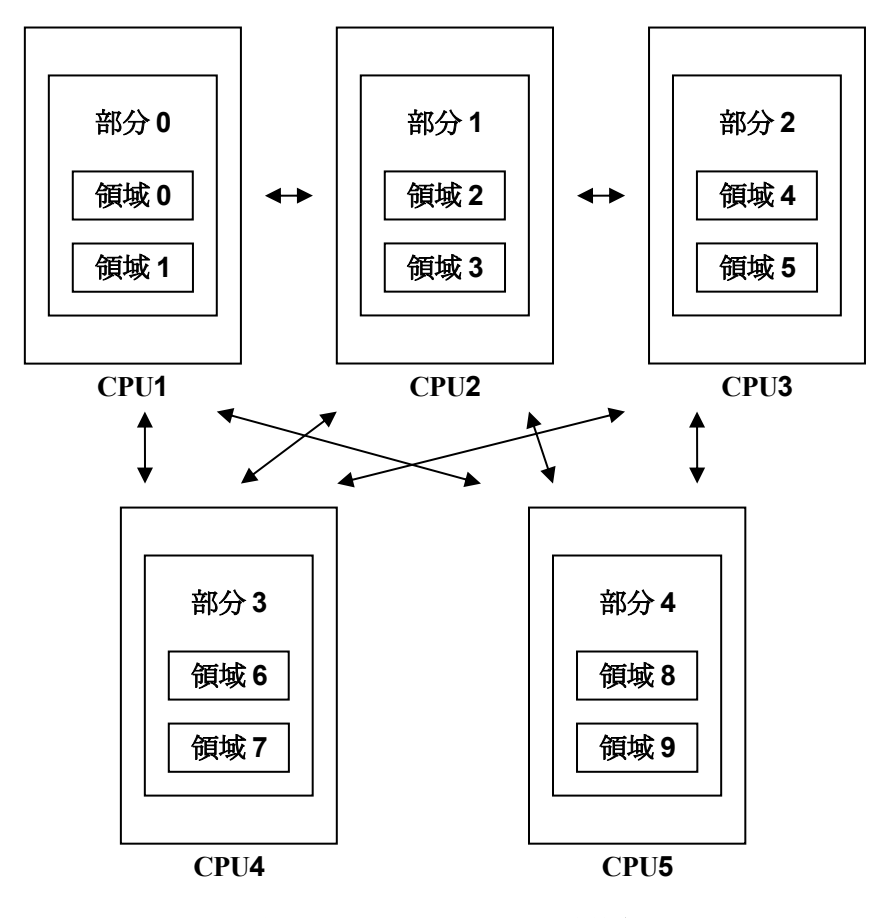

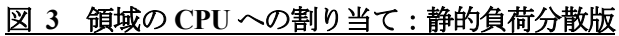

<span id="page-12-0"></span>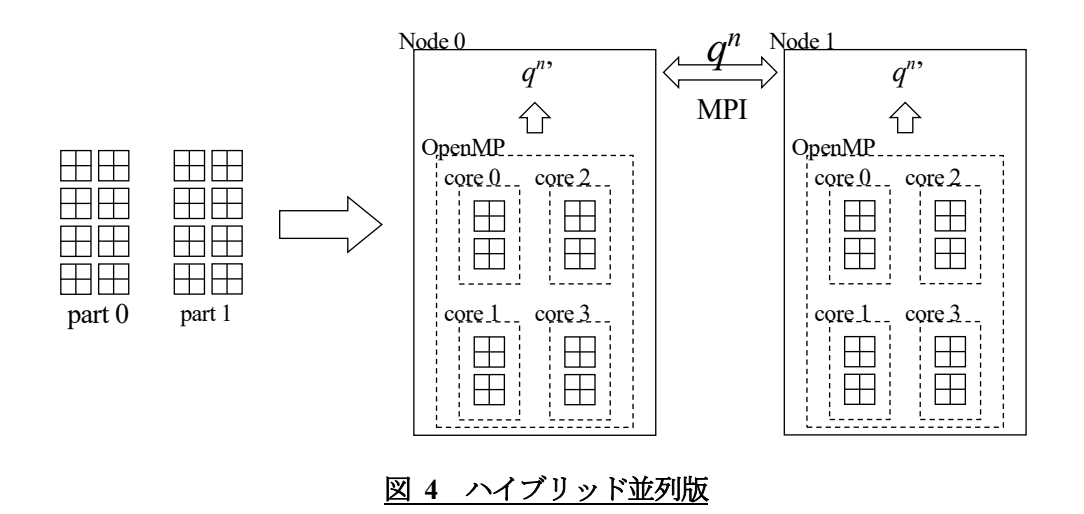

<span id="page-12-1"></span>(4) ハイブリッド並列版

モジュール名: advmag\_static-p\_omp, advmag\_th\_eddy-p\_omp, advmag\_ns\_eddy-p\_omp 静的負荷分散版をOpenMPも用いて分散メモリおよび共有メモリ環境に対応させてハイブリ ッド並列化している.ひとつの部分をひとつの MPI プロセスに静的に割り当て,これを複数の スレッドで共有メモリ並列にて計算する([図](#page-12-1) [4\)](#page-12-1). 領域分割における部分数と MPI プロセス数が 同じであるため、静的負荷分散版と同じく ADVENTURE Metis において部分分割数を MPI プ

#### ロセス数に揃えておく必要がある.

並列数が低い環境ではフラット MPI である静的負荷分散版の方が計算時間は短いが,高並列 環境で並列数が数万単位になるときはハイブリッド並列版で MPI プロセス数を数千程度とし, 残りの計算資源をスレッドに割り当てることで通信を減らし,効率の良い計算をできるように なる.

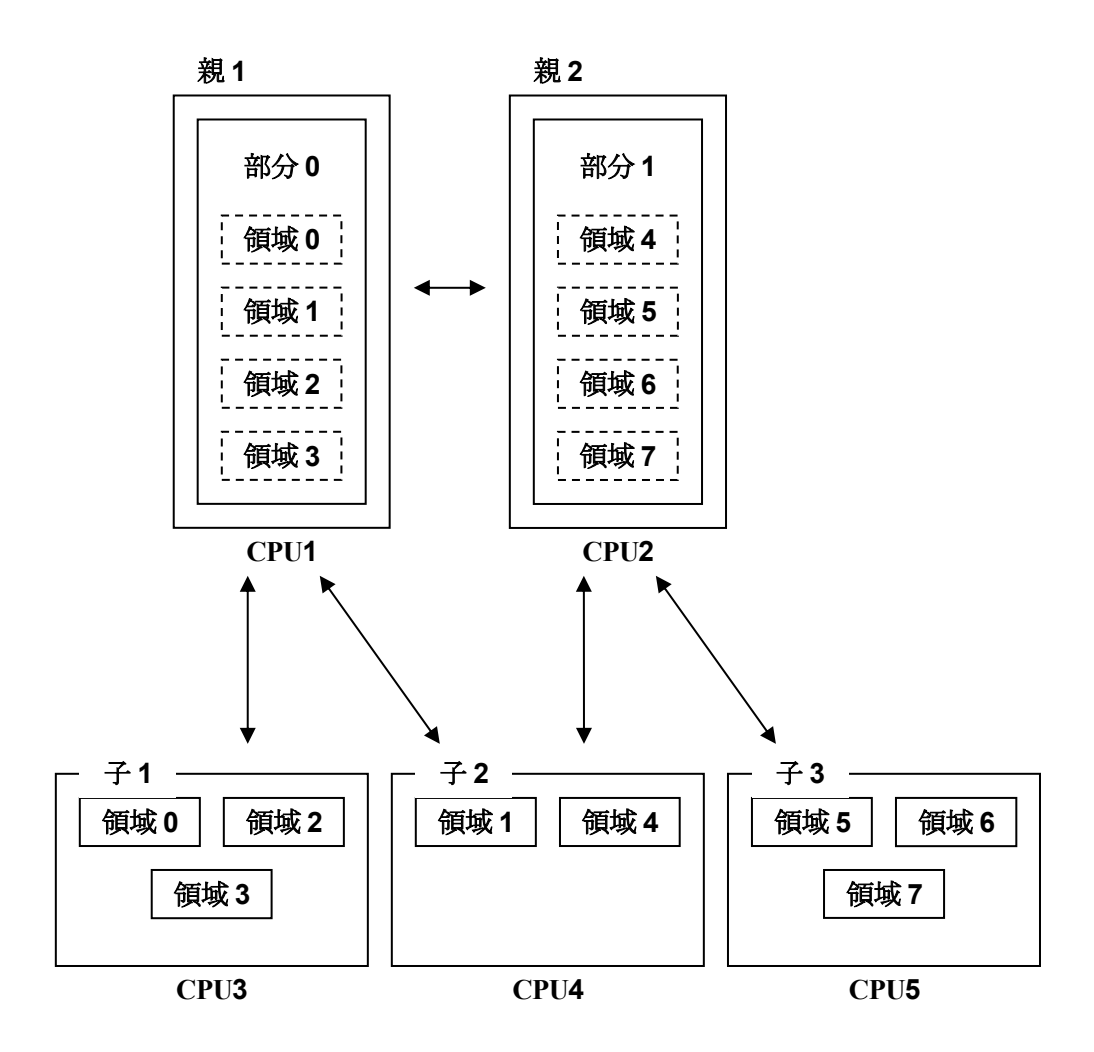

#### 図 **5** 領域の **CPU** への割り当て:動的負荷分散版

<span id="page-13-0"></span>(5) 動的負荷分散版

モジュール名: advmag\_static-h, advmag\_th\_eddy-h, advmag\_ns\_eddy-h

[図](#page-13-0) [5](#page-13-0) に示すように各プロセスを各領域の計算を行う"子"と、部分単位で取りまとめを行う "親"とに分け,"子"への領域の割り当てを動的に行うことで動的な負荷分散を図る並列方式 である. 各親にはひとつの部分が静的に割り当てられるため、全プロセスのうち部分数と同じ 数のプロセスが悪いので、残りのプロセスが子となる.そのため,あらかじめ ADVENTURE Metis における部分分割数を動的負荷分散で用いるプロセス数より少ない数に しておく必要がある."子"が多くなった場合でも,"親"を複数用いることで通信の分散を実 現している.

非均質な並列環境や,マシン環境自体は均質でも他に CPU を食うプロセスが走っていて実

質的には非均質となるような場合では, この動的負荷分散版が有効である.

静的負荷分散版と比べると,動的負荷分散の場合"親"と"子"の間で部分領域データの送 受信が多く行われるため,多くの並列計算機環境では静的負荷分散版の方が良い性能を示す.

#### <span id="page-14-0"></span>2.2. 領域分割**(ADVENTURE\_Metis)**について

ADVENTURE Metis では、非常に細かい分割を行った場合、要素を一つも含まないような領域が作 られてしまうことがある. ADVENTURE Magnetic では実行時にそのような領域が存在すると、警告 を出して終了するようになっている.また,総要素数に対して非常に粗い分割を行った場合,計算量 が多くなったり,メモリ不足になったりすることがある.

ADVENTURE Magnetic の計算性能は領域分割数に依存している. 基本的に"part"数は並列処理の 手法, 使用するノード数や計算機環境に基づいて決定される. "subdomain" 数は計算処理に必要とさ れるメモリに基づいて決定される.1 領域あたりの要素数を 100 前後にしたとき,計算時間およびメ モリ使用量の面で比較的良好な性能を得ることができることがわかっている[\[9\]](#page-83-10).

ADVENTURE\_Metis では,部分数 *Npart*と,1 部分あたりの領域数 *Nsubdomain*を指定して実行するため, 総要素数を *Nelement*とすると,1 領域あたりの要素数 *n* は次式によって与えられる.

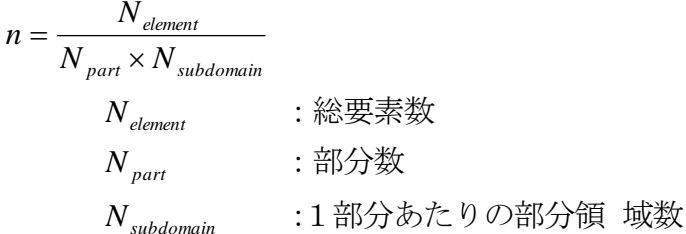

ただし、部分数は静的負荷分散版においては使用するノード数、ハイブリッド並列版では MPI プロセ ス数,動的負荷分散版においては使用するプロセッサ数より少ない数(親プロセス数)となる.

#### <span id="page-15-0"></span>3. 解析機能

ADVENTURE\_Magnetic は

- ・ 非線形静磁場解析
- ・ 時間調和渦電流解析
- ・ 非定常渦電流解析

が可能である.これらの解析における機能を以下に示す.

※ADVENTURE Magnetic のモジュールの名前について

ADVENTURE Magnetic のモジュール名はすべて以下のように構成されている.

#### advmag\_(*function*)(*mode*)

ここで(function)とはこのモジュールの機能を表すものである. たとえば非線形静磁場解析のモ ジュールならば static (non-linear magnetoSTATIC),時間調和渦電流解析のモジュールならば th\_eddy (Time-Harmonic EDDY current analysis),非定常渦電流解析のモジュールならば ns\_eddy (Non-Steady EDDY current analysis)といった具合である.また,(*mode*)とはそのモジュールがど のような並列処理方法をとるかを表すもので,以下のようなものがある.

> -s :シングル版 -s omp : 共有メモリ並列版 -p :静的負荷分散版 -p\_omp :ハイブリッド並列版 -h :動的負荷分散版

#### <span id="page-15-1"></span>3.1. 解析の流れ

ADVENTURE システムを用いた一連の解析の流れ[は図](#page-17-0) [6](#page-17-0) のようになっている.詳細は [Appendix](#page-31-0) の [C](#page-54-0) において、実際のコマンドを示しながら述べる.

(1) メッシュデータの作成

ADVENTURE CAD, ADVENTURE TriPatch, ADVENTURE TetMesh, 商用 CAD などを用いて, 解 析モデルのメッシュ分割を行う.

(2) 境界条件の付加

ADVENTURE BCtool の msh2pch をもちいてメッシュ表面情報の抽出を行い, bcGUI を用いて境界 条件設定を行う.GUI による条件設定の詳細は ADVENTURE\_BCtool のマニュアルおよび Appendix の [A.1](#page-31-2) を参照すること.

(3) 一体型解析モデルの作成

ADVENTURE Magnetic のツール advmag\_makefem を用いてメッシュ, 物性値, 境界条件から ADVENTURE IO フォーマットの一体型解析モデルを作成する.

次に入出力ファイルのトップディレクトリ data dir を作成し,一体型解析モデルを data\_dir/model\_one/ に移動する.

% mkdir *data\_dir data\_dir*/model\_one % mv input.adv *data\_dir*/model\_one/

(4) 領域分割

作成した一体型解析モデルをもとに ADVENTURE Metis を用いて階層型に領域分割されたモデル を作成する. なお, 実行時にはオプション -difn 1 を用いる必要がある. このオプションは内部境界 上節点の自由度を 1 に指定するためのものである.これは,構造解析で求める節点変位の自由度は 3 であるのに対し,電磁界解析では節点の自由度が 1 であるためである.

#### (5) 解析の実行

ADVENTURE Magnetic のモジュールを用いて、分割された解析モデルを入力として解析を行う.

#### (6) 解析結果の可視化

ここでは AVS や ParaView などを用いて可視化する. 最初に ADVENTURE\_Magnetic 付属のツール advmag\_makeUCD を用いて UCD ファイルまたは VTK ファイルを作成しておく. また advmag\_nodalforce によって、電磁力分布可視化用の UCD ファイルまたは VTK ファイルを作成できる.

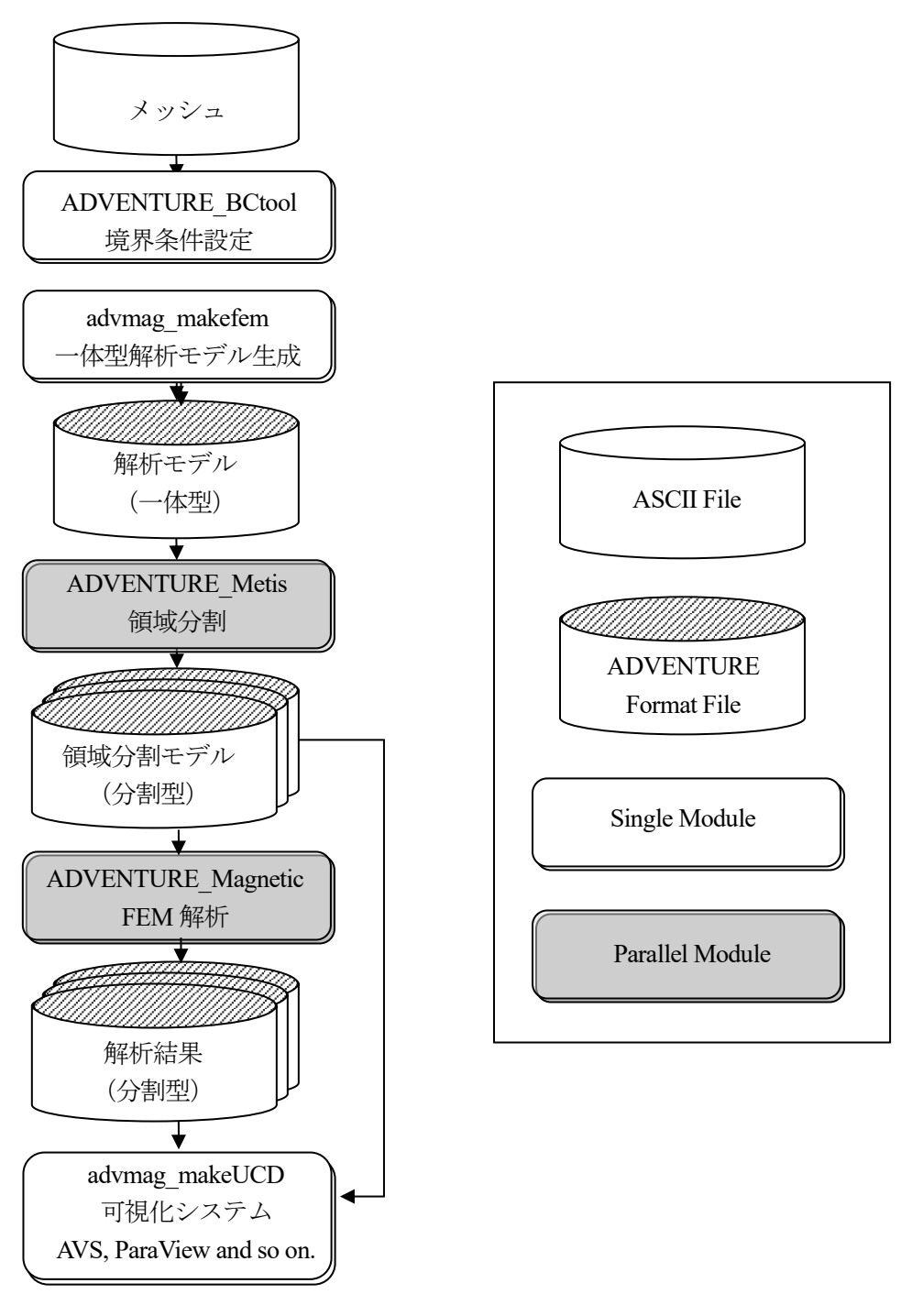

<span id="page-17-0"></span>図 **6** 解析の流れ

# <span id="page-18-0"></span>4. コンパイルとインストール

ADVENTURE Magnetic のモジュール群をコンパイルするには、C コンパイラ, MPI のコンパイル 環境,および ADVENTURE IO がインストールされている必要がある.

ADVENTURE\_Magnetic のモジュール群のコンパイルとインストールをするには以下の手順に従え ばよい.

```
(1) Makefile.in の編集
```
展開したディレクトリに移動し、Makefile.in の編集を行う.

```
# *************************************************************************
# Copyright (C) 2000, 2001, 2002 Shinobu Yoshimura,
# The University of Tokyo,
# the Japan Society for the Promotion of Science (JSPS)
# Copyright (C) 2003, 2005, 2007, 2014, 2015, 2016, 2017 ADVENTURE Project,
# All Rights Reserved
# *************************************************************************
# Include file for each Makefile
# Please modify for your own environment
# path for ADVENTURE_IO system
ADVSYSD = $(HOME)/ADVENTURE/bin \leftarrow (A)# path for install directory
INSTALL_DIR = $(HOME)/ADVENTURE \leftarrow (B)INSTALL BINDIR = $(INSTALL) / binINSTALL DOCDIR = $ (INSTALL DIR) / docINSTALL DOCMAGDIR = $(INSTALL DOCDIR)/AdvMag
# C compiler & linker
CC = \text{gcc} \qquad \leftarrow (C)LINKER = $(CC)
AR = arARFIAGS = cr# parallel C compiler & linker
MPI_CC = mpicc \leftarrow (D)
MPI LINKER = $ (MPI CC)
# Compiler options
CFLAGS = -02 \leftarrow (E)OMPFLAGS = -fopennp -lgomp
```
(A) ADVENTURE IO の advsys-config がインストールされているディレクトリを絶対パスで指 定する. advsys-config は ADVENTURE IO のインストール先として指定したディレクトリ の直下の bin ディレクトリにインストールされている.(赤文字の部分を ADVENTURE\_IO の インストール先として指定したディレクトリに変更すればよい)

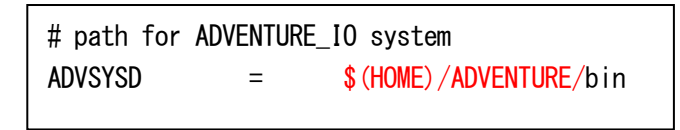

(B) ADVENTURE Magnetic のモジュール群やマニュアルなどをインストールするディレクトリ を絶対パスで指定する.(赤文字の部分をインストール先に変更する)

```
# path for install directory
INSTALL DIR = $ (HOME) / ADVENTURE
```
(C) 使用する C コンパイラを指定する.(赤文字の部分を使用する C コンパイラに変更する)

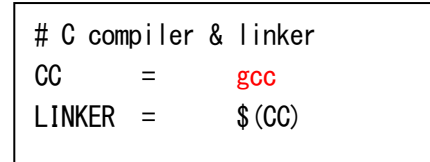

(D) 使用する MPI 環境に応じて MPI コンパイラを指定する.(赤文字の部分を使用する MPI コン パイラに変更する)

```
# parallel C compiler & linker
MPI CC = mpicc
MPI LINKER = $ (MPI CC)
```
(E) コンパイラの最適化オプションと OpenMP を使用するためのオプションを指定する.(赤文字 の部分を使用するオプションに変更する)

# Compiler options  $CFLAGS = -02$  $OMPFLAGS = -fopennp -lgomp$ 

(2) コンパイルする

% make

(3) インストールする

コンパイルに成功したら,以下のコマンドによりインストールを行う.

#### % make install

ただし、インストール先ディレクトリに書き込み権限を持ったユーザによって行う必要がある. これ らの操作により、以下のファイルが(2)の②で指定したディレクトリにインストールされる.

非線形静磁場解析用実行モジュール

- ・ bin/advmag\_static-s :シングル版
- bin/advmag\_static-s\_omp : 共有メモリ並列版

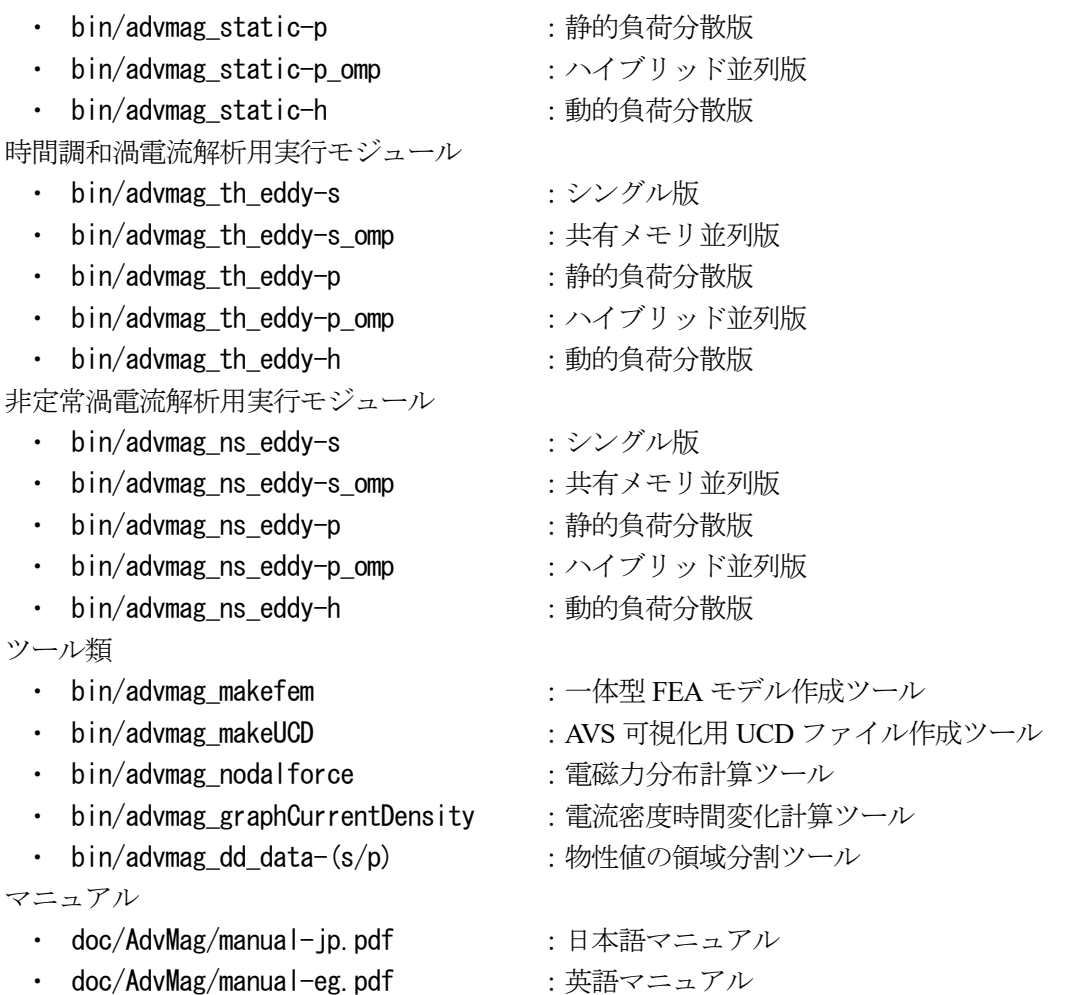

(4) 個別のコンパイルおよびインストール

MPI を使わない、あるいはコンパイラが古く OpenMP に対応していない、特定のモードしか使わな いといった理由で,特定のモードのみをインストールする場合,それぞれ以下の手順でコンパイルお よびインストールを行う.

・ シングル版のみ

% make single

- % make install-s
- この方法では以下のものがコンパイルおよびインストールされる. 非線形静磁場解析用実行モジュール

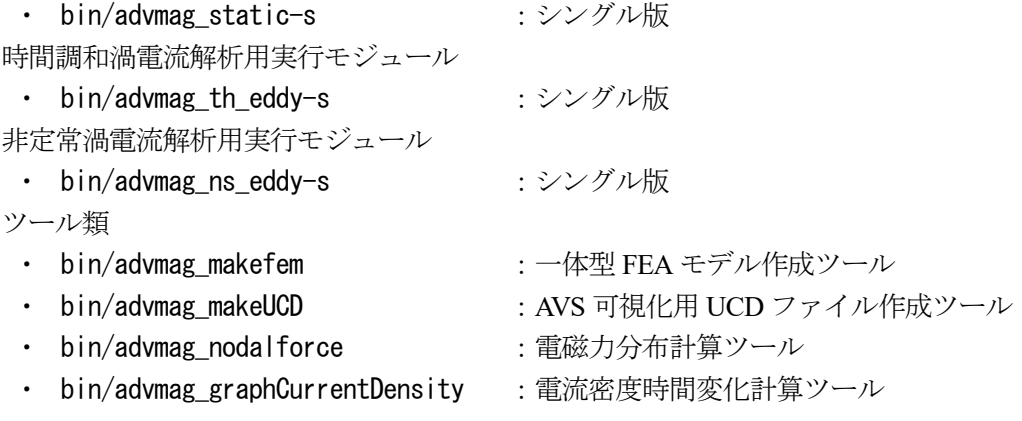

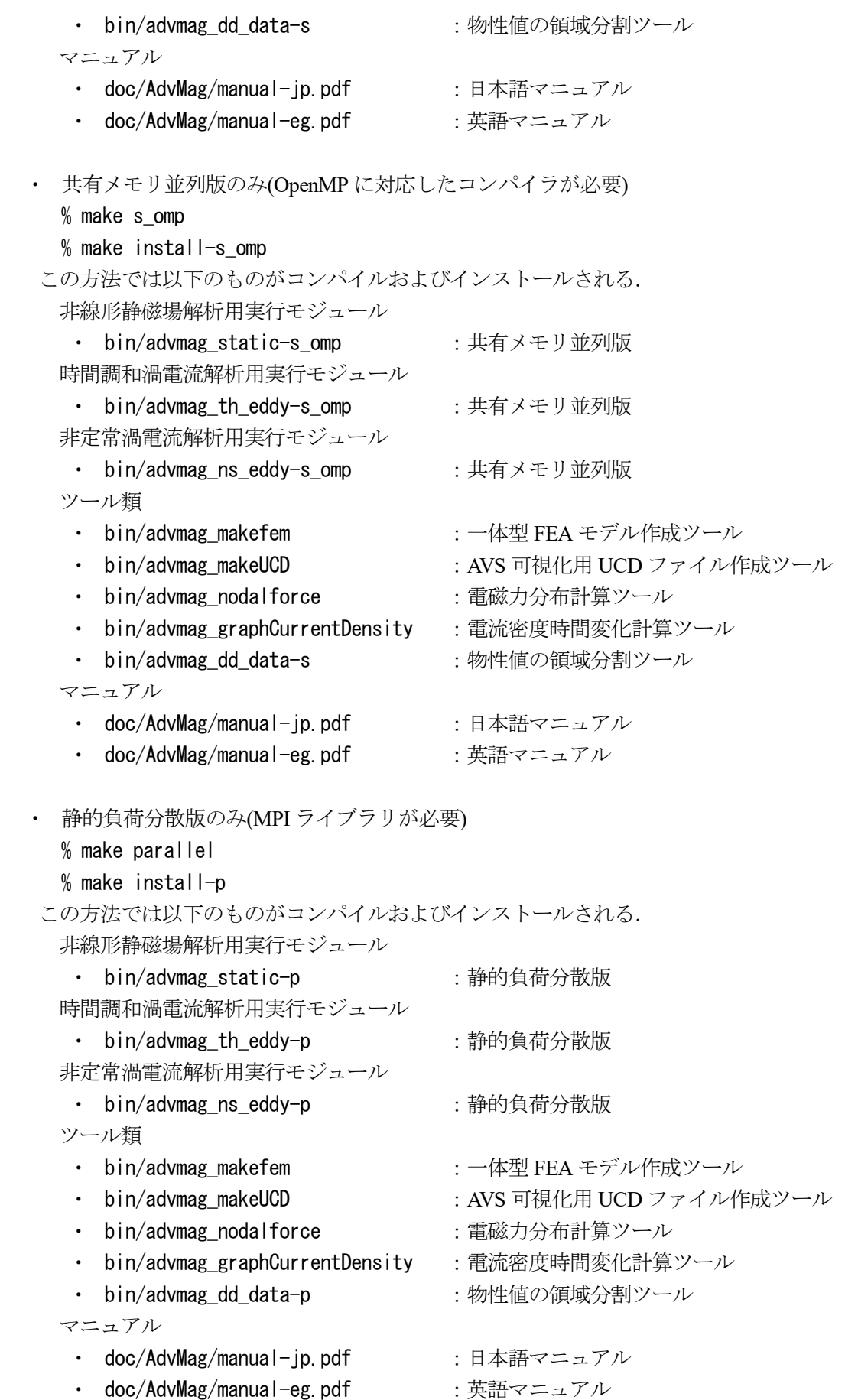

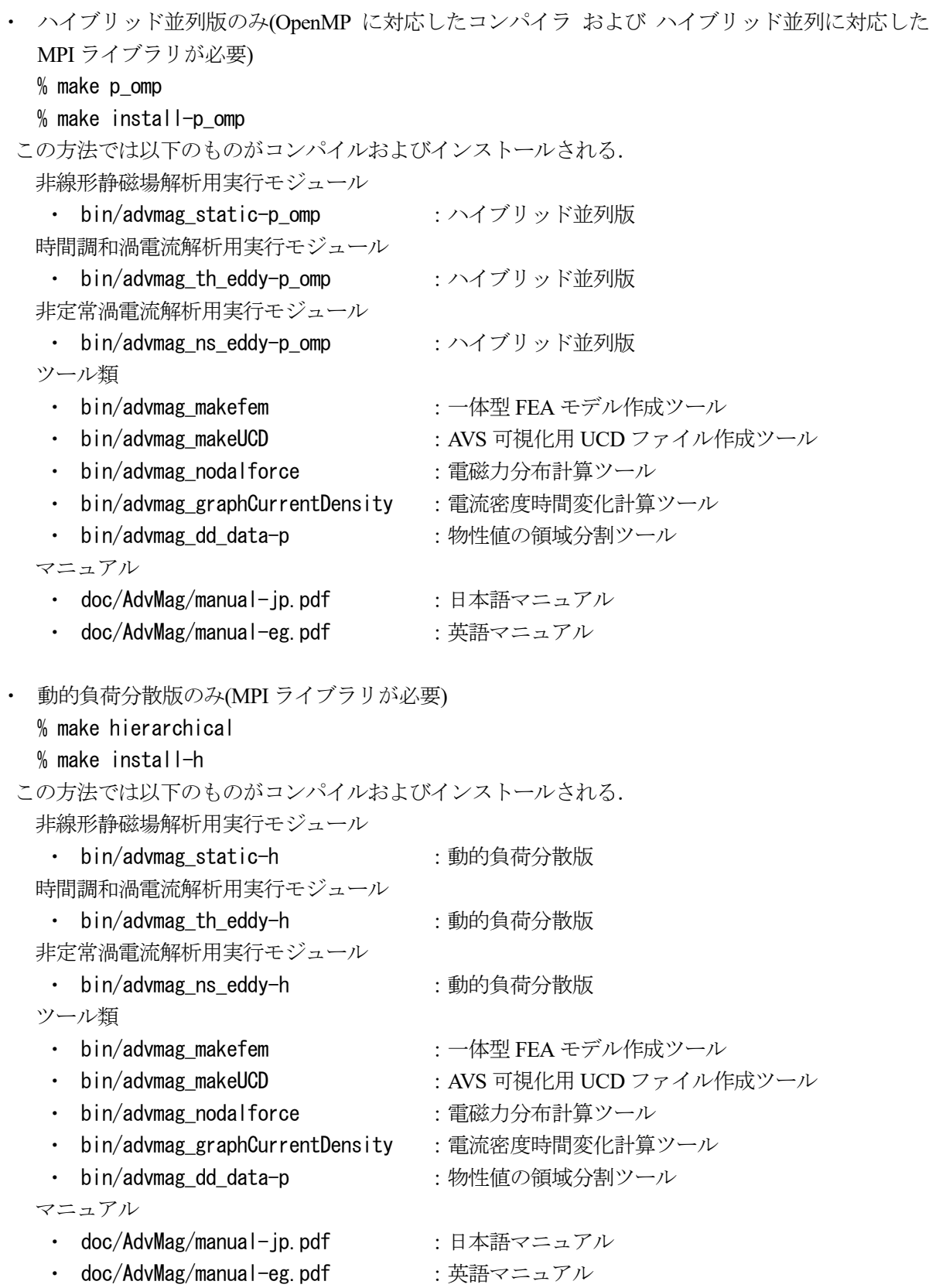

# <span id="page-23-0"></span>5. 実行方法

ADVENTURE\_Magnetic は並列処理方法によってそれぞれの解析機能につき 3 種類ずつのモジュー ルがある. それぞれ次のコマンドで実行を行う.

```
・ シングル版の場合
 % advmag_static-s [options] data_dir
```
- % advmag\_th\_eddy-s [*options*] *data\_dir*
- % advmag\_ns\_eddy-s [*options*] *data\_dir*

・ 共有メモリ並列版の場合

- % advmag\_static-s [*options*] *data\_dir*
- % advmag\_th\_eddy-s [*options*] *data\_dir*
- % advmag\_ns\_eddy-s [*options*] *data\_dir*

・ 静的負荷分散版の場合

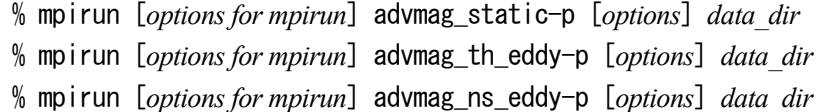

・ ハイブリッド並列版の場合

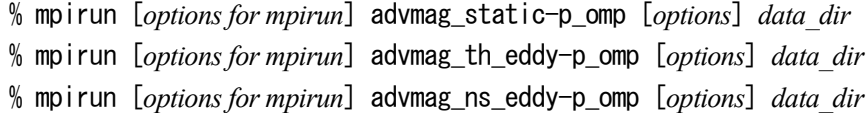

・ 動的負荷分散版の場合

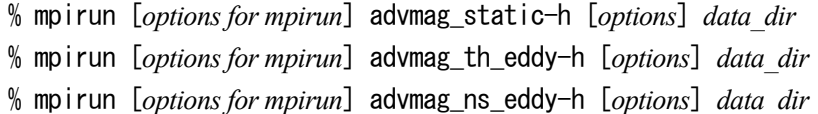

なお共有メモリ並列版およびハイブリッド並列版を用いるには環境変数としてスレッド数をあらかじ め設定しておく必要がある.代表的な設定方法を以下に示す.*n* はノードあたりのスレッド数である.

・ sh

```
% OMP_NUM_THREADS=n
```
・ csh / tcsh

% setenv OMP\_NUM\_THREADS *n*

- ・ bash
	- % export OMP\_NUM\_THREADS=*n*

また, [options for mpirun]とは mpirun に対するオプションであり, [options]は ADVENTURE\_Magnetic に対するオプションである. このオプション指定により、種々の設定を行う. (詳細は [5.3](#page-26-1) 節を参照) data dir は必須オプションであり,入出力データファイルのトップディレクトリを指定する. この

下のディレクトリおよびファイル名は [5.1](#page-24-0) 節に示すようになる.

#### <span id="page-24-0"></span>5.1. 入出力ファイル

5.1.1. ファイル名

各入出力ファイル名はデフォルトでは以下のようになっている.*data\_dir* は入出力ファイ ルのトップディレクトリ名であり,解析に関係する入出力ファイルは基本的にこのディレク トリ内に置くことになる. なお、これらのディレクトリ名やファイル名は実行時オプション で変更することも可能である. [\(5.3.5](#page-29-0) 項参照)

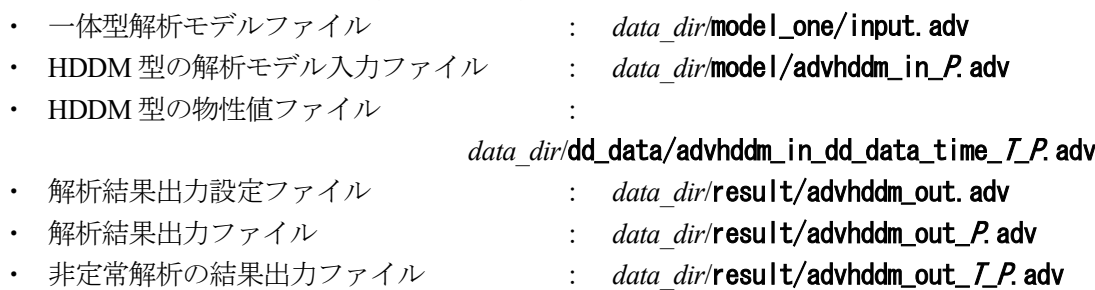

- ・ 非定常解析の初期値設定ファイル : *data\_dir*/initial/advhddm\_out.adv
- · 非定常解析の初期値ファイル : *data dir*/initial/advhddm\_out\_P.adv
- · 物性データファイル : *data dir/*mtrl.dat

ここで、Pは部分番号、Tは時間ステップを表す.

また,これらのファイル以外に,物性データファイル内でファイル名を指定して使用する 入力ファイルがある.これらのファイルはディレクトリ *data\_dir* 内からの相対パスでファイ ル名が指定される. これらには以下のようなものがある.

- ・ 強制電流密度データファイル
- ・ 磁化ベクトルデータファイル
- ・ 形状定義ファイル
- ・ *B-H* 曲線データファイル

なおこれらのファイルのフォーマットについては [Appendix](#page-31-0) の「[B.](#page-36-0) [入出力ファイルフォーマ](#page-36-0) [ット」](#page-36-0)を参照のこと.

#### 5.1.2. 使用するファイル

それぞれのモジュールの入力ファイルと出力ファイルは以下のようになっている.

・ 非線形静磁場解析モジュール

advmag\_static-s, advmag\_static-s\_omp, advmag\_static-p, advmag\_static-p\_omp, advmag\_static-h

- ➢ 入力ファイル
	- HDDM 型の解析モデル入力ファイル
	- 物性データファイル
	- 強制電流密度データファイル
	- 磁化ベクトルデータファイル
	- 形状定義ファイル
	- *B-H* 曲線データファイル
- ➢ 出力ファイル
	- 解析結果出力設定ファイル
	- ◆ 解析結果出力ファイル
- ・ 時間調和渦電流解析モジュール

advmag th eddy-s, advmag th eddy-s omp, advmag th eddy-p, advmag th eddy-p omp, advmag\_th\_eddy-h

- ➢ 入力ファイル
	- HDDM 型の解析モデル入力ファイル
	- 物性データファイル
	- 強制電流密度データファイル
	- 磁化ベクトルデータファイル
	- 形状定義ファイル
- ▶ 出力ファイル
	- 解析結果出力設定ファイル
	- 解析結果出力ファイル
- ・ 非定常渦電流解析モジュール

advmag\_ns\_eddy-s, advmag\_ns\_eddy-s\_omp, advmag\_ns\_eddy-p, advmag\_ns\_eddy-p\_omp, advmag\_ns\_eddy-h

- ➢ 入力ファイル
	- HDDM 型の解析モデル入力ファイル
	- 物性データファイル
	- 強制電流密度データファイル
	- 磁化ベクトルデータファイル
	- 形状定義ファイル
	- 非定常解析の初期値設定ファイル
	- 非定常解析の初期値ファイル
	- *B-H* 曲線データファイル
	- HDDM 型の物性値ファイル
- ▶ 出力ファイル
	- 解析結果出力設定ファイル
	- 非定常解析の結果出力ファイル

#### <span id="page-26-0"></span>5.2. 単位系

入力ファイルでの単位系の指定機能(一部の角度の単位指定を除く)や,プログラム内部での単位系 の変換機能は含まれていない.そのため,入力データ作成時に矛盾のない単位系を使用しておく必要 がある.

本マニュアルにおいて入出力ファイルフォーマットなどで単位に言及する場合は、すべて国際単位 系(SI)である.一部の基本単位を変更する場合には,組立単位など矛盾のないように読み替える必要が ある.

| 物理量    | マニュアル上の単位    | 変更後       |                                            |
|--------|--------------|-----------|--------------------------------------------|
| 磁気抵抗率  | m/H          | mm/H      | $1 m/H = 1,000 mm/H$                       |
| 導電率    | S/m          | S/mm      | $1 \text{ S/m} = 0.001 \text{ S/mm}$       |
| 磁束密度·  | $T = Wb/m^2$ | $Wh/mm^2$ | $1 T = 10^{-6} Wb/mm^2$                    |
| 磁化ベクトル |              |           |                                            |
| 磁場     | A/m          | A/mm      | $1 A/m = 0.001 A/mm$                       |
| 強制電流密度 | $A/m^2$      | $A/mm^2$  | $1 \text{ A/m}^2 = 10^{-6} \text{ A/mm}^2$ |

例) 長さの単位にm ではなく、mm を使用する場合

#### <span id="page-26-1"></span>5.3. 実行時オプション

実行時に使用可能なオプションは以下の通りである.なお,オプションのあとにつく *n*,*x*,*s* はそ れぞれ整数,浮動小数点数,文字列を指定することを示し,その後に続く()はデフォルト値を表す.

#### <span id="page-26-2"></span>5.3.1. すべてのモジュールに共通のオプション

 $\cdot$  -memlimit *n* (1000)

各プロセスが使用するメモリの上限を *n* [MByte]とし,これを越えた場合はその時点で 実行を停止する.

- ・ -help または -h ヘルプメッセージを表示する.
- ・ -version または -v モジュールのバージョンを表示する.

#### 5.3.2. HDDM に関するオプション

ADVENTURE Magnetic では解法として、領域分割法に反復法を適用し、並列計算機に実 装した階層型領域分割法(HDDM)を用いており,それらをコントロールするためにいくつか のオプションがある. これらのオプションは HDDM を行うシングル版(-s), 共有メモリ並 列版(-s\_omp),静的負荷分散版(-p), ハイブリッド並列版(-p\_omp),動的負荷分散版(-h)の各 モジュールで指定できる.

・ -hddm-solver *s* (CR or COCR)

領域分割法に適用する反復法を指定する.デフォルト値と *s* として指定できる文字列 は,解析機能によって異なる.

実数を扱う解析で指定できる文字列は以下の通りである.非線形静磁場解析のデフォ ルト値は「CG」,非定常渦電流解析のデフォルト値は「CR」である.

・ CG : 共役勾配(Conjugate Gradient: CG)法

- ・ CR : 共役残差(Conjugate Residual: CR)法
- ・ MINRES : 最小残差(Minimal Residual: MINRES)法
- ・ QMR : 準最小残差(Quasi-Minimal Residual: QMR)法

複素数を扱う時間調和渦電流解析のデフォルト値は「COCR」であり,指定できる文字列 は以下の通りである.

- ・ COCG : 共役直交共役勾配(Conjugate Orthogonal Conjugate Gradient: COCG)法
- ・ COCR : 共役直交共役残差(Conjugate Orthogonal Conjugate Residual: COCR)法
- ・ MINRES-like\_CS: MINRES 法の複素対称行列向け拡張版
- ・ QMR : 準最小残差(Quasi-Minimal Residual: QMR)法
- ・ -hddm-pc *s* (diag)

HDDM で用いる前処理を指定する.*s* として指定できる文字列は以下の通りである.

- ・ none : 前処理を行わない
- diag : 簡易対角スケーリングを用いる
- ・ -hddm-conv *x* (非線形静磁場解析では 1.0e-05,時間調和渦電流解析では 1.0e-03) HDDM の収束判定値を指定する. これは、HDDM 反復における残差ベクトルの初期残 差ベクトルに対するノルムの相対誤差であり,相対誤差がこの値より小さくなった時点 で HDDM 反復が収束したと判定する.
- $\cdot$  -hddm-div  $x(1, 0e+10)$

HDDM が発散したと判定する値を指定する.相対誤差がこの値より大きくなった時点 で HDDM 反復が発散したと判定し,プログラムを終了する.

 $\cdot$  -hddm-max-loop  $n(4000)$ 

HDDM 反復回数の上限を指定する. この値を超えた場合は、収束に至る前でもプログ ラムは終了する.

・ -hddm-log または –hddm-no-log

HDDM 反復の収束履歴を出力する/しないを指定する.デフォルトでは以下に出力さ れる.

非線形静磁場解析

*data\_dir*/calc\_log/log\_g\_HDDM\_Static

時間調和渦電流解析

*data\_dir*/calc\_log/log\_g\_HDDM\_TH\_Eddy

非定常渦電流解析

#### *data\_dir*/calc\_log/log\_g\_HDDM\_NS\_Eddy\_T

 $\cdot$  -output-at-a-time  $n(0)$ 

解析結果出力ファイルを同時に出力する数を *n* に制限する.0 に設定されている場合は 制限しない.

・ -output-compressing

ディスク容量削減のため解析結果出力ファイルを出力後,gzip 圧縮を行う.

#### 5.3.3. 部分領域の解法に関するオプション

ADVENTURE\_Magnetic では HDDM の部分領域に用いる線形ソルバとして,反復法または 直接法を用いており,それらをコントロールするためにいくつかのオプションがある.

・ -solver *s* (CG or COCG)

部分領域に用いる反復法を指定する.デフォルト値と *s* として指定できる文字列は,解 析機能によって異なる.また非線形静磁場解析で Lagrange 乗数を考慮した *A* 法を用いる

際には、このオプションは無効化される.

実数を扱う解析で指定できる文字列は以下の通りである.

- ・ CG : 共役勾配(Conjugate Gradient: CG)法
- ・ CR : 共役残差(Conjugate Residual: CR)法

複素数を扱う時間調和渦電流解析のデフォルト値は「COCG」であり,指定できる文字列 は以下の通りである.

- ・ COCG : 共役直交共役勾配(Conjugate Orthogonal Conjugate Gradient: COCG)法
- ・ COCR : 共役直交共役残差(Conjugate Orthogonal Conjugate Residual: COCR)法
- ・ -solver-pc *s* (ICC)

線形ソルバで用いる前処理を指定する.*s* として指定できる文字列は以下の通りである.

- none : 前処理を行わない
- · diag : 対角スケーリング前処理を用いる
- ・ ICC : 加速係数付き不完全 Cholesky 分解を用いる
- $\cdot$  -solver-pc-param  $x(1, 2)$

線形ソルバの前処理のパラメータを設定. それぞれの前処理で以下のパラメータを設 定できる.

- none  $\cdot$   $\cdot$   $\cdot$   $\cdot$
- $\cdot$  diag  $\cdot$   $-$
- ICC : 加速係数

 $\cdot$  -solver-conv  $x(1, 0e-09)$ 

線形ソルバの収束判定値を指定する. 誤差がこの値より小さくなった時点で線形ソル バが収束したと判定する.

 $\cdot$  -solver-div  $x(1.0e+10)$ 

線形ソルバが発散したと判定する値を指定する. 誤差がこの値より大きくなった時点 で線形ソルバが発散したと判定し,プログラムを終了する.

・ -solver-log または –solver-no-log

線形ソルバの収束履歴を出力する/しないを指定する.デフォルトでは出力しない.

#### 5.3.4. 非線形静磁場解析に関するオプション

ADVENTURE Magnetic の非線形静磁場解析において設定を行うためのオプションである. これらのオプションは advmag\_static-\*の各モジュールで指定できる.

・ -formulation *s* (A)

使用する定式化の種類を指定する.*s* として指定できる文字列は以下の通りである.

• A : *A* 法

・ A-p : Lagrange 乗数を考慮した *A* 法

※ 部分領域ソルバが強制的にピボッティング付き *LU* 分解に変更される.

・ -nl-method *s* (Newton)

磁気抵抗率のための非線形反復手法として使用する解法の種類を指定する.*s* として指 定できる文字列は以下の通りである.

- ・ None : 非線形計算を行わない
- ・ Newton : Newton 法
- ・ Picard : Picard の逐次近似法
- $\cdot$  -nl-max-loop  $n(30)$

非線形反復の反復回数の上限を指定する.この値を超えた場合は,収束に至る前でもプ

ログラムは終了する.

•  $-$ nl-eps  $x(1, 0e-03)$ 

非線形反復の収束判定値を指定する. 誤差がこの値より小さくなった時点で非線形反 復が収束したと判定する.

•  $-\frac{nl}{du}$  v  $x(1.0e+10)$ 

非線形反復が発散したと判定する値を指定する.誤差がこの値より大きくなった時点 で非線形反復が発散したと判定し,プログラムを終了する.

 $\cdot$  -nl-curve *s* (nuB)

Newton 法で使用する特性曲線の選択.*s* として指定できる文字列は以下の通りである. Picard の逐次近似法では収束判定を行う際に用いる.

- $nuB$  :  $v-B$ 曲線
- $nuB^2$  :  $v-B^2$ 曲線
- $\cdot$  -nl-curve-ip  $n(1)$

Newton 法での特性曲線の補間方法の選択. *n* として指定できる数字は以下の通りであ る.Picard の逐次近似法では収束判定を行う際に用いる.

- 1 : 1次補間
- 3 : 3次補間
- $\cdot$  -nl-picard-weight  $x(0.112)$

Picard の逐次近似法の uの重みを指定する.

#### <span id="page-29-0"></span>5.3.5. 時間調和渦電流解析に関するオプション

ADVENTURE Magnetic の時間調和渦電流解析において設定を行うためのオプションであ

- る. これらのオプションは advmag\_th\_eddy-\*の各モジュールで指定できる.
- ・ -formulation *s* (APhi)

使用する定式化の種類を指定する.*s* として指定できる文字列は以下の通りである.

- APhi : *A-* $\phi$  法
- A :  $A$  法

#### 5.3.6. 非定常渦電流解析に関するオプション

ADVENTURE Magnetic の非定常渦電流解析において設定を行うためのオプションである. これらのオプションは advmag\_ns\_eddv-\*の各モジュールで指定できる.

•  $-delta-t x (0.01)$ 

時間刻み幅*t* を *x* として指定する.

 $\cdot$  -time-step  $n(20)$ 

解析する時間ステップ数を *n* として指定する.

・ -start-step *n* (1)

解析をいったん終了したあと解析する時間ステップ数を増やしたいときなどに、解析 を再開する時間ステップを *n* として指定する.*n-*1 ステップの解析結果出力ファイルを読 み込むため,このファイルがなければエラー終了する.

・ -inivalue-type *s* (zero)

非定常計算の初期値を指定する.*s* として指定できる文字列は以下の通りである.

- ・ zero : すべての未知数の初期値を 0 とする
- ・ static : 非線形静磁場解析の結果を初期値とする
- ・ real : 時間調和渦電流解析の結果の実部を初期値とする
- ・ imaginary : 時間調和渦電流解析の結果の虚部を初期値とする

・ -formulation *s* (APhi)

使用する定式化の種類を指定する.*s* として指定できる文字列は以下の通りである.

- APhi : *A-o* 法
- ・ A : *A* 法
- ・ -nl-method *s* (None)

磁気抵抗率の非線形性を考慮するかどうかを指定する.*s* として指定できる文字列は以 下の通りである.

- None : 非線形計算を行わない
- ・ Explicit : 陽的非線形
- ・ -hetero-conductivity 要素ごとに導電率を読み込ませるときに指定する.

#### 5.3.7. 入出力ファイル名の変更オプション

入出力に用いるファイルは [5.1](#page-24-0) 節で示したものが用いられるが,サブディレクトリ名やフ ァイル名を変更したい場合は以下のオプションを使用する.ただし,P は部分番号を表して いる.また、これらのオプションはすべてのモジュールで指定できるわけではなく、実行す るモジュールがそれぞれのファイルを使用する場合にのみ指定できる.

- -onedata-dir *dir* (model one) 一体型解析モデルファイルのあるサブディレクトリ名を *dir* とする.
- ・ -onedata-file *file* (input) 一体型解析モデルファイル名を *file* とする. 実際のファイル名は, これに. **adv** をつけた ものとなる.
- ・ -model-dir *dir* (model) 解析モデル入力ファイルのあるサブディレクトリ名を *dir* とする.
- ・ -model-file *file* (advhddm\_in)

解析モデル入力ファイル名を *file* とする. 実際のファイル名は、これに\_P.adv をつけた ものとなる.

- ・ -Inivalue-dir *dir* (initial) 非定常解析の初期値ファイルのあるサブディレクトリ名を *dir* とする.
- ・ -Inivalue-file *file* (advhddm\_out)

非定常解析の初期値設定ファイルおよび非定常解析の初期値ファイル名を *file* とする. 実際のファイル名は、非定常解析の初期値設定ファイルがこれに. adv をつけたもの, 非 定常解析の初期値ファイルがこれに\_P.adv をつけたものとなる.

- ・ -result-dir *dir* (result) 解析結果出力設定ファイルおよび解析結果出力ファイルのあるサブディレクトリ名を *dir* とする.
- ・ -result-file *file* (advhddm\_out)

解析結果出力設定ファイル名および解析結果出力ファイル名を *file* とする.実際のファ イル名は、解析結果出力設定ファイルがこれに.adv をつけたものになる. 解析結果出力 ファイルはこれに P.adv をつけたもの、非定常解析の場合は TP.adv をつけたものとな る.

- ・ -mtrldat-dir *dir* (デフォルト値なし) 物性データファイルのあるサブディレクトリ名を *dir* とする.
- ・ -mtrldat-file *file* (mtrl.dat) 物性データファイル名を *file* とする.

## <span id="page-31-0"></span>**Appendix**

# <span id="page-31-1"></span>A. ツール類について

ADVENTURE Magnetic には、本体モジュールの他に以下のツールが含まれている.

#### <span id="page-31-2"></span>A.1. 一体型解析モデルファイル作成ツール advmag\_makefem

advmag\_makefem は、雷磁界解析用の一体型解析モデルファイル作成ツールである. このコマンドを 使用することで、ADVENTURE BCtool において作成したメッシュ表面情報ファイルと境界条件設定 ファイルを用いて,電磁界解析用一体型解析モデルファイルを作成することができる.

実行方法は、ADVENTURE BCtool の構造解析用一体型解析モデルファイル作成モジュール makefem とほぼ同様である.以下に実行方法を示す.

% advmag\_makefem *mshFILE fgrFILE cndFILE matFILE advFILE* [*options*]

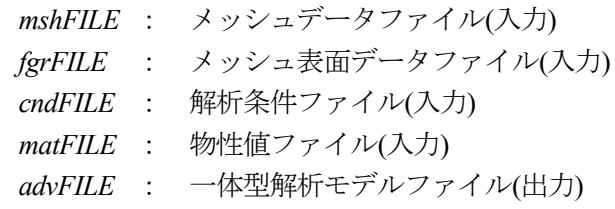

ただし,*fgrFILE* は*mshFILE* からADVENTURE\_BCtoolのmsh2pchにより作成されるファイルであり, cndFILE は ADVENTURE BCtool の bcGUI により作成されるものである. ここで, bcGUI が作成する ファイルは構造解析用であるため、電磁界解析用の境界条件設定メニューはない.そこで, ADVENTURE\_Magnetic では x 軸方向の変位を 0 に設定することで代用するものとする.

オプションについては [5.3.1](#page-26-2) 項を参照.

#### <span id="page-31-3"></span>A.2. 可視化ファイル作成ツール **advmag\_makeUCD**

advmag\_makeUCD は、解析結果出力設定ファイルと解析結果出力ファイルを読み込み、可視化するた めの UCD ファイルまたは VTK ファイルを作成するツールである. これらのファイルを用いて AVS / Express, Micro AVS, ParaView などで可視化できる. どの種類のファイルを作成するかを指定するた め, -avsfile (AVS/Express), -avsfile-micro (Micro AVS)または-vtkfile (ParaView)のいずれかを実行時に必 ずオプションで指定する.以下に実行方法を示す.

% advmag\_makeUCD [*options*] *data\_dir*

入力ファイル 一体型解析モデルファイル HDDM 型の解析モデル入力ファイル 解析結果出力設定ファイル 解析結果出力ファイル 出力ファイル UCD ファイル 以下のオプションを指定することで, AVS / Express または Micro AVS のフォーマ ットで UCD ファイルを出力させることができる.

•  $-avstile$  : AVS / Express

・ -avsfile-micro : Micro AVS

非線形静磁場解析では磁束密度のファイル(B)を,時間調和渦電流解析では磁束密 度の実部(Br)・虚部(Bi), 渦電流密度の実部(Jer)・虚部(Jei)の 4 つのファイル, 非定 常渦電流解析では磁束密度(B),渦電流密度(Je)の 2 つのファイルを出力する. 出力 先は data\_dir/result/であり,ファイル名は avs \*.inp となる. \*にはそれぞれの値の 種類を表す文字列(Br, Bi 等)が入る.非定常渦電流解析ではファイル名は avs\_\*\_*T*.inp となる.

なお、これらは以下のオプションで変更可能である.

・ -avsfile-dir *dir* (result)

サブディレクトリ名を *dir* とする.

・ -avsfile-file *file* (avs)

ファイル名を file とする. 実際のファイル名はこれに \*.inp をつけたものと なる.(\*は Br, Bi などの値の種類を表す文字列)

VTK ファイル

以下のオプションを指定することで、VTK ファイルを出力させることができる.

・ -vtkfile

ParaView などで扱える. 非線形静磁場解析では磁束密度(MagneticFluxDensity)を, 時間調和渦電流解析では磁束密度の実部 (MagneticFluxDensity-Real) ・虚部 (MagneticFluxDensity-Imag),渦電流密度の実部(EddyCurrentDensity-Real)・虚部 (EddyCurrentDensity-Imag) の 4 つ , 非 定 常 渦 電 流 解 析 で は 磁 束 密 度 (MagneticFluxDensity),渦電流密度(EddyCurrentDensity)の2つをファイルに出力する. 出力先は *data\_dir*/result/であり,ファイル名は res.vtu となる.非定常渦電流解析 ではファイル名は res\_*T*.vtu となる.

なお,これらは以下のオプションで変更可能である.

・ -vtkfile-dir *dir* (result)

サブディレクトリ名を *dir* とする.

・ -vtkfile-file *file* (res)

ファイル名を *file* とする.実際のファイル名はこれに.vtu をつけたものとな る.

オプションについては [5.3.1](#page-26-2) 項も参照.

#### <span id="page-32-0"></span>A.3. 電磁力分布計算ツール **advmag\_nodalforce**

advmag\_nodalforce は、非線形静磁場解析,非定常渦電流解析の解析結果出力設定ファイルと解析 結果出力ファイルを読み込み, 電磁力(節点力: Nodal force)分布を節点力法により導出する. 得られた 電磁力分布は UCD ファイルまたは VTK ファイルに出力される.これらのファイルを用いて AVS / Express, Micro AVS, ParaView などで可視化できる. どの種類のファイルを作成するかを指定するた め, -avsfile (AVS / Express), -avsfile-micro (Micro AVS)または-vtkfile (ParaView)のいずれかを実行時に必 ずオプションで指定する.以下に実行方法を示す.また,標準出力に物体全体に働く電磁力を物性番 号ごとに出力する.以下に実行方法を示す.

# % advmag\_nodalforce [*options*] *data\_dir*

入力ファイル

```
一体型解析モデルファイル
HDDM 型の解析モデル入力ファイル
解析結果出力設定ファイル
```
解析結果出力ファイル

- 出力ファイル
	- UCD ファイル

以下のオプションを指定することで, AVS / Express または Micro AVS のフォーマ ットで UCD ファイルを出力させることができる.

•  $-$ avsfile : AVS / Express

・ -avsfile-micro : Micro AVS

出力先は data\_dir/result/であり,電磁力分布のファイル avs\_NF.inp を出力する. 非定常渦電流解析ではファイル名は avs\_NF\_*T.*inp となる.

なお、これらは以下のオプションで変更可能である.

・ -avsfile-dir *dir* (result)

サブディレクトリ名を *dir* とする.

・ -avsfile-file *file* (avs)

ファイル名を file とする. 実際のファイル名はこれに NF.inp をつけたものと なる.

VTK ファイル

以下のオプションを指定することで、VTK ファイルを出力させることができる. ・ -vtkfile

ParaView などで扱える.出力先は *data\_dir*/result/であり,ファイル名は res\_NF.vtu となる.非定常渦電流解析ではファイル名は res\_NF\_*T*.vtu となる.

なお、これらは以下のオプションで変更可能である.

・ -vtkfile-dir *dir* (result)

サブディレクトリ名を *dir* とする.

・ -vtkfile-file *file* (res)

ファイル名を file とする. 実際のファイル名はこれに NF.vtu をつけたものと なる.

オプションについては [5.3.1](#page-26-2) 項も参照.

#### <span id="page-33-0"></span>A.4. 電流密度時間変化計算ツール **advmag\_graphCurrentDensity**

advmag\_graphCurrentDensity は、非定常渦電流解析向けの形状定義ファイルを読み込み,指定され た座標(*x y z*)での強制電流密度の時間変化を出力するツールである.形状定義ファイルが正しく書 かれているかをチェックするために用いる.以下に実行方法を示す.

% advmag\_graphCurrentDensity *input x y z output* [*options*]

入力ファイル

形状定義ファイル(*input*)

出力ファイル

強制電流密度の時間変化(*output*)

*output* として指定した文字列に\_*x*,\_*y*,\_*z* が付された 3 つのファイルが出力され る.それぞれ強制電流密度の *x* 方向,*y* 方向,*z* 方向成分の時間変化を記録している. ファイルのフォーマットは以下の通り.

0 0 ←時間[s] と 強制電流密度[A/m<sup>2</sup> ]の *x*,*y*,*z*,方向成分 0.01 0.7 0.02 1.4 : :ステップ数分だけ並ぶ :

なお,時間刻み幅と出力するステップ数を以下のオプションで変更可能である.

- $\cdot$  -delta-t  $x(0.01)$ 時間刻み幅*t* を *x* として指定する.
- $\cdot$  -time-step  $n(20)$ 出力する時間ステップ数を *n* として指定する.

オプションについては [5.3.1](#page-26-2) 項も参照.

出力されたファイルを gnuplot でグラフにすることができる. Sample\_data/ns\_eddy/にある coil\_ns.dat を使用してグラフにする例を以下に示す.

% advmag\_graphCurrentDensity coil\_ns.dat 0.16 0.01 0.0 Jo -delta-t 8.33333e-04 -time-step 100 % gnuplot

gnuplot > plot "Jo\_x" w lines, "Jo\_y" w lines, "Jo\_z" w lines

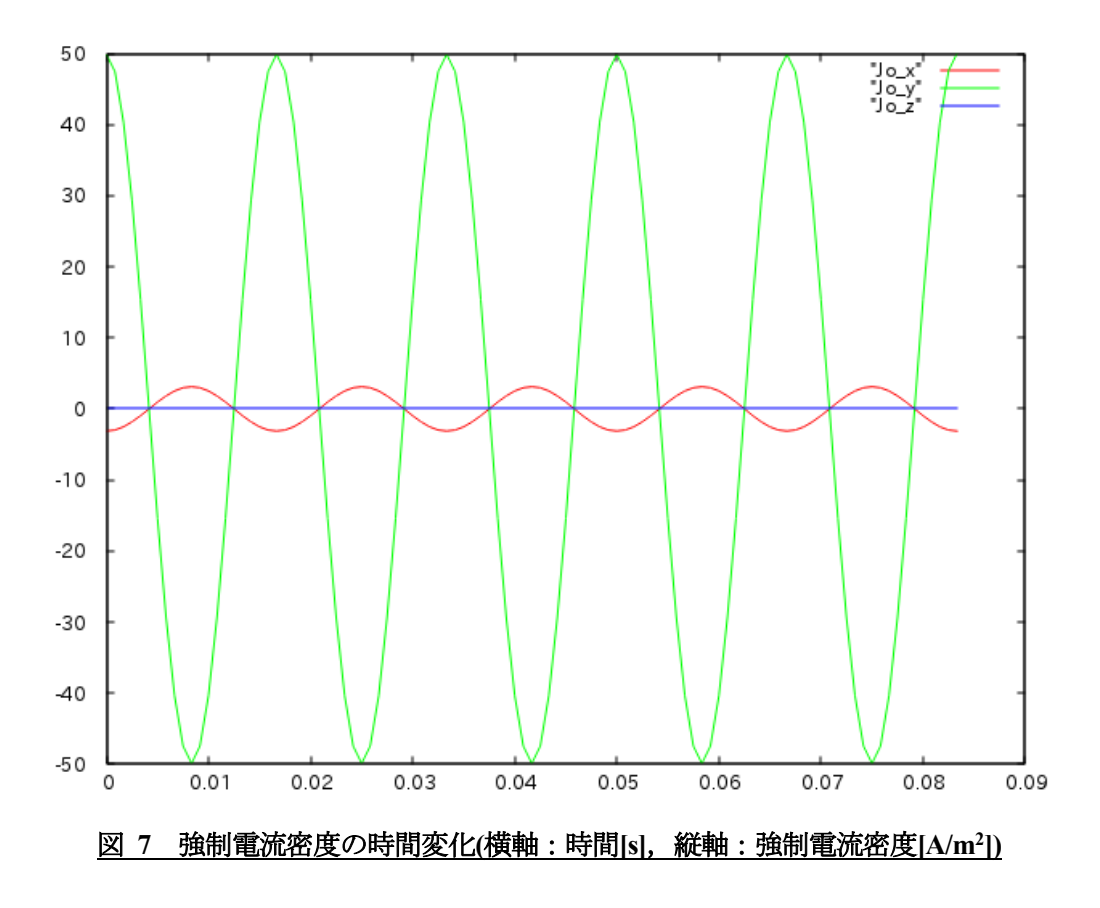

また、表計算ソフト(LibreOffice Calc や Microsoft Excel など)に取り込むことでもグラフを描くこと ができる.

#### <span id="page-35-0"></span>A.5. 物性値の領域分割ツール **advmag\_dd\_data-(s/p)**

advmag\_dd\_data-(s/p)は、全要素または全節点の物性値が記述されたテキストファイルを読み込み, 領域分割されたメッシュデータの情報を元に物性値データをそれぞれの領域に振り分けるツールであ る.以下に実行方法を示す.

% advmag\_dd\_data-s *num* (*label type dim file …* ) [*options*] *data\_dir*

% mpirun [*options for mpirun*] advmag\_dd\_data-p *num* (*label type dim file …* ) [*options*] *data\_dir*

```
オプション
  num : 物性値の種類数
  以下は num のぶんだけ指定する(label1 type1 dim1 file1 label2 type2 dim2 file2 
  …)
    label : HDDM 型の物性値ファイルに出力する際の label 名
    type : 物性値が要素内の値か節点上の値かを指定する( elem or node )
    dim : 物性値の次元.温度なら 1 次元,力なら 3 次元など
    file : 物性値ファイルのファイル名.file _1,file _2… などとなる
入力ファイル
  一体型解析モデルファイル
  HDDM 型の解析モデル入力ファイル
```

```
物性値ファイル
```
出力ファイル

HDDM 型の物性値ファイル

オプションについては [5.3.1](#page-26-2) 項を参照.
# B. 入出力ファイルフォーマット

ADVENTURE\_Magnetic では,入出力ファイルとして以下のようなファイルを使用する.

- ・ 一体型解析モデルファイル
- ・ HDDM 型の解析モデル入力ファイル
- ・ 解析結果出力設定ファイル
- ・ 解析結果出力ファイル
- ・ 物性データファイル
- ・ 強制電流密度データファイル
- ・ 磁化ベクトルデータファイル
- ・ 形状定義ファイル
- ・ *B-H* 曲線データファイル
- ・ 物性値ファイル
- ・ HDDM 型の物性値ファイル

これらのファイルのフォーマットを以下に示す.

# <span id="page-36-0"></span>B.1. 一体型解析モデルファイル

このファイルは advmag\_makefem によって作成される ADVENTURE\_IO 形式のファイルである. こ のファイルのデータ構造,特に Property 部分を以下に示す.

########################################################

要素コネクティビティ

# ########################################################

[Properties]

- 1: content\_type=Element
- 2: num\_items=(要素数)
- 3: num\_nodes\_per\_element=10
- 4: dimension=3
- 5: element\_type=3DQuadraticTetrahedron
- 6: format=i4i4i4i4i4i4i4i4i4i4

########################################################

節点座標

######################################################## [Properties]

- 1: content\_type=Node
- 2: num\_items=(節点数)
- 3: dimension=3
- 4: format=f8f8f8

# ########################################################

境界条件

######################################################## [Properties]

- 1: content\_type=FEGenericAttribute
- 2: num\_items=(境界条件数)
- 3: fega\_type=NodeVariable
- 4: label=DirichletBCs\_Axn0
- 5: format=
- 6: index\_byte=4

#### ########################################################

### 物性番号

########################################################

[Properties]

- 1: content\_type=FEGenericAttribute
- 2: num\_items=(要素数)
- 3: fega\_type=AllElementVariable
- 4: label=Flag
- 5: format=i4
- 6: index\_byte=4

########################################################

### 設定、その他

########################################################

[Properties]

- 1: content\_type=FEGenericAttribute
- 2: num\_items=0
- 3: fega\_type=AllElementConstant
- 4: label=Options
- 5: format=
- 6: index\_byte=4
- 7: ADVMAG\_NAME=(モジュール名 "ADVENTURE\_Magnetic")
- 8: N\_VERSION=(このファイルを作成したモジュールのバージョン)
- 9: DirichletBCs\_Axn0=NEED
- 10: DirichletBCs\_Axn0\_EF=NO\_NEED

# B.2. **HDDM** 型の解析モデル入力ファイル

このファイルはADVENTURE Metis によって作成されるADVENTURE IO形式のファイルであり, 階層型の領域分割をされたメッシュデータが記録されている.このファイルのフォーマットについて の詳細は ADVENTURE Metis のマニュアルを参照されたい.

# B.3. 解析結果出力設定ファイル

このファイルは解析モジュールにより作成されるファイルであり、解析を行った際の条件などが記 録されている.

# B.4. 解析結果出力ファイル

このファイルは解析モジュールにより作成されるファイルであり,解析析集が記録されている.記 録される解析結果は未知自由度である磁気ベクトルポテンシャルと電気スカラーポテンシャル、磁場 /磁束密度,渦電流密度などである.

### <span id="page-38-0"></span>B.5. 物性データファイル

このファイルは解析に必要な物性値や領域を設定するために使用されるもので、ユーザが作成する. このファイルを変更、または複数用意することで、物性値の変更などを伴う、パターンの違う解析を 手軽に行うことができる.ただし、境界条件の変更や、メッシュ自体の変更を伴う場合には, ADVENTURE BCtool, またはメッシュ作成からのやり直しが必要となる.

このファイルで設定することのできる物性値や領域は以下の通りである.

- ・ 磁気抵抗率[m/H] (必須,すべての物性番号に対して 1 つずつ値を設定)
- コイル領域とコイルに流す強制電流密度[A/m<sup>2</sup>] (任意, 複数の指定が可能) ] どちらかが1つ
- ・ 永久磁石領域と永久磁石の磁化ベクトル[T](任意,複数の指定が可能) 」以上必要
- ・ 磁性体領域と *B-H* 特性曲線 (非線形静磁場解析および非定常渦電流解析で非線形計算をする場 合に必要,複数の指定が可能)
- ・ 導体領域と導電率[S/m] (時間調和渦電流解析および非定常渦電流解析で必須,複数の指定が可 能)
- ・ コイルに流す交流電流の角周波数[rad/s] (時間調和渦電流解析で必須,すべてのコイルで共通の 1 つの値のみ)

それぞれの設定の仕方は以下の通り.

(1) 磁気抵抗率[m/H] (必須)

この値はすべての物性番号に対して1つずつ値を設定する.

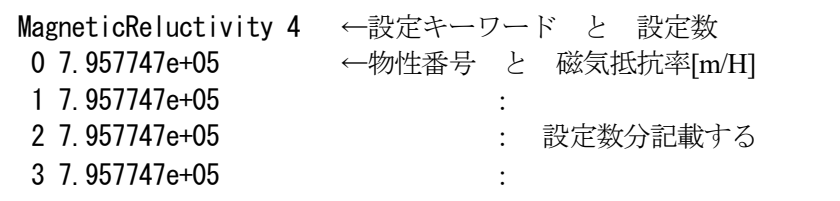

(2) コイル領域とコイルに流す強制電流密度[A/m<sup>2</sup> ]

コイル領域は物性番号単位で設定を行う.次にコイルに流す電流密度の値を強制電流密度デー タファイルから読み込むか,形状定義ファイルから設定を読み込んで作成するかを選択し,その ファイル名を設定する.コイル領域は複数指定することができ,ファイル名はそれぞれのコイル 領域で設定することができる.もちろん,同一のファイルを複数のコイル領域で指定することも 可能である.時間調和渦電流解析および非定常渦電流解析で必須,非線形静磁場解析では永久磁 石領域が定義されていればなくてもよい.

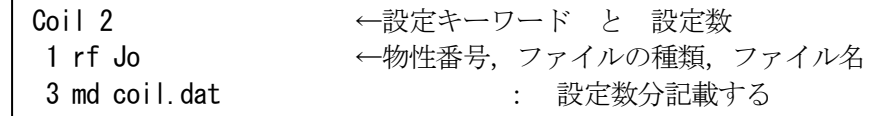

ここで,rf とは強制電流密度の値を直接強制電流密度データファイルから読み込む(*Read from File*)ことを意味し,md は形状定義ファイルから読み込んだ値の定義から,強制電流密度の値を作 成する(Make from Definition)ことを意味する. また,設定するファイル名は data\_dir からの相対パ スで指定する.強制電流密度データファイル名はここで指定した文字列の末尾に非線形静磁場解 析ではs,時間調和渦電流ではr(実部),i(虚部)をつけたものとなる.よって,この例ではそれ ぞれのファイルは以下の場所から読み込まれる.

- · data dir/Jos : 強制電流密度データファイル(非線形静磁場解析)
- · data dir/Jor : 強制電流密度データファイル(時間調和渦電流解析·実部)
- · data dir/Joi : 強制電流密度データファイル(時間調和渦電流解析·虚部)
- ・ *data\_dir*/coil.dat : 形状定義ファイル
- (3) 永久磁石領域と永久磁石の磁化ベクトル[T] (任意)

<span id="page-39-0"></span>非線形静磁場解析において永久磁石を考慮することができる. 永久磁石の考慮の仕方は以下の 2 通りから選択できる.

① 磁化ベクトル *M*[T]が定数

磁化ベクトルを定数として与えることで計算を行う.

- <span id="page-39-1"></span>② 減磁特性曲線を用いて非線形特性を考慮(非線形静磁場解析のみ)
	- 磁性体と同じように,永久磁石の *B-H* 曲線をから *M-B* 曲線を導出し,永久磁石の非線 形特性を Picard の逐次近似法で考慮する.

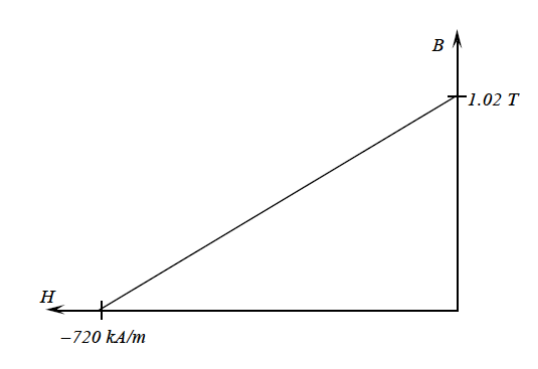

図 **8** サマリウムコバルトの減磁特性曲線

永久磁石領域は物性番号単位で設定を行う.次に永久磁石の考慮の仕方,データの与え方等を 選択し、その設定ファイル名を設定する. 永久磁石領域は複数指定することができ、ファイル名 はそれぞれの永久磁石領域で設定することができる.もちろん,同一のファイルを複数の永久磁 石領域で指定することも可能である.

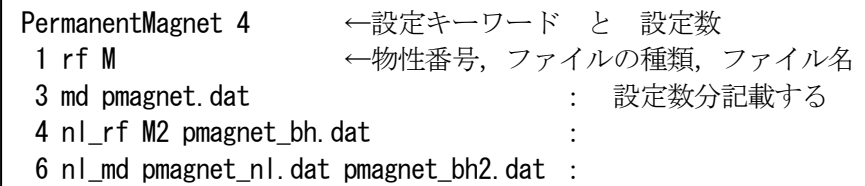

ここで、rf とは磁化ベクトルの値を直接,磁化ベクトルデータファイルから読み込む(Read from *File*)ことを意味し,md は形状定義ファイルから読み込んだ値の定義から,磁化ベクトルの値を作 成する(*Make from Definition*)ことを意味する.この 2 つは前述の[「①](#page-39-0) [磁化ベクトル](#page-39-0) *M*[T]が定数」 の場合に使用する. また, nl\_rf および nl\_md は[「②](#page-39-1) [減磁特性曲線を用いて非線形特性を考慮](#page-39-1)(非 [線形静磁場解析のみ](#page-39-1))」の場合に使用する.nl\_は非線形計算(*Non-linear*)を表す.したがって,nl\_rf は磁化ベクトルデータファイルから初期値を読み込んで非線形計算を行うことを意味し,nl\_md

は形状定義ファイルから読み込んだ値の定義から磁化ベクトルの初期値を作成して非線形計算を 行うことを意味する. なお, nl\_rf および nl\_md では磁化ベクトルデータファイル名または形状 定義ファイル名とは別に *B-H* 曲線データファイル名を指定してやる必要がある.上記□内の pmagnet bh.dat および pmagnet bh2.dat がこれに相当する. 磁石の非線形性は非線形静磁場解析で のみ考慮できる

なお,設定するファイル名は data\_dir からの相対パスで指定する. 磁化ベクトルデータファイ ル名はここで指定した文字列の末尾にsをつけたものとなる. よって、この例ではそれぞれのフ ァイルは以下の場所から読み込まれる.

- ・ *data\_dir*/Ms : 磁化ベクトルデータファイル
- ・ *data\_dir*/pmagnet.dat : 形状定義ファイル
- ・ *data\_dir*/M2s : 磁化ベクトルデータファイル
- ・ *data\_dir*/pmagnet\_bh.dat : *B-H* 曲線データファイル
- ・ *data\_dir*/pmagnet\_nl.dat : 形状定義ファイル
- ・ *data\_dir*/pmagnet\_bh2.dat : *B-H* 曲線データファイル
- (4) 磁性体領域と *B-H* 特性曲線 (非線形静磁場解析,非定常渦電流解析で非線形計算をする場合に必 要)

磁性体領域とは非線形性を考慮する領域であり,物性番号単位で設定を行う.次にそれぞれの 磁性体領域の磁気特性を表す *B-H* 曲線を読み込むための *B-H* 曲線データファイル名を設定する. 磁性体領域は複数指定することができ,ファイル名はそれぞれの磁性体領域で設定することがで きる.もちろん,同一のファイルを複数の磁性体領域で指定することも可能である.

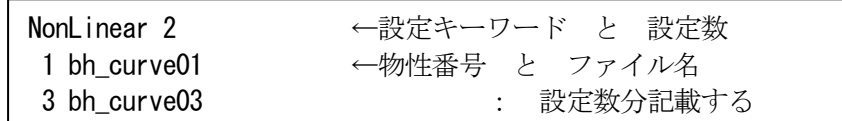

ここで、設定するファイル名は data\_dir からの相対パスで指定する. この例ではそれぞれのファ イルは以下の場所から読み込まれる.

- ・ *data\_dir*/bh\_curve01
- ・ *data\_dir*/bh\_curve03
- (5) 導体領域と導電率[S/m]

導体領域は物性番号単位で設定を行う.次にそれぞれの導体領域での導電率の値を設定する. 導体領域は複数設定することができる.

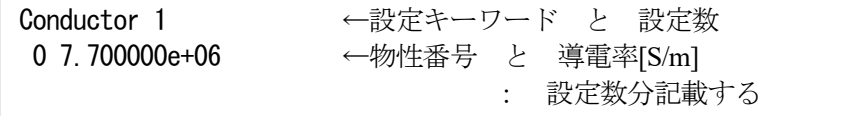

(6) コイルに流す交流電流の角周波数[rad/s] (時間調和渦電流解析で必須)

この値はすべてのコイルで共通の値を1つだけ設定する. 複数の設定はできない.

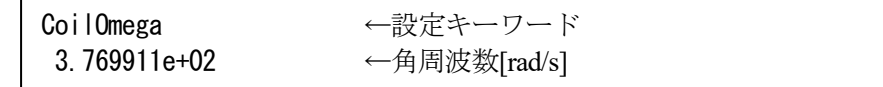

実際の例[を図](#page-41-0) [9](#page-41-0) に示す.

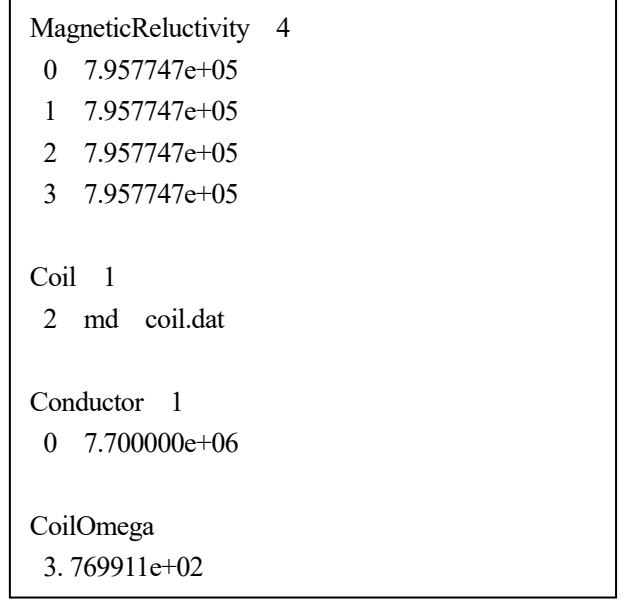

図 **9** 物性データファイル**(sample\_data/cake/decomposed/mtrl.dat)**

# <span id="page-41-0"></span>B.6. 強制電流密度データファイル

このファイルは物性データファイルで指定されたときに強制電流密度を節点ごとに与えるもので あり,ユーザが作成する.非定常渦電流解析では,このファイルを用いての強制電流密度の設定はで きない.このファイルのフォーマットは以下の通りである.

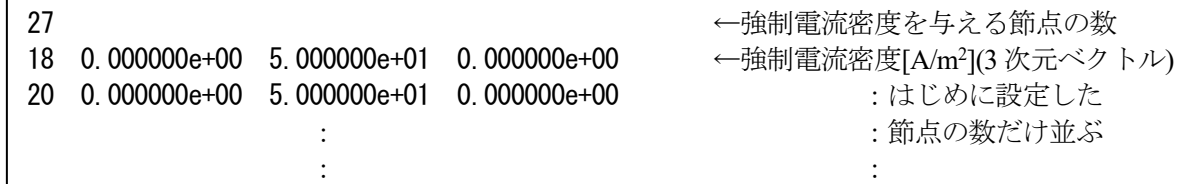

なお,ここで値を設定する節点はコイル領域に属する 1 次節点のみでよい.コイル領域以外の節点や, 2 次節点に対する値の設定が含まれていてもよいが,それらの値は実際に解析をする際には使用され ることはない.逆に,コイル領域に属する 1 次節点であっても,必ずこのファイル内で値を設定して いなければならないというわけではない. もし、コイル領域に属する1次節点でありながら、このフ ァイル内で値が設定されていない場合,その節点での強制電流密度は自動的に零ベクトルが与えられ ることになる.

※例えば、時間調和渦雷流解析の虚部の値などは、すべてが零ベクトルであるということがしばしば ある. そのような場合は、強制電流密度を与える節点の数を 0 として、そのほかは何も記載していな いファイルを用いることで、ファイル作成の手間を減らしたり、記録容量を減らすことができる.

# B.7. 磁化ベクトルデータファイル

このファイルは物性データファイルで指定されたときに磁化ベクトルを節点ごとに与えるもので あり、ユーザが作成する. このファイルのフォーマットは以下の通りである.

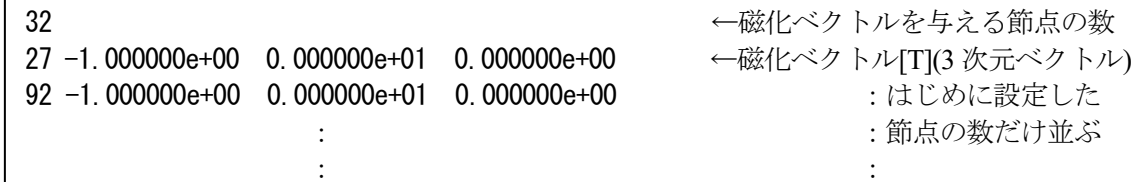

なお、ここで値を設定する節点は永久磁石領域に属する1次節点のみでよい. 永久磁石領域以外の節 点や,2 次節点に対する値の設定が含まれていてもよいが,それらの値は実際に解析をする際には使 用されることはない. 逆に, 永久磁石領域に属する 1 次節点であっても, 必ずこのファイル内で値を 設定していなければならないというわけではない. もし、永久磁石領域に属する1次節点でありなが ら,このファイル内で値が設定されていない場合,その節点での磁化ベクトルは自動的に零ベクトル が与えられることになる.

# <span id="page-42-0"></span>B.8. 形状定義ファイル

このファイルは解析領域内での強制電流密度,または磁化ベクトルを定義するためのファイルであ り、ユーザが作成する. 定義域として使用できる形状は以下の通りである.

- ・ 扇形円筒(円筒の一部,または全部)
- ・ 平行 6 面体(直方体,立方体等)
- また,非定常渦電流解析に用いる場合には,時間変化の定義もこのファイルで行う. このファイルのフォーマットは以下の通りである.

全体

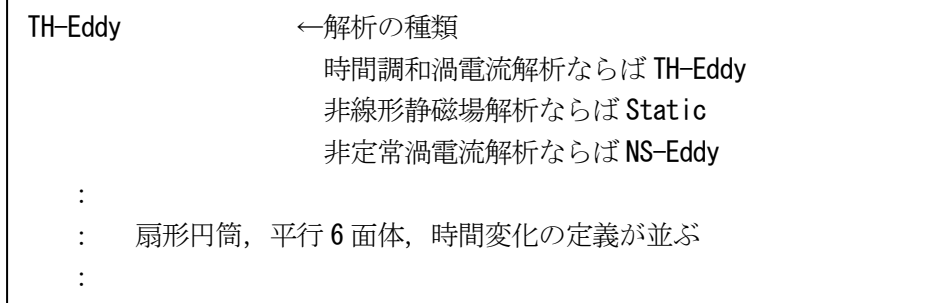

#### 扇形円筒

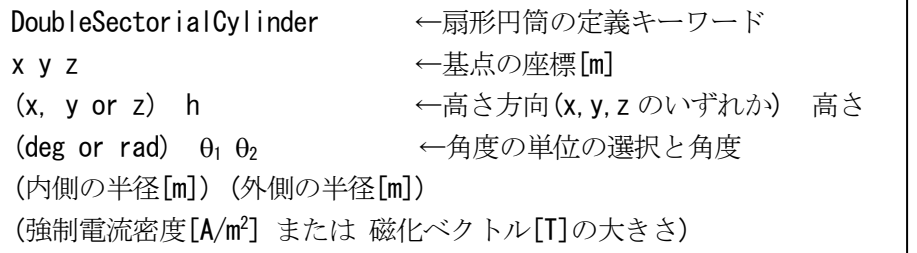

まず,最初に扇形円筒の定義キーワードを書く.扇形円筒の定義キーワードは "DoubleSectorialCylinder"である.次に基点となる点の座標を記載する.3 行目では基点 からどの方向が高さ方向であるかを、高さとともに x, y, z のいずれかで指定する. 4 行目 では扇形円筒の底面がどの範囲であるかを指定する.まず、角度を 1周 360°の度数法で表 現するか, 1周 2πの弧度法で表現するかをそれぞれ"deg"または"rad"で指定する. 次に 2 つの角度を指定する.扇形円筒の底面は 2 つの曲線(内径と外径)と 2 つの線分からなるが,

この線分のうち 1 つが x, y, z 軸のいずれかとなす角度(θ1)と, この線分ともう 1 つの線分が  $\zeta$ す角度( $\theta$ 2)を指定する([図](#page-43-0) [10](#page-43-0) 参照). なお、 $\theta_1$ を決定する場合に基準となる軸は次のように なる.

- · 高さ方向に x を選んだなら、底面は yz 平面にあり、y 軸が基準となる.
- · 高さ方向に y を選んだなら、底面は zx 平面にあり、z 軸が基準となる.
- · 高さ方向にzを選んだなら、底面は xy 平面にあり、x 軸が基準となる.

5 行目では円筒の内側の半径と外側の半径を指定する.最後に強制電流密度または磁化ベク トルの大きさを指定する.その向きは高さ方向に選んだ軸と垂直な平面内を,高さ方向から 見て右ねじの方向とする.([図](#page-44-0) [11](#page-44-0) 参照)

- ・ 高さ方向に x を選んだなら,電流は yz 平面を y 軸から z 軸の方向に回る.
- ・ 高さ方向に y を選んだなら,電流は zx 平面を z 軸から x 軸の方向に回る.

・ 高さ方向に z を選んだなら,電流は xy 平面を x 軸から y 軸の方向に回る.

また、強制電流密度は解析の種類によって値の数が違ってくる.時間調和渦電流解析では実 部と虚部の2つの値を指定しなければならない.また、非線形静磁場解析および非定常渦雷 流解析では1つの値を指定しなければならない.

実際の例[を図](#page-44-1) [12](#page-44-1) に示す. このファイルは [Appendix](#page-31-0) の [C.1](#page-54-0) で解析例として用いているケー キモデルのための形状定義ファイルである.

<span id="page-43-0"></span>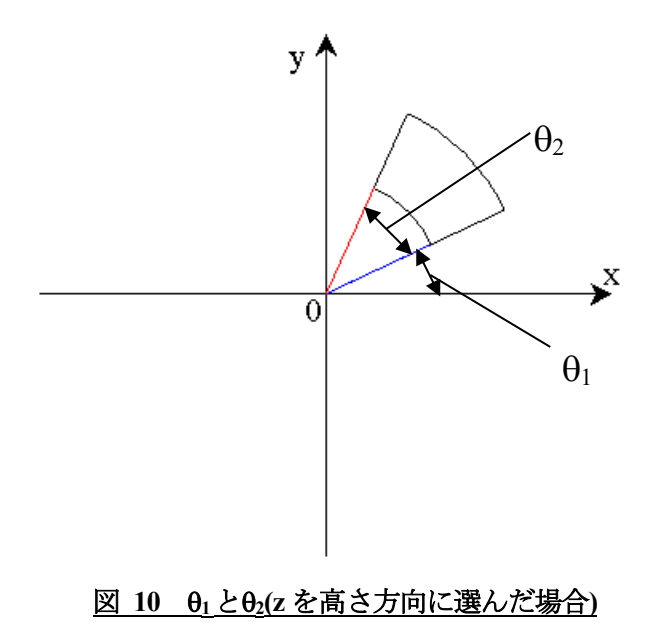

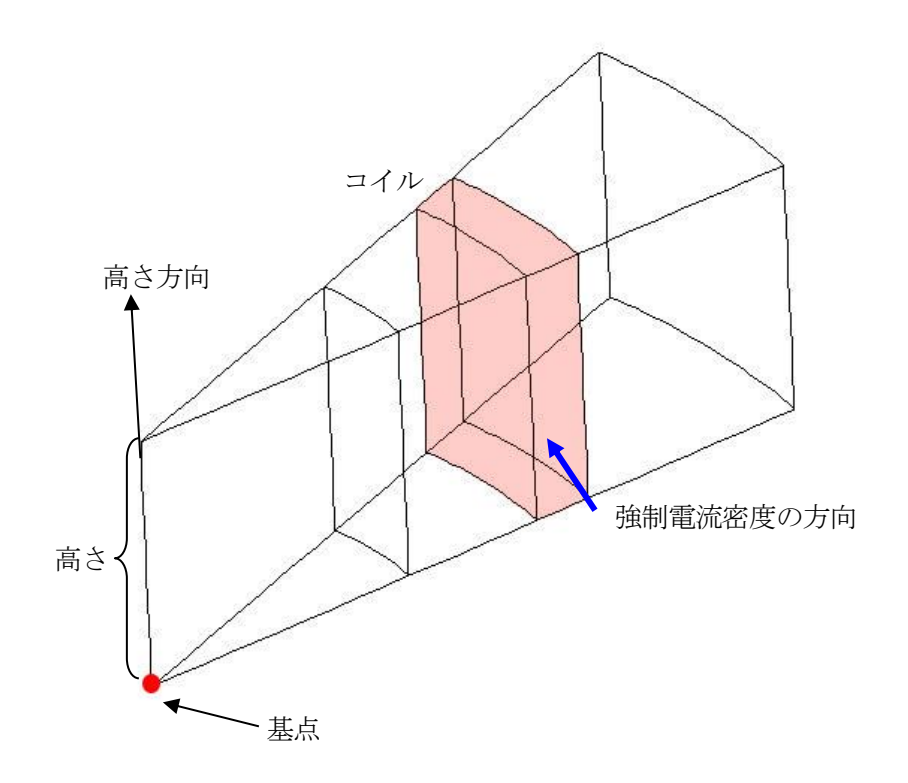

# 図 **11** コイルの定義**(**扇形円筒**)**

<span id="page-44-0"></span>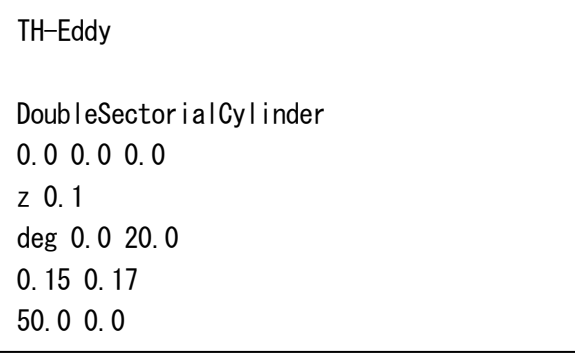

<span id="page-44-1"></span>図 **12** ケーキモデルの形状定義ファイル

```
平行 6 面体
```
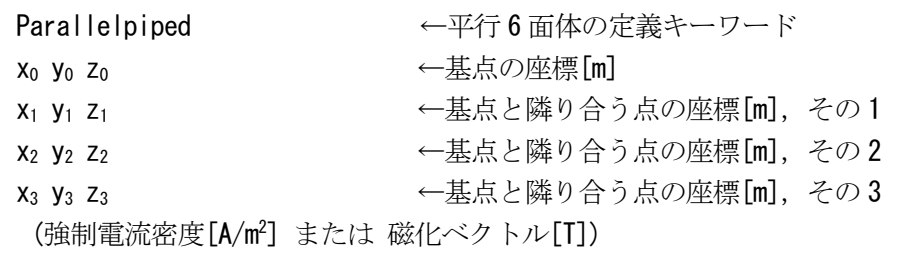

まず、最初に平行6面体の定義キーワードを書く.平行6面体の定義キーワードは "Parallelpiped"である.次に基点となる点の座標を記載する.3~5 行目では基点と隣り 合う3点の座標を記載する([図](#page-45-0) [13\)](#page-45-0). 最後に強制電流密度または磁化ベクトルをベクトルで与 える.また,強制電流密度は解析の種類によって値の数が違ってくる.時間調和渦電流解析 では実部と虚部の2つのベクトルを指定しなければならない.また、非線形静磁場解析およ び非定常渦電流解析では 1 つのベクトルを指定しなければならない.

実際の例[を図](#page-47-0) [15](#page-47-0) に示す.この例[は図](#page-46-0) [14](#page-46-0) の渦電流計算の検証用モデル TEAM Workshop Problem [7\[10\]](#page-83-0)の形状定義ファイルである.

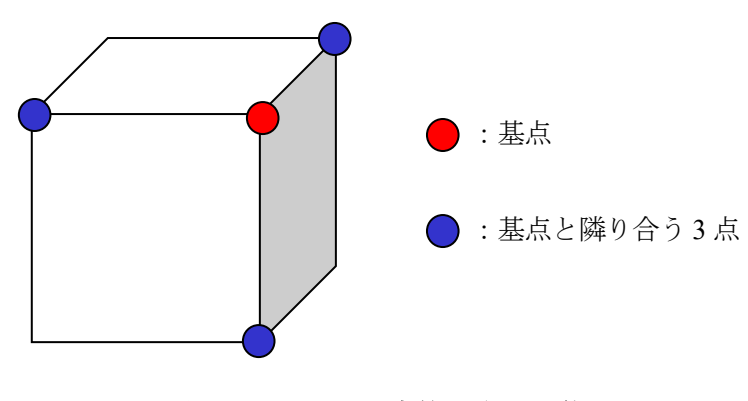

図 **13** コイルの定義**(**平行 **6** 面体**)**

<span id="page-45-0"></span>形状定義ファイルを作成する上で注意すべきことは以下の通りである.

- ・ これらの形状は複数のものを組み合わせて使うことができる.
- ・ 形状の定義は実際のコイルや永久磁石よりも若干大きめにとっておく.

実際のコイルや永久磁石と同じ大きさの定義をしていると、定義域の隅で、数値計算上の 誤差のためにその定義域に本来含まれているはずの節点が含まれていないと判定され,もれ てしまうことがある.このため、定義は実際よりも若干大きめにとっておく方がよい.ただ し,他の形状定義との重なりには注意すること.

• 形状定義が重なった場合, 先に定義されている方が優先される.

実際[に図](#page-47-0) [15](#page-47-0)の例を見てみると,すべての値で0.005m大きく値をとっていることがわかる.ただし, 平行 6 面体のコイルの R 部分(扇形円筒)と接している面については、平行 6 面体と重なってしまった 部分の値を正しく得られないため、実際のコイル形状に合わせている.その代わり、扇形円筒の定義 域を大きめにとって,平行 6 面体と定義域を重ねることで節点の定義域からのもれを防いでいる.こ の場合,扇形円筒よりも平行 6 面体の方を先に定義しているため,重なった部分の節点は平行 6 面体 に含まれることになる.

<span id="page-46-0"></span>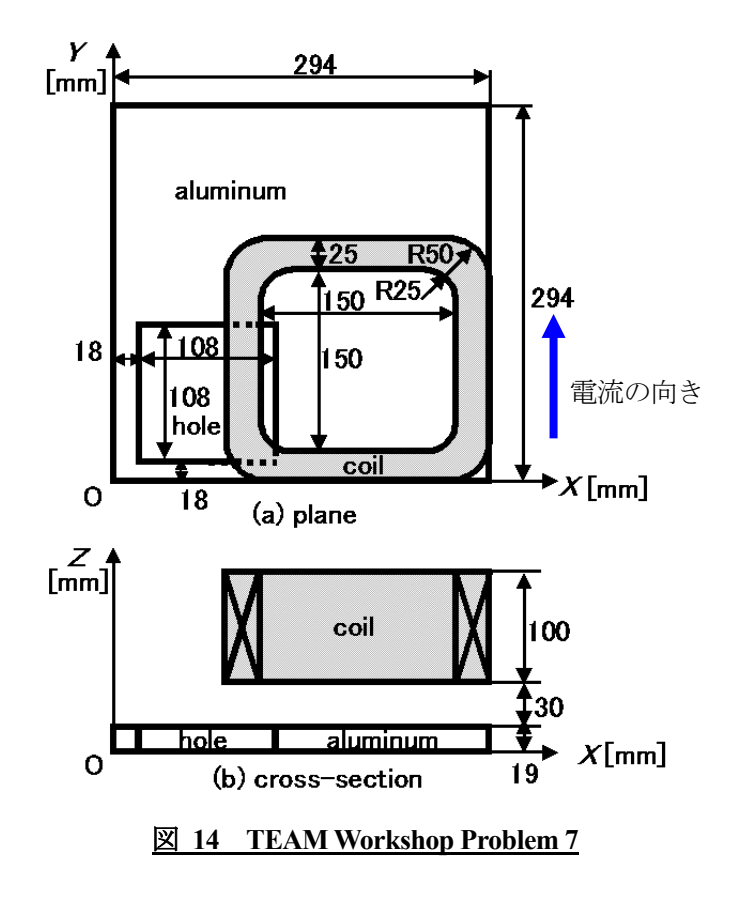

 $\vert$ TH-Eddy Parallelpiped 0.089 0.050 0.044 0.089 0.050 0.154 0.089 0.150 0.044 0.124 0.050 0.044 0.0 -1.0986e+6 0.0 0.0 0.0 0.0 Parallelpiped 0.144 -0.005 0.044 0.144 -0.005 0.154 0.144 0.030 0.044 0.244 -0.005 0.044 1.0986e+6 0.0 0.0 0.0 0.0 0.0 Parallelpiped 0.264 0.050 0.044 0.264 0.050 0.154 0.264 0.150 0.044 0.299 0.050 0.044 0.0 1.0986e+6 0.0 0.0 0.0 0.0 Parallelpiped 0.144 0.170 0.044 0.144 0.170 0.154 0.144 0.205 0.044 0.244 0.170 0.044 -1.0986e+6 0.0 0.0 0.0 0.0 0.0 DoubleSectorialCylinder 0.144 0.050 0.044 z 0.110 deg 170.0 110.0 0.020 0.055 1.0986e+6 0.0 DoubleSectorialCylinder 0.244 0.050 0.044 z 0.110 deg -100.0 110.0 0.020 0.055 1.0986e+6 0.0 DoubleSectorialCylinder 0.244 0.150 0.044 z 0.110 deg  $-10.0$  110.0 0.020 0.055 1.0986e+6 0.0 DoubleSectorialCylinder 0.144 0.150 0.044 z 0.110 deg 80.0 110.0 0.020 0.055 1.0986e+6 0.0

#### 図 **15 TEAM Workshop Problem 7** の形状定義ファイル

<span id="page-47-0"></span>時間変化

設定時間の範囲

TimeEvolution 1.0 ←時間発展の定義キーワードと終端時間[s]

まず,最初に時間発展の定義キーワードを書く.時間発展の定義キーワードは "TimeEvolution"である.次にその後に続く時間変化が適用される時間帯の終端時間を記載 する.時間発展の定義キーワードは複数書くことができる.複数ある場合は終端時間の小さ い順に並べ替えを行い,時間変化を適用する[.図](#page-48-0) [16](#page-48-0) のように時間発展の定義キーワードが 書かれているとする.この場合,3 番目の時間発展の終端時間が 2 番目の終端時間よりも小 さいため並べ替えが行われる.その結果,0.0 秒~1.0 秒では時間変化①,1.0 秒~2.0 秒では 時間変化③、2.0 秒~3.0 秒では時間変化②が適用される. また、すべての終端時間を過ぎて も解析が続行される場合,最大の終端時間を持つ時間発展の中で定義された時間変化が継続 して用いられる[.図](#page-48-0) [16](#page-48-0) の例であれば 2 番目の終端時間が最も大きいため,3.0 秒以降は時間 変化②を使い続けることになる.

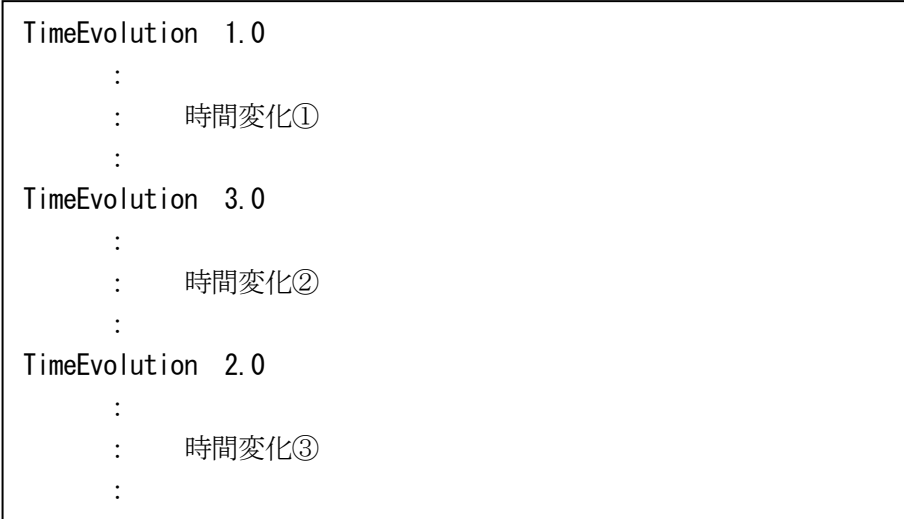

#### 図 **16** 時間変化の定義と適用時間帯

<span id="page-48-0"></span>時間変化の定義には正弦波と直線を用いることができ,複数が定義されている場合にはそ れらの重ね合わせとなる.あらゆる波はフーリエ級数によって正弦波の和として表現できる ため,様々な電流の時間変化を定義できる.ここで設定される式を用いてそれぞれのタイム ステップでの値を計算し,その値を形状定義で設定した強制電流密度の値に掛けることでそ のタイムステップでの強制電流密度として用いる.以下にそれぞれの設定方法について述べ る.

正弦波

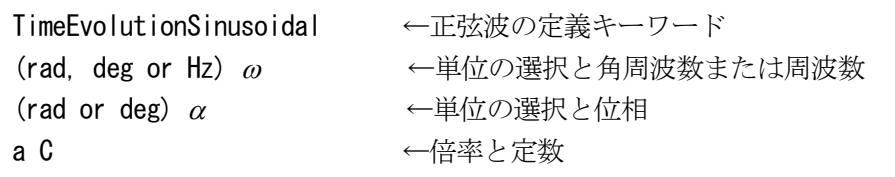

まず、最初に正弦波の定義キーワードを書く. 正弦波の定義キーワードは "TimeEvolutionSinusoidal"である.正弦波は以下の式で定義する.

a sin  $(\omega t + \alpha) + C$ 

ここで,a は倍率, は角周波数, は位相,C は定数,*t* は時間である.

2 行目では角周波数を設定する. まず度数法, 弧度法どちらで表現するかをそれぞれ "deg" または"rad"で指定する.次に角周波数を指定する.ここでは、角周波数の代わりに周波数 を設定することもできる. その場合は、 "Hz"を指定してから周波数を指定する. ただし, 上式を使って評価する場合には角周波数(単位は rad)に変換したものが使用される.3 行目で

は位相を指定する. 度数法, 弧度法どちらで表現するかをそれぞれ"deg"または"rad"で 指定してから位相を指定する.4 行目では倍率と定数を指定する.

直線

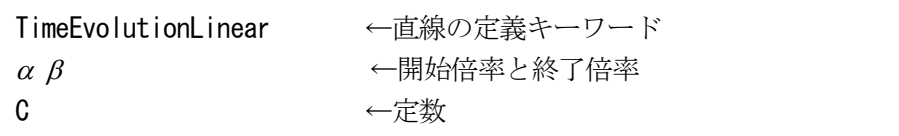

まず、最初に直線の定義キーワードを書く、直線の定義キーワードは "TimeEvolutionLinear"である.直線は以下の式で定義する.

 $(\beta - \alpha)(t - t_1)/(t_2 - t_1) + \alpha + C$ 

 $\subset$   $\subset$   $\sim$ ,  $t_1$ および $t_2$ はこの時間定義の時間帯の開始時間と終端時間,  $\alpha$ は開始倍率,  $\beta$ は終 了倍率, Cは定数,  $t$ は時間である.  $t_1 \, \tilde{\sigma} a + C$ ,  $t_2 \, \tilde{\sigma} b + C$ の値を取り, そのあいだは $a + C$ か  $5B+C \sim$ 直線的に変化する.

2 行目では開始倍率と終了倍率を指定する.3 行目では定数を指定する.

以下に時間変化の例をいくつか示す.

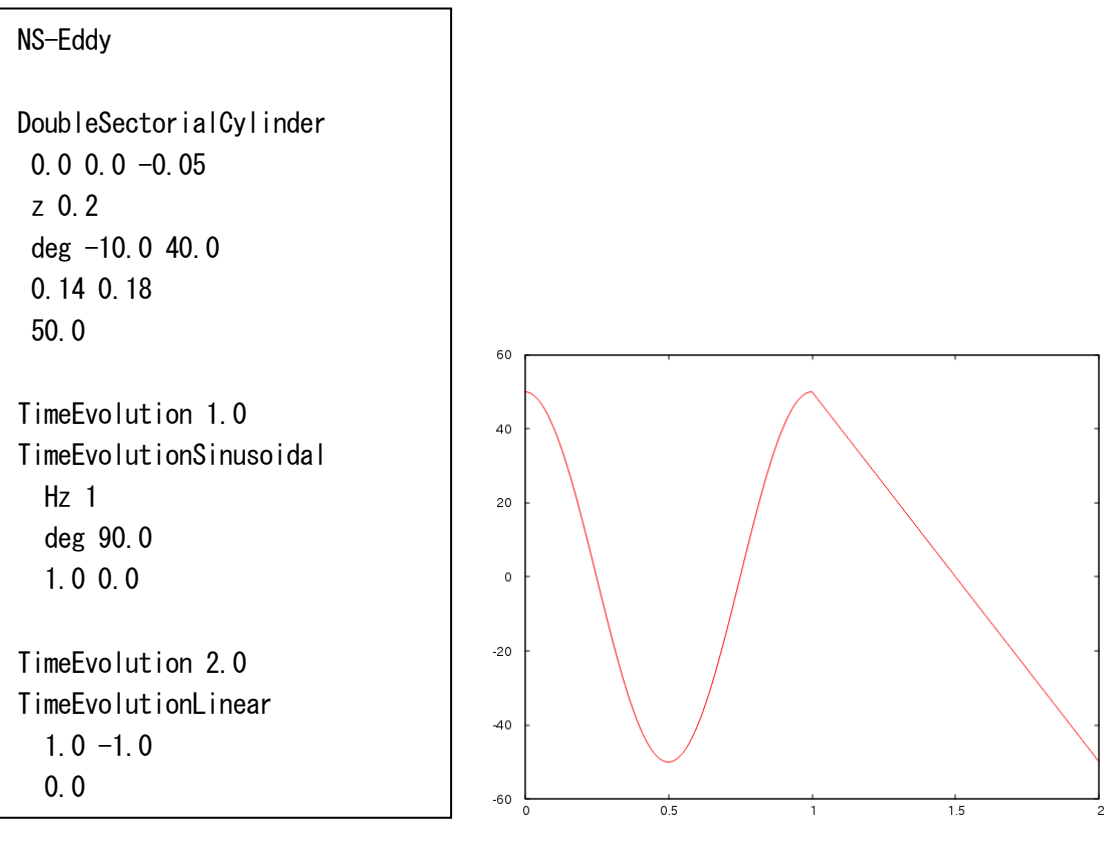

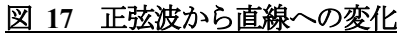

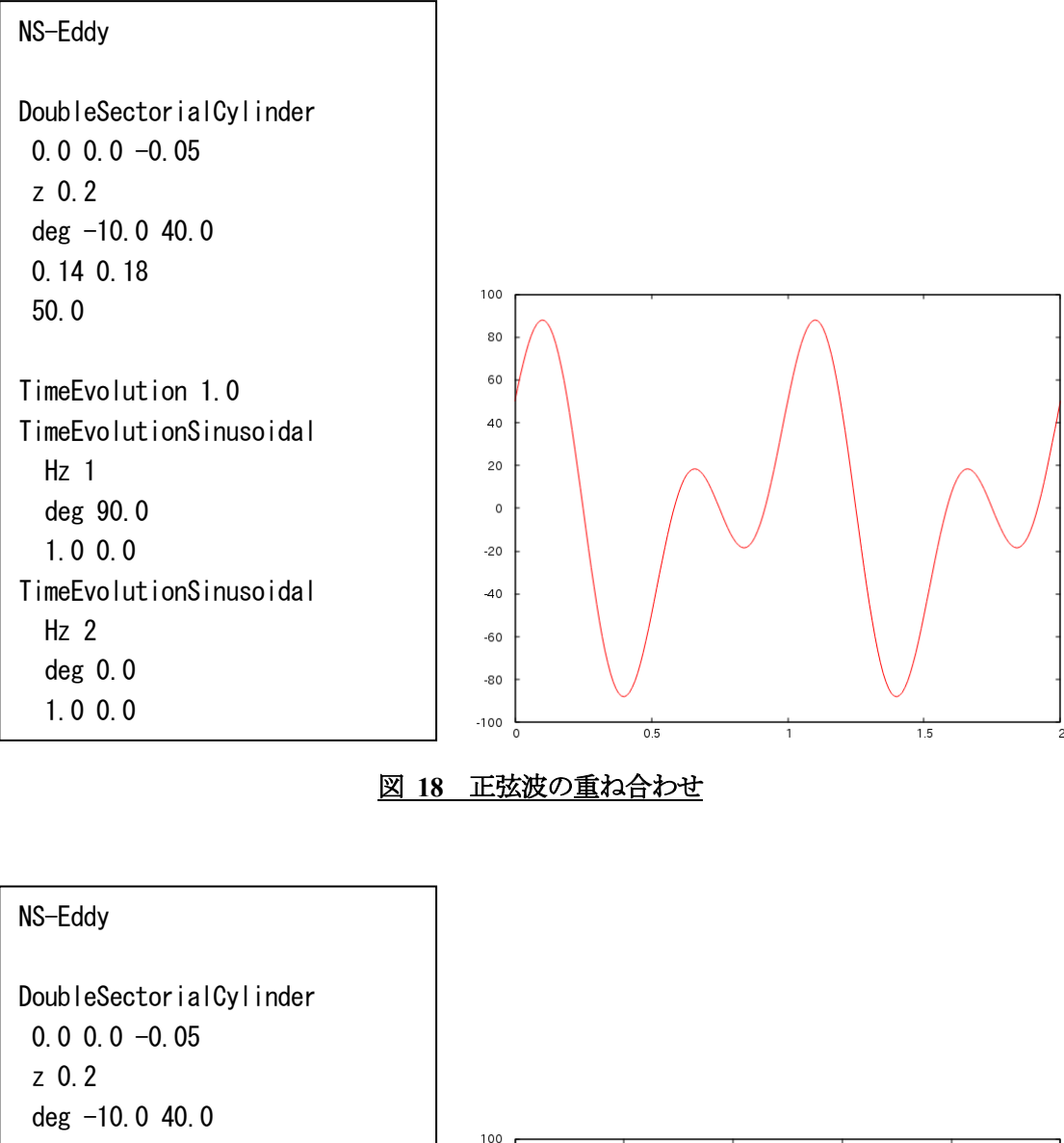

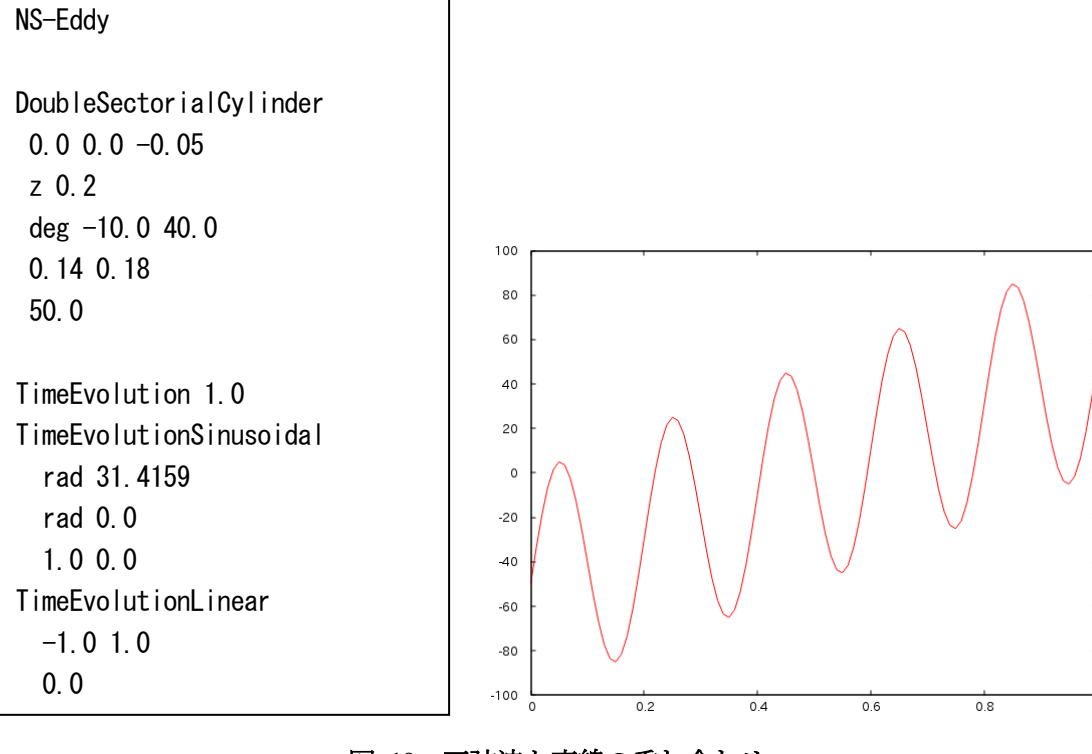

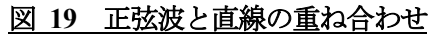

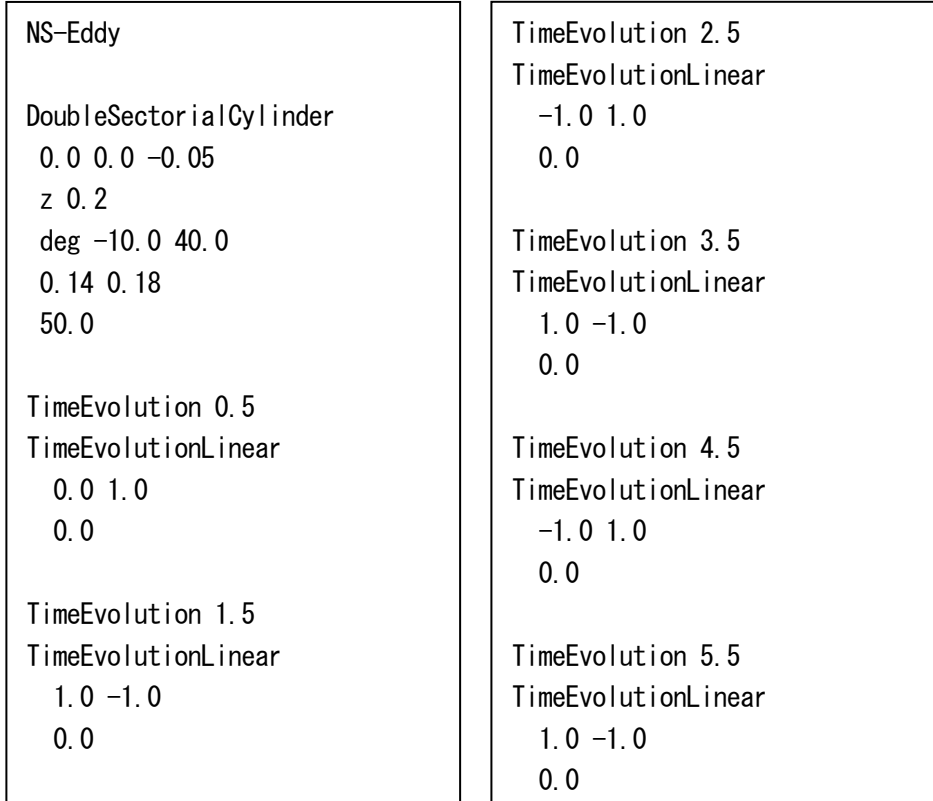

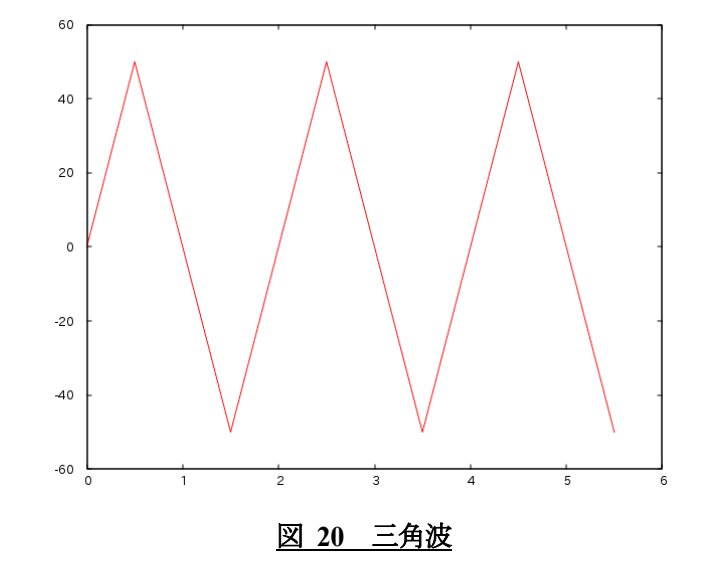

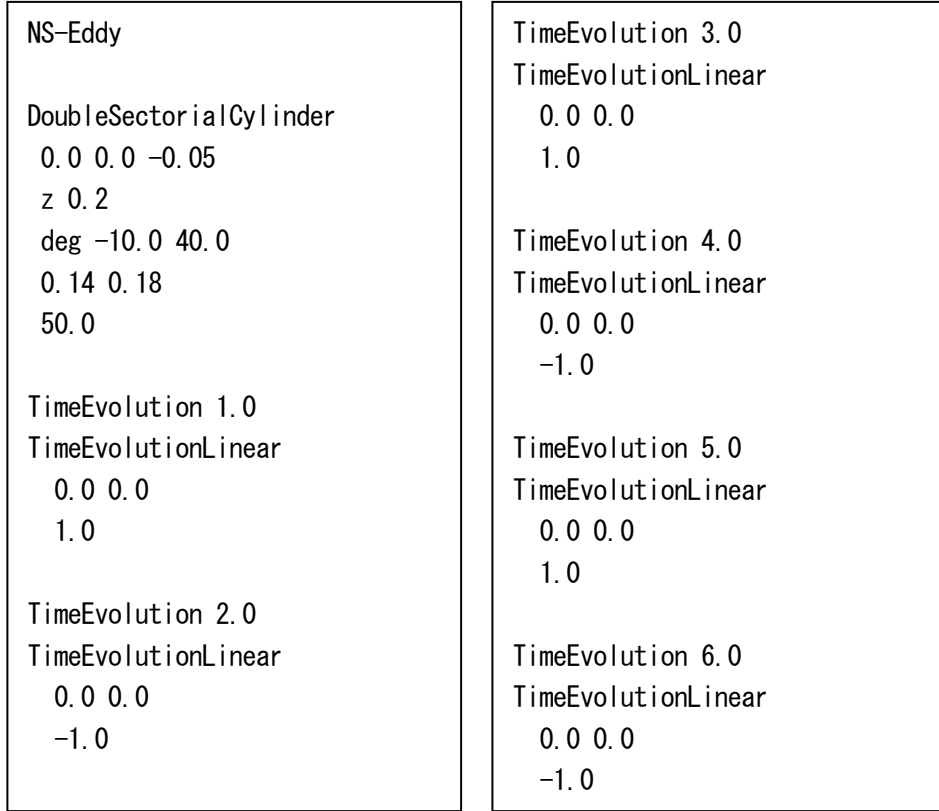

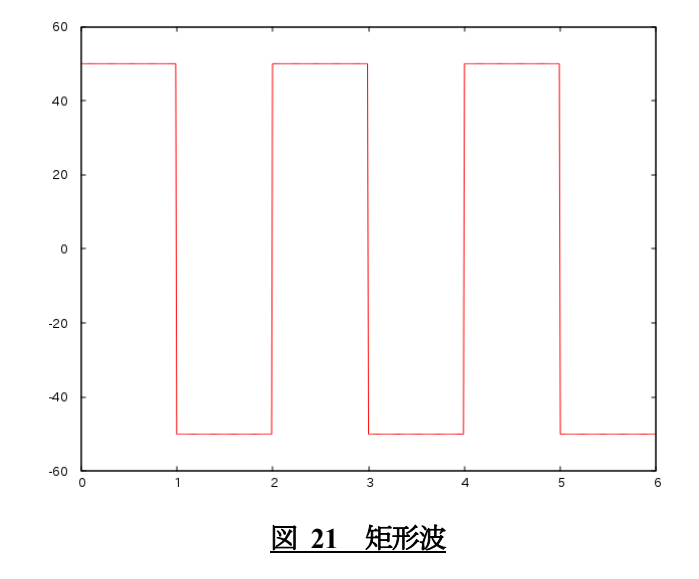

# B.9. *B-H* 曲線データファイル

このファイルは非線形静磁場解析において,磁性体の非線形特性を与えるためのファイルであり, このファイルはユーザが作成する. 非線形特性は B-H 曲線で与えるものとする. 以下はこのファイル のフォーマットを示す.

> (B-H 曲線を構成する点数) (磁場|*H*|の大きさ[A/m]の値) (磁束密度の大きさ|*B*|[T]の値) :*B-H* 曲線を構成する点数分並ぶ **Service State State State State**

### B.10. 物性値ファイル

このファイルは advmag\_dd\_data-(s/p)に入力する物性値を記述するファイルであり,このファイルは ユーザが作成する. 以下はこのファイルのフォーマットを示す.

> (要素数) (要素 0 の値) :導電率ならスカラー値,力などならベクトルを記述 :要素数分並ぶ :

(節点数) (節点 0 の値) :導電率ならスカラー値,力などならベクトルを記述 :節点数分並ぶ : 100 minutes

# B.11. **HDDM** 型の物性値ファイル

このファイルは advmag\_dd\_data-(s/p)によって作成される ADVENTURE\_IO 形式のファイルであり, 階層型の領域分割をされた物性値が記録されている.

# C. 解析例**(**モデルの作成から解析まで**)**

ここでは ADVENTURE System を用いたモデル作成と, ADVENTURE\_Metis による領域分割, この モデルの ADVENTURE Magnetic による解析例を示す. モデル作成には商用 CAD, ADVENTURE TriPatch, ADVENTURE TetMesh, ADVENTURE BCtool の各モジュールを用いる. な お,本解析例で使用する各モジュールのバージョンは以下の通りである.各モジュールについての詳 細はそれぞれのモジュールのマニュアルを参照のこと.

- ADVENTURE TriPatch : 1.8
- ADVENTURE TetMesh : beta-0.91
- ADVENTURE BCtool : 2.1
- ADVENTURE Metis : 1.1

また、ADVENTURE System で電磁界解析用のモデルを作成する場合、ADVENTURE\_BCtool におい てメッシュの表面を抽出する際に失敗し,モデル作成が行えないことがある.そこで,ここでは標準 的なモデルの作成方法を [C.1](#page-54-0) で紹介するとともに,[C.2](#page-63-0) でモデル作成の失敗を回避する例も紹介する.

# <span id="page-54-0"></span>C.1. 時間調和渦電流問題・標準的なモデル作成方法

解析例とし[て図](#page-54-1) [22](#page-54-1) の無限長ソレノイドコイルを用いた渦電流解析の精度検証用モデルであるケー キモデル[\[4\]](#page-83-1)[1]を用いる. 導体部の半径は 0.1[m]であるとする. 磁気抵抗率 $\nu$ は解析領域全体で 1/(4 $\pi$ ×10<sup>-7</sup>)[m/H], 導体部の導電率σは7.7×10<sup>6</sup>[S/m], 角周波数ωは2π×60[rad/s]とする. コイルに流れる 強制電流密度Jの実部,虚部の大きさは 50,0[A/m<sup>2</sup>]とする.問題の対称性を考慮し,中心角 20°,高 さ 0.1[m]の領域を解析対象のモデルとする([図](#page-55-0) [23](#page-55-0) 参照). 境界条件[は図](#page-55-1) [24](#page-55-1) のように、 $\theta = 0^\circ$  (緑)およ びθ=20°(赤)の面にA×n=0および, φ=0を課す.

なお、このあとの一連の作業をすべて終えたファイルが sample\_data/cake/done/にある. AVS による 可視化結果の GIF ファイルも sample\_data/cake/done/result/にあるので参考にされたい.

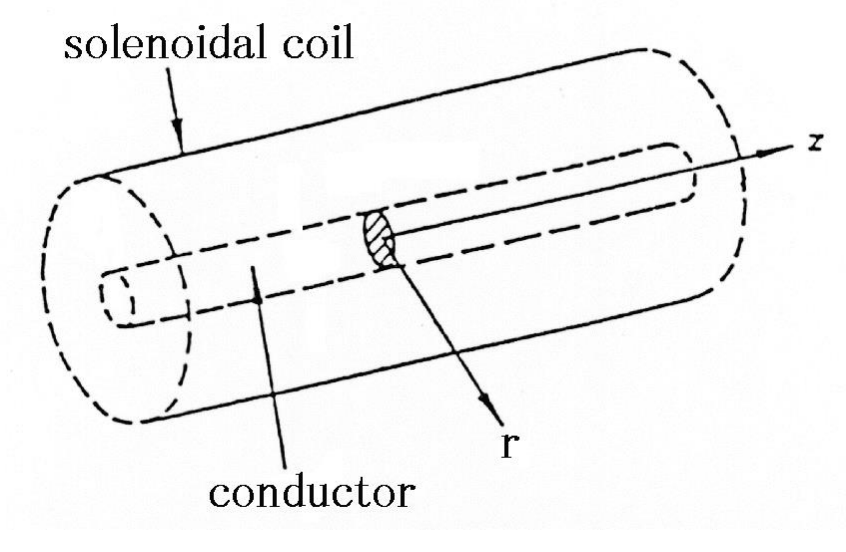

<span id="page-54-1"></span>図 **22** 無限長ソレノイドコイル

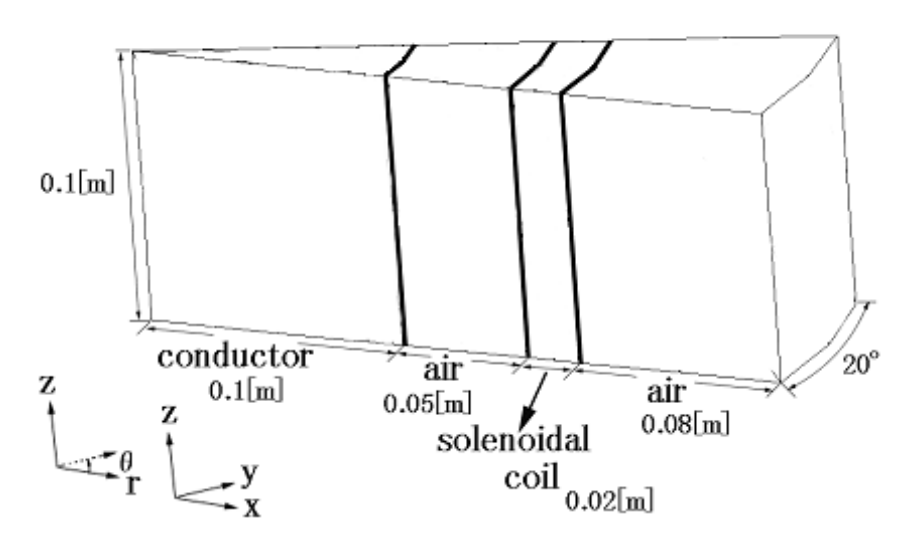

図 **23** ケーキモデル

<span id="page-55-0"></span>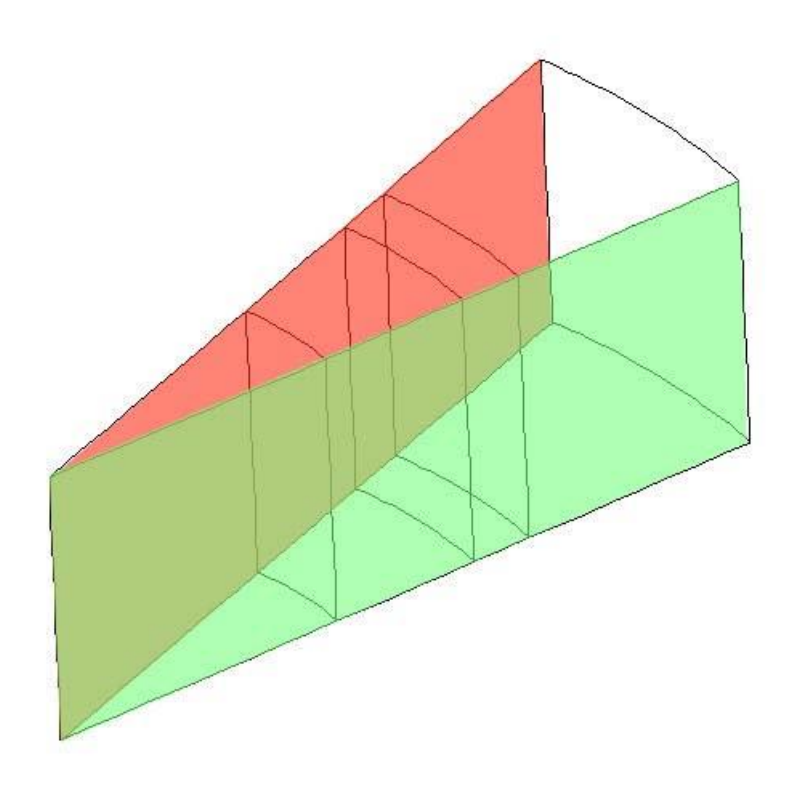

図 **24** 境界条件

<span id="page-55-1"></span>(1) IGES ファイルの用意

まず、商用 CAD などを使って IGES ファイルを用意する. IGES フォーマットの制限事項等につい ては ADVENTURE\_TriPatch のマニュアルを参照のこと.ここでは sample\_data/cake/igs/にあるファイ

ルを用いる.

- conductor.igs :導体領域 $(0 \le r \le 0.1)$
- ・ air01.igs : 内側の空気領域 $(0.1 \le r \le 0.15)$ **・ coil.igs :コイル領域** $(0.15 \le r \le 0.17)$  $\cdot$  air02.igs *∶外側の空気領域* $(0.17$ *≤r≤0.25***)** · cake.ptn : 節点密度データファイル

(2) 表面パッチの作成

それぞれの IGES ファイルをもとに ADVENTURE\_TriPatch を用いて表面パッチを作成し,表面パッ チ結合プログラム mrpach を用いて結合する.

- % cp cake.ptn conductor.ptn
- % ADVENTURE\_TriPatch conductor conductor
- % cp cake.ptn air01.ptn
- % ADVENTURE\_TriPatch air01 air01
- % cp cake.ptn coil.ptn
- % ADVENTURE\_TriPatch coil coil
- % cp cake.ptn air02.ptn
- % ADVENTURE\_TriPatch air02 air02
- % mrpach conductor.pcm conductor.pcg air01.pcm air01.pcg –o temp01.pcm –g temp01.pcg
- % mrpach temp01.pcm temp01.pcg coil.pcm coil.pcg –o temp02.pcm –g temp02.pcg

% mrpach temp02.pcm temp02.pcg air02.pcm air02.pcg –o cake.pcm –g cake.pcg

(3) メッシュデータの作成

表面パッチをもとに ADVENTURE TetMesh を用いてメッシュ分割を行う. ADVENTURE Magnetic では4面体2次要素を読み込むので、advtmesh9s を必ず実行すること.

- % advtmesh9p cake -d
- % advtmesh9m cakec
- % advtmesh9s cakec

<span id="page-56-0"></span>(4) 境界条件の付加

ADVENTURE BCtool を用いて境界条件を設定する. ただし、一体型解析モデルの作成には次項の ように ADVENTURE Magnetic 付属のツールを用いるので, BCtool の makefem3 は使用しない.

- % msh2pch cakecs.msh 9
- % BcGUI2 cakecs\_9.pch cakecs\_9.pcg

BcGUI を実行すると次のようなウィンドウが開く.

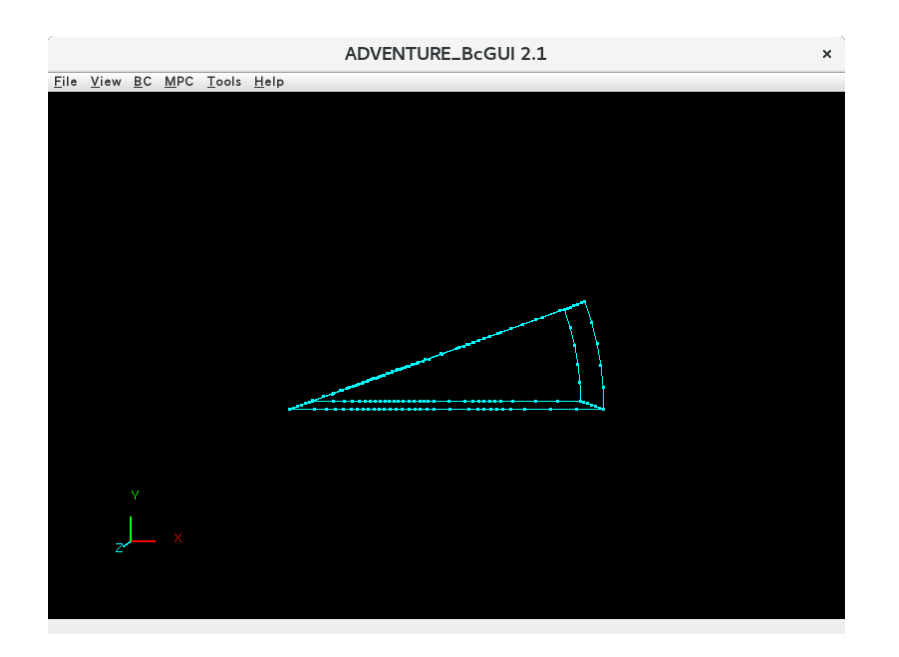

まずは $\theta = 0^\circ$ の面([図](#page-55-1) [24](#page-55-1)の緑の面)に境界条件を設定する.

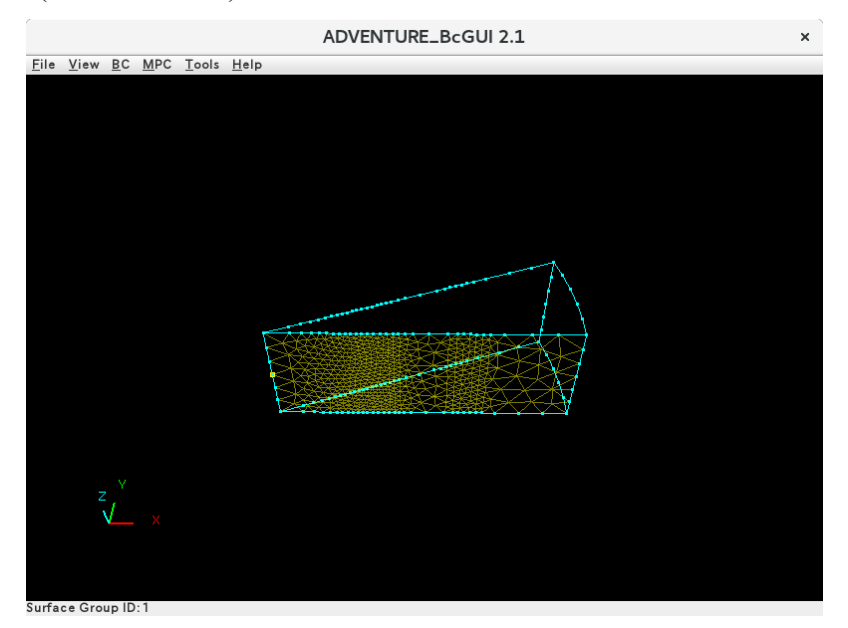

境界条件の種類を選び(BC → BC (Magnetic) → Add Magnetic Vector Potential), 設定を行う(Normal の横のボタンをチェックする).

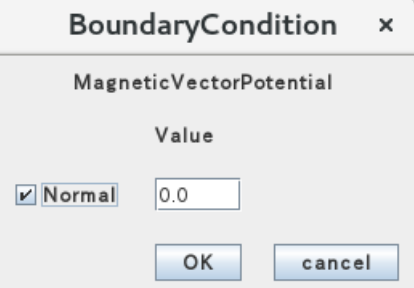

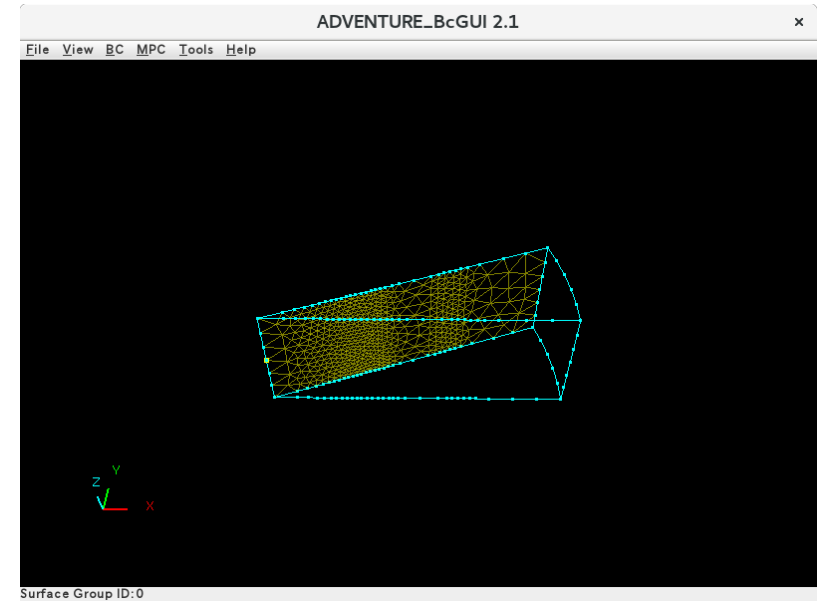

同様に $\theta$ = 20°の面([図](#page-55-1) [24](#page-55-1)の赤の面)にも境界条件を設定する.

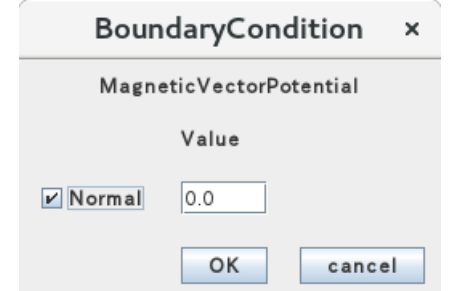

境界条件が適切に設定できているかを確認する. (View → Boundary Condition → Cnd format)

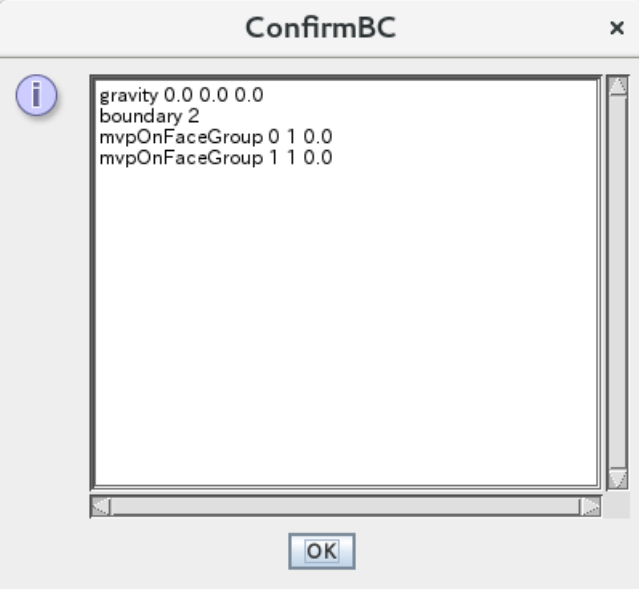

解析条件ファイルを "cake.cnd"というファイル名で出力する. (File → Save Condition) BcGUI を終了する. (File → Quit)

<span id="page-59-0"></span>(5) 一体型解析モデルの作成

ADVENTURE Magnetic のツール advmag\_makefem を用いてメッシュ, 物性値,境界条件から ADVENTURE IO フォーマットの一体型解析モデルを作成する.

まず, 物性値ファイル "cake.dat"を作成する(物性値ファイルの詳細については ADVENTURE BCtool のマニュアルを参照). ボリューム番号を確認するため, ADVENTURE\_BCtool のツール msh2pcm でメッシュ表面とボリューム境界を抽出し,それを BcGUI を用いて確認する.

% msh2pcm cakecs.msh

% BcGUI2 cakecs\_V.pcm cakecs\_V.pcg

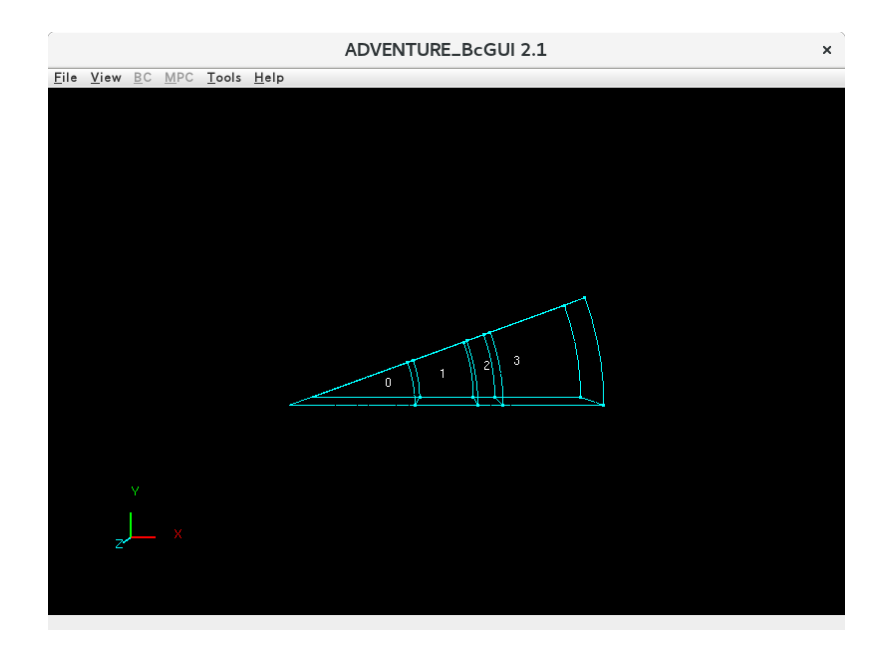

この作業により、ボリューム番号がそれぞれどの領域を表すかが以下のようにわかる.

- 0 : 導体領域
- 1 : 内側の空気領域
- 2 : コイル領域
- 3 : 外側の空気領域

よって,材料の数を 4 とし,それぞれの領域の物性番号を,導体領域は 0,内側の空気領域は 1,コイ ル領域は 2, 外側の空気領域は 3 とする. また、ここではヤング率などの物性値は設定しないので, 定義する物性値の数は0とする. 以上より、このモデルの物性値ファイルは以下のようになる.

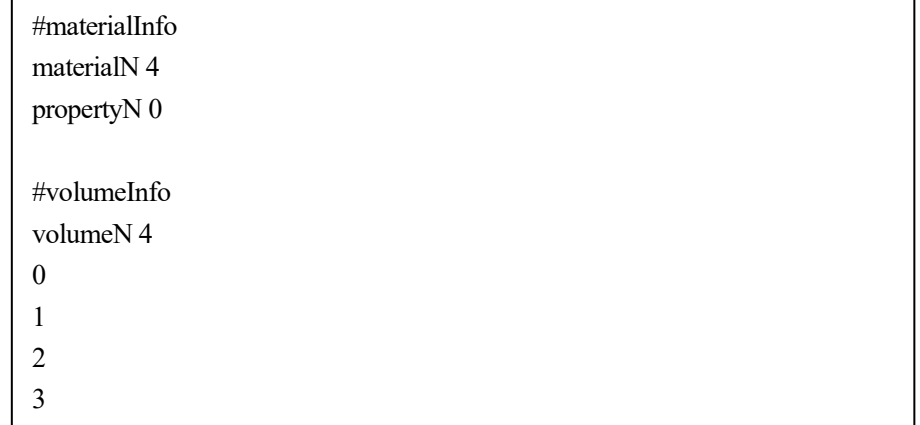

以下のコマンドにより,一体型解析モデルを作成する.

% advmag\_makefem cakecs.msh cakecs\_9.fgr cake.cnd cake.dat input.adv

次に、物性データファイル "mtrl.dat"を作成する. このファイルのフォーマットについては [B.5](#page-38-0) を参照のこと. 物性番号は全部で 4 つあり, すべての領域で磁気抵抗率は

 $1/({4\pi}){\times}10^{7}\cong$  7.957747 e + 05 [m/H]である. また, コイル領域は 1 つで, その物性番号は 2 である.

強制電流密度は形状定義ファイルから読み込むものとし、そのファイル名を"coil.dat"とする. 導 体領域は 1 つであり, その物性番号は 0 であり, 導電率は7.7e + 06 [S/m]である. 角周波数は  $2\pi\times$ 60 ≅ 376.99 [rad/s]である.以上より,物性データファイルは以下のようになる.

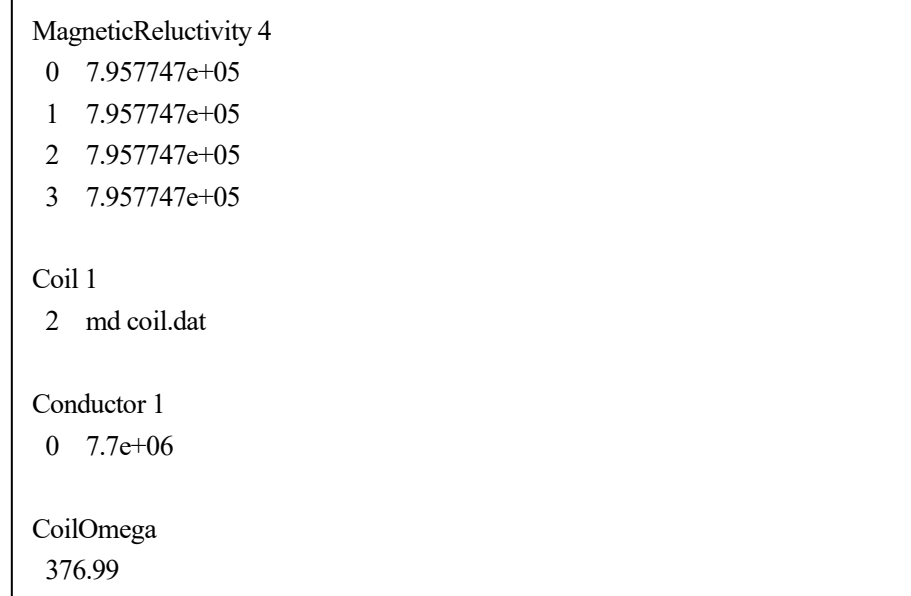

また、同時に形状定義ファイル"coil.dat"を作成しておく. このファイルのフォーマットについ ては [B.8](#page-42-0) を参照のこと. コイルの定義域はあらかじめ大きくとっておく. よって, 形状定義ファイル は以下のようになる.

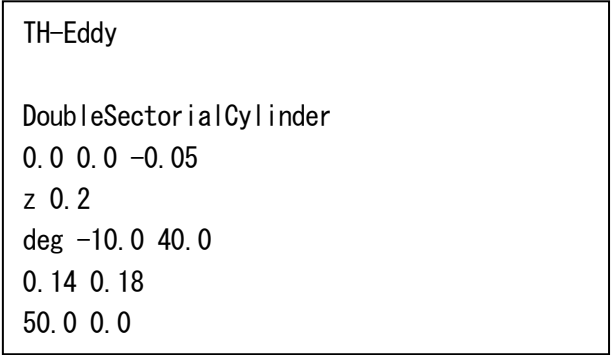

最後に入出力ファイルのトップディレクトリ *data\_dir* を作成し,一体型解析モデルを data\_dir/model\_one/ に移動する. ここでは *data\_dir* を cake とする.

% mkdir cake cake/model\_one

% mv input.adv cake/model\_one/

% mv mtrl.dat cake/

% mv coil.dat cake/

(6) 領域分割

作成した一体型解析モデルをもとに ADVENTURE Metis を用いて階層型に領域分割されたモデル を作成する.なお,実行時にはオプション -difn 1 を用いる必要がある.このオプションは内部境界 上節点の自由度を 1 に指定するためのものである.これは,構造解析で求める節点変位の自由度は 3 であるのに対し,電磁界解析では節点の自由度が 1 であるためである.

まず、階層型の領域分割をするために、部分(part)数と部分領域(subdomain)数を決定する. ここでは 2 台の PC を用いて静的負荷分散版で解析することとする. このため, 部分数を2 とする. 次に部分領 域数であるが,[\(5\)](#page-59-0)で作成した input.adv を ADVENTURE\_IO のツール advinfo で確認すると要素数が 13,047 であることがわかる.(どの部分が要素数であるかは [B.1](#page-36-0) を参照のこと,要素数はモデルを作成 した環境によって同じ条件でも若干増減する)

#### % advinfo cake/model\_one/input.adv

ADVENTURE\_Magnetic では 1 部分領域あたりの要素数を 100-200 とすればよい[\(2.2](#page-14-0) 節参照)ので,1 部 分領域あたりの要素数を約 100 とすると,

13,101(要素数)÷2(部分数)÷100(1部分領域あたりの要素数)=65.505

となるので、1部分あたりの部分領域数を65とする.なお、解析領域全体での部分領域数は

(部分数)×(1部分あたりの部分領域 数)

なので、130となる. 領域分割は次のコマンド例のように行う.

% mpirun –np 2 adventure\_metis –HDDM –difn 1 cake/model\_one/input.adv cake 65

#### (7) 解析の実行

ADVENTURE Magnetic のモジュールを用いて、分割された解析モデルを入力として解析を行う. 解析は次のコマンド例のように行う.

% mpirun –np 2 advmag\_th\_eddy-p cake

(8) 解析結果の可視化

ここでは ParaView による可視化の例を紹介する. まず, ADVENTURE Magnetic 付属のツール advmag\_makeUCD を用いて ParaView で読み込む VTK ファイルを作成する.

% advmag\_makeUCD –vtkfile cake

[図](#page-62-0) [25](#page-62-0) およ[び図](#page-62-1) [26](#page-62-1) は ParaView を用いて可視化した結果である。

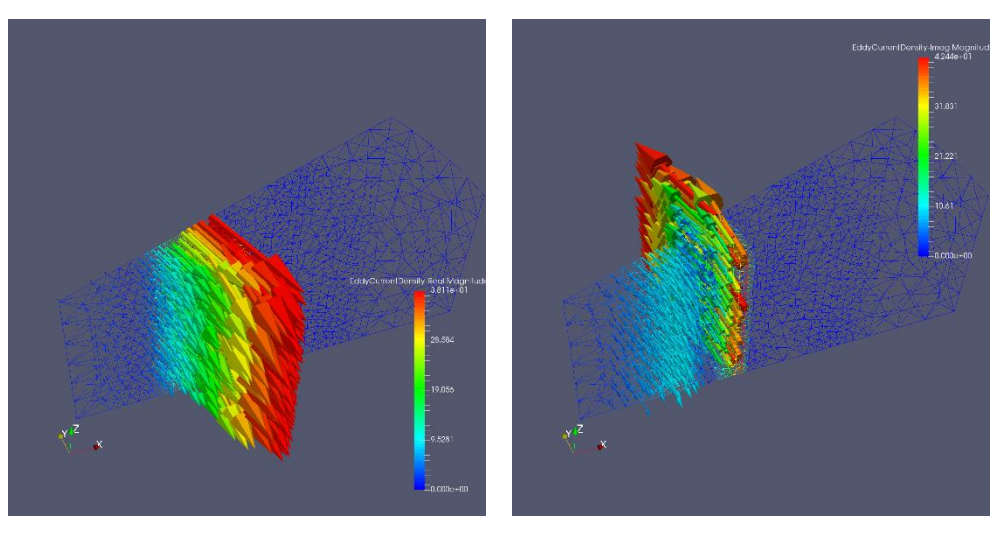

図 **25** 渦電流密度・実部**(**左**)**と虚部**(**右**)**

<span id="page-62-1"></span><span id="page-62-0"></span>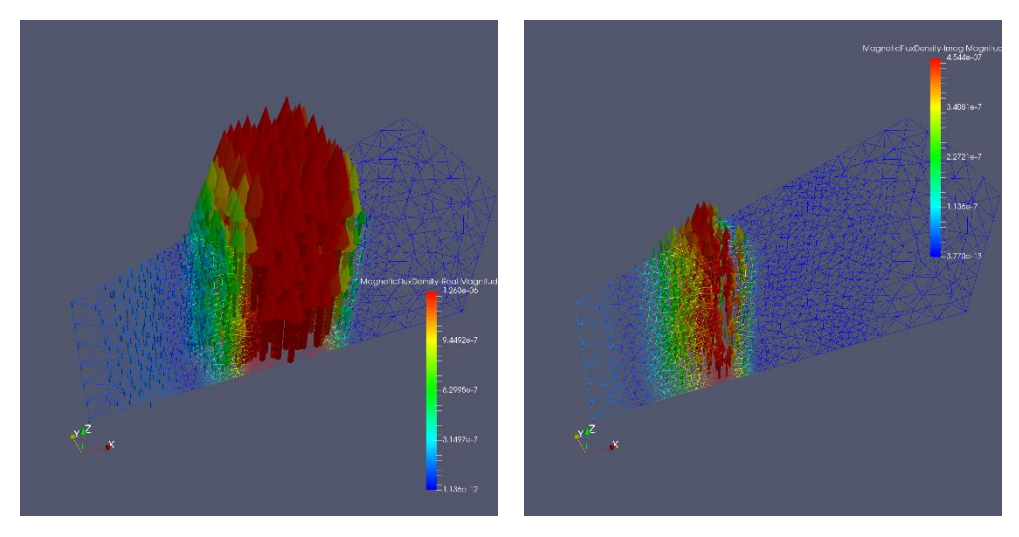

図 **26** 磁場・実部**(**左**)**と虚部**(**右**)**

## <span id="page-63-0"></span>C.2. 非線形静磁場問題・材料同士の結合面が不一致な場合のモデル作成方法

電磁界解析で用いられるモデルのほとんどは複数の材料から構成されるため, ADVENTURE TriPatch の表面パッチ結合プログラム mrpach を用いて複数の表面パッチを結合させな ければならない.しかし,材料同士の結合面の形状[が図](#page-63-1) [27](#page-63-1) の赤い面のように,材料同士の結合面の 形状が不一致だとうまく結合されずに、ADVENTURE BCtool で失敗することがある. このような場 合, 図 [28](#page-63-2) のように材料3を4と6の 2 つに分割して IGES ファイルを作成することで結合面の形状 を一致させると,成功する場合がある.本節ではこのような場合について具体的な例を挙げて説明す る.

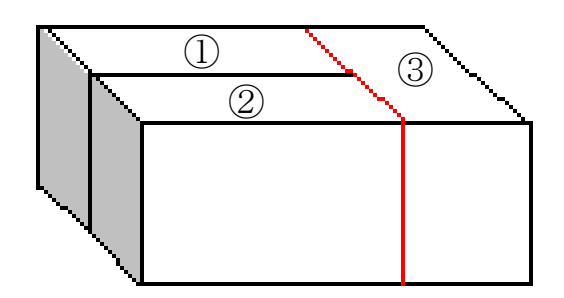

## 図 **27** 結合面の形状不一致

<span id="page-63-1"></span>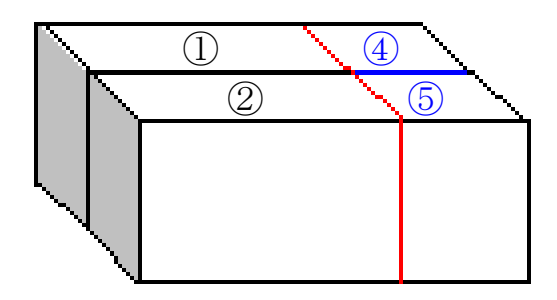

### 図 **28** 材料を分割して,結合面の形状をあわせる

<span id="page-63-2"></span>解析例とし[て図](#page-64-0) [29](#page-64-0) の軸対称モデル[\[11\]](#page-83-2)を考える.このモデルは上下の形状が異なる鉄心が対向する 空隙部を持つ吸引磁石であり[,図](#page-64-0) [29](#page-64-0) はその断面図である.解析対象[は図](#page-64-0) [29](#page-64-0) を *z* 軸周りに 10 度回転 させた領域とする. コイル部の強制電流密度[は図](#page-64-0) [29](#page-64-0) の断面に垂直な向きに 3×10<sup>7</sup>[A/m<sup>2</sup>]で流れてい るとする. 磁気抵抗率νは空気とコイルの領域で 1/(4π)×10<sup>7</sup>[m/H], 環状磁性体の材質は SS41P であ り、この領域で[は図](#page-64-1) [30](#page-64-1) のような非線形性を持つものとする. 境界条件はすべての表面において *A<sup>n</sup>* <sup>=</sup> 0 を課す.

このモデルではコイルの右側の部分([図](#page-64-0) [29](#page-64-0) における x=85mm)において、材料同士の結合面が不一致 となっている.そこで,コイル領域の一部[を図](#page-65-0) [31](#page-65-0) のように分割し,結合面を一致させる.

以下に,その具体的な手順を示す.

なお、このあとの一連の作業をすべて終えたファイルが sample\_data/shaft/done/にある. AVS による

<span id="page-64-1"></span><span id="page-64-0"></span>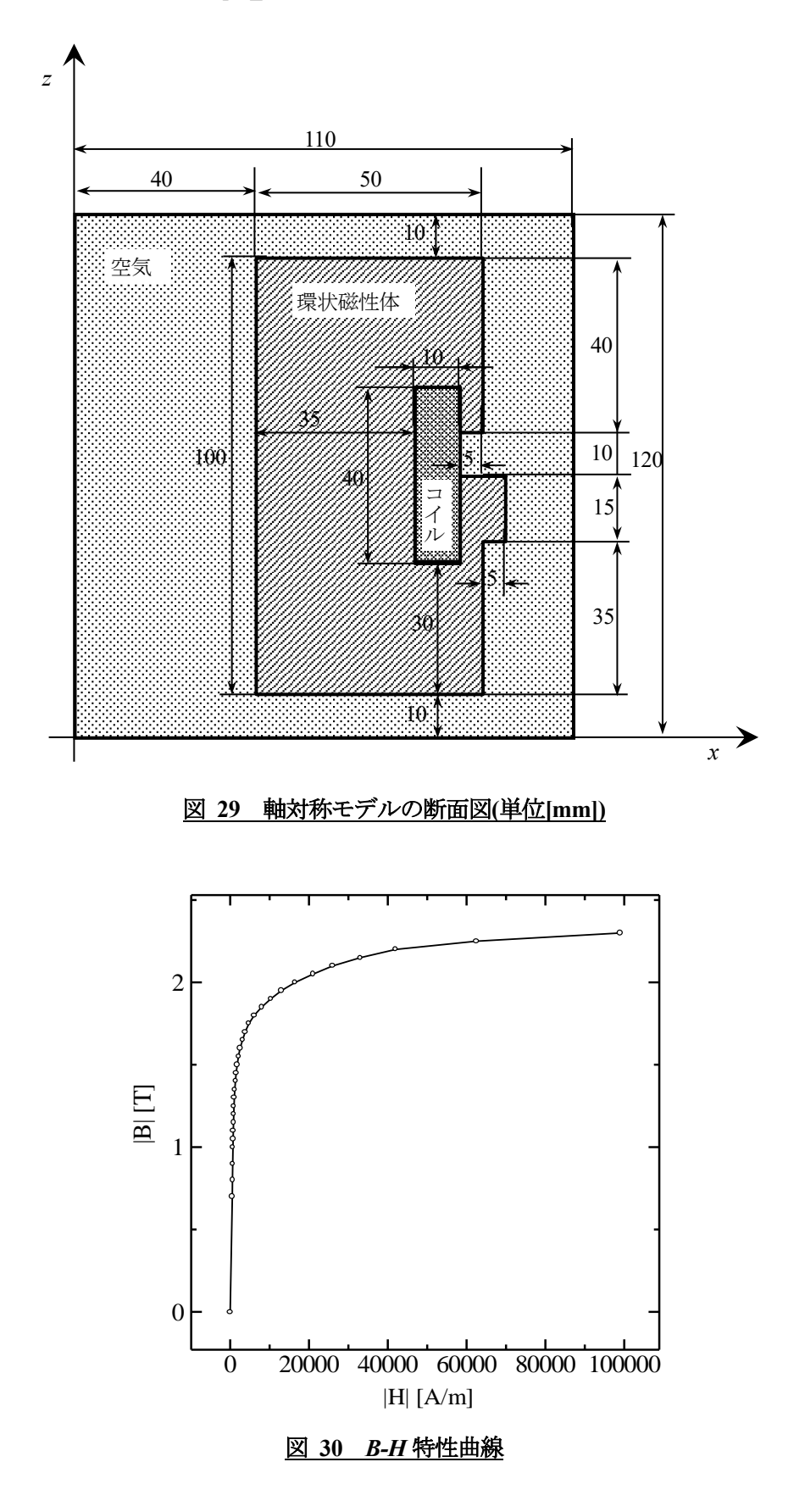

可視化結果の GIF ファイルも sample\_data/shaft/done/result/にあるので参考にされたい.

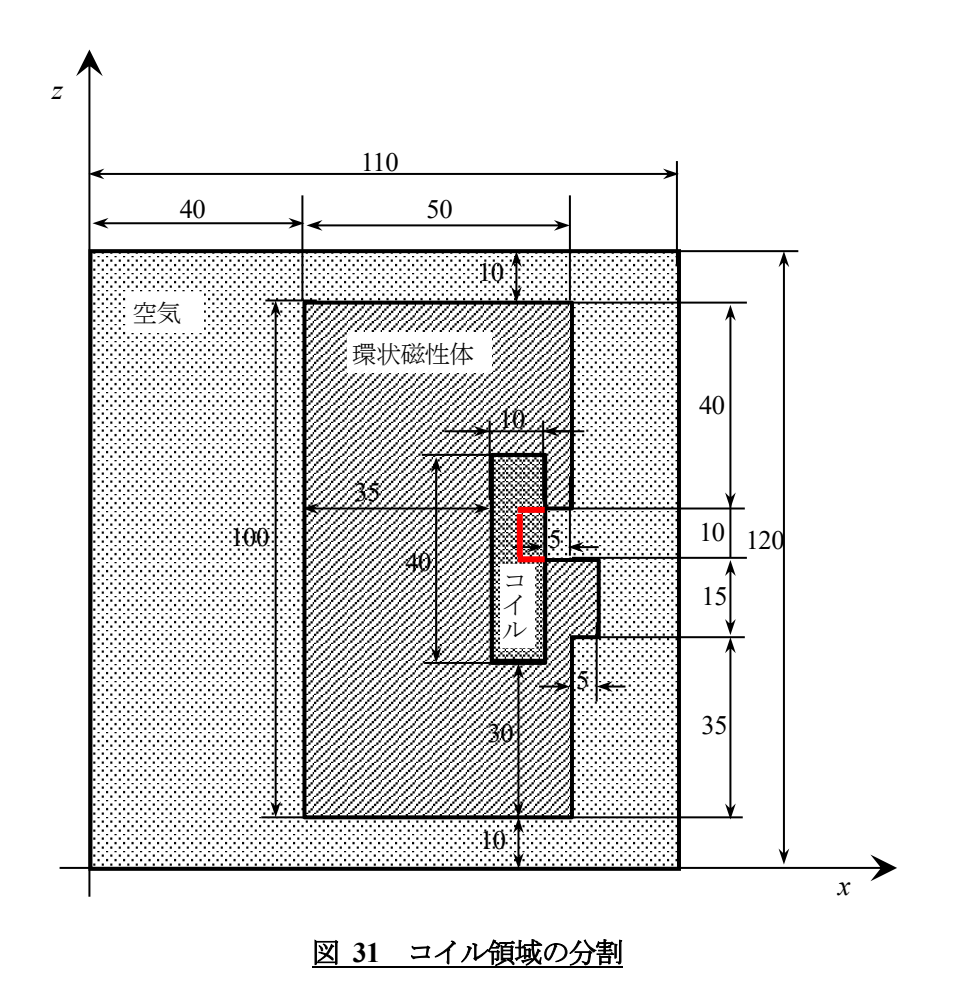

### <span id="page-65-0"></span>(1) IGES ファイルの用意

まず、商用 CAD などを使って IGES ファイルを用意する. IGES フォーマットの制限事項等につい ては ADVENTURE\_TriPatch のマニュアルを参照のこと.ここでは sample\_data/shaft/igs/にあるファイ ルを用いる.

- · coil01.igs : コイル領域([図](#page-65-0) [31](#page-65-0) 中の赤で囲われた部分以外)
- · coil02.igs : コイル領域([図](#page-65-0) [31](#page-65-0) 中の赤で囲われた部分)
- · mag.igs :環状磁性体領域
- ・ air.igs :空気領域
- · shaft.ptn : 節点密度データファイル

# (2) 表面パッチの作成

それぞれの IGES ファイルをもとに ADVENTURE\_TriPatch を用いて表面パッチを作成し,表面パッ チ結合プログラム mrpach を用いて結合する.

% cp shaft.ptn coil01.ptn

- % ADVENTURE TriPatch coil01 coil01
- % cp shaft.ptn coil02.ptn
- % ADVENTURE\_TriPatch coil02 coil02
- % cp shaft.ptn mag.ptn

% ADVENTURE\_TriPatch mag mag

% cp shaft.ptn air.ptn

% ADVENTURE\_TriPatch air air

% mrpach coil01.pcm coil01.pcg coil02.pcm coil02.pcg –o temp01.pcm –g temp01.pcg

% mrpach temp01.pcm temp01.pcg mag.pcm mag.pcg -o temp02.pcm -g temp02.pcg

% mrpach temp02.pcm temp02.pcg air.pcm air.pcg –o shaft.pcm –g shaft.pcg

(3) メッシュデータの作成

表面パッチをもとに ADVENTURE TetMesh を用いてメッシュ分割を行う. ADVENTURE Magnetic では4面体2次要素を読み込むので, advtmesh9s を必ず実行すること.

% advtmesh $9p$  shaft  $-d$ 

% advtmesh9m shaftc

% advtmesh9s shaftc

(4) 境界条件の付加

ADVENTURE BCtool を用いて [C.1](#page-54-0) の[\(4\)](#page-56-0)と同様に境界条件を設定する.

% msh2pch shaftcs.msh 18

% BcGUI2 shaftcs\_18.pch shaftcs\_18.pcg

BcGUI を実行すると次のようなウィンドウが開く.

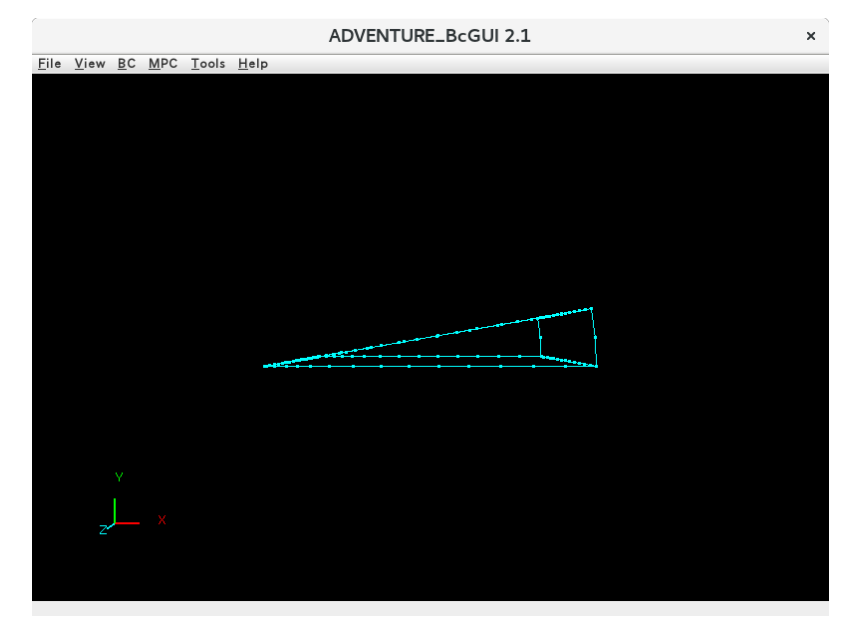

すべての面に対して境界条件を設定する.

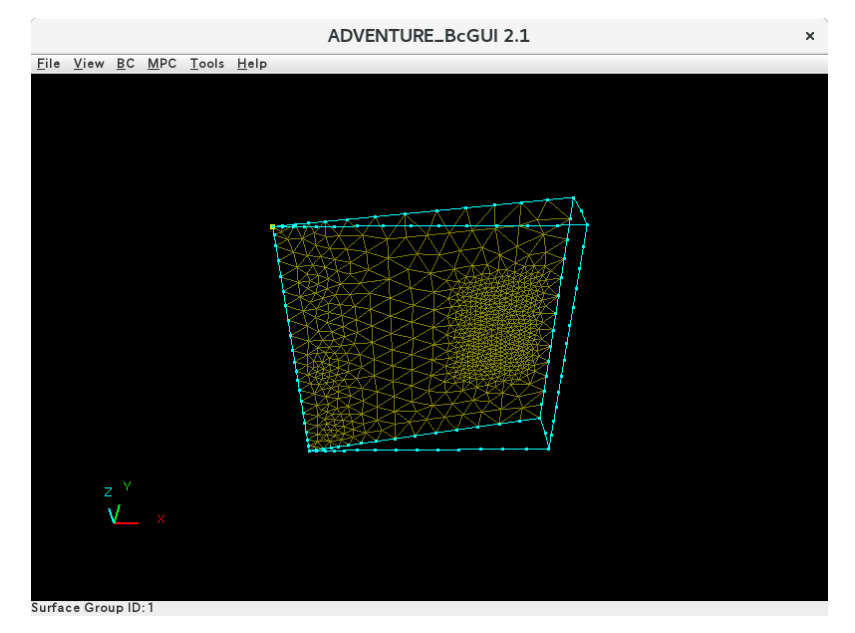

境界条件の種類を選び(BC → BC (Magnetic) → Add Magnetic Vector Potential), 設定を行う(Normal の横のボタンをチェックする).

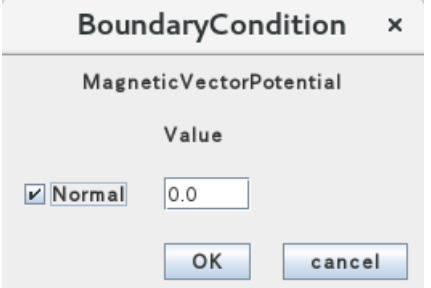

同様に他の面にも境界条件を設定する.

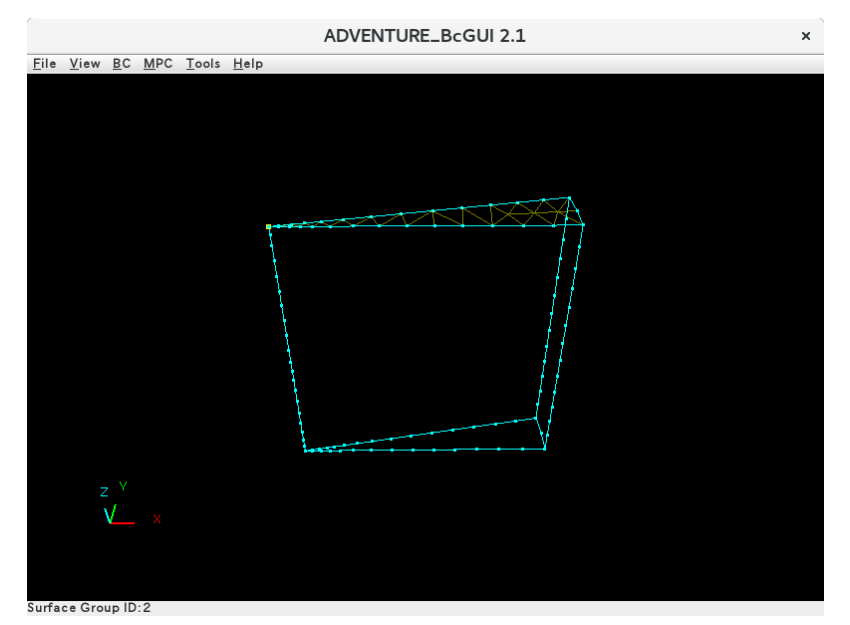

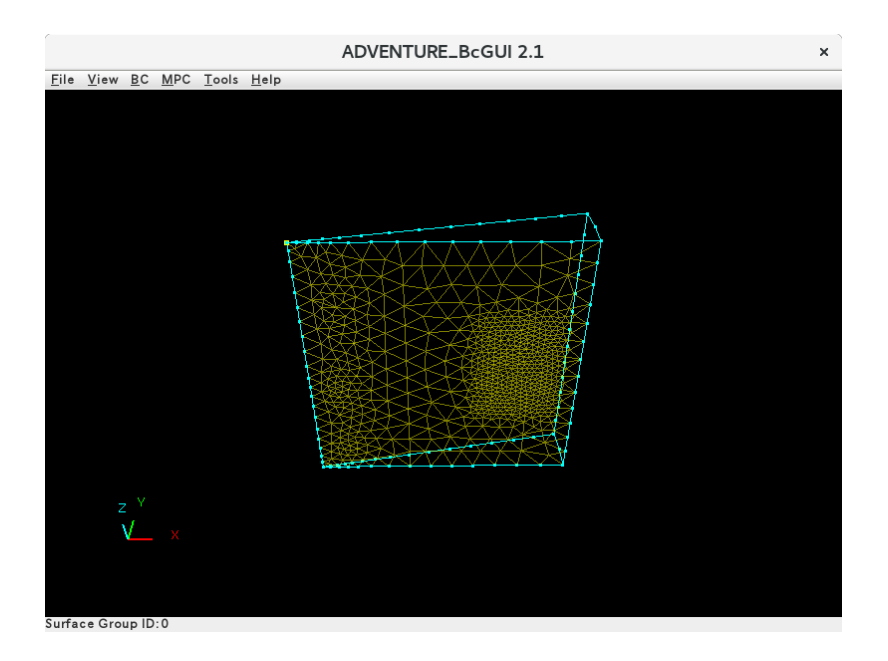

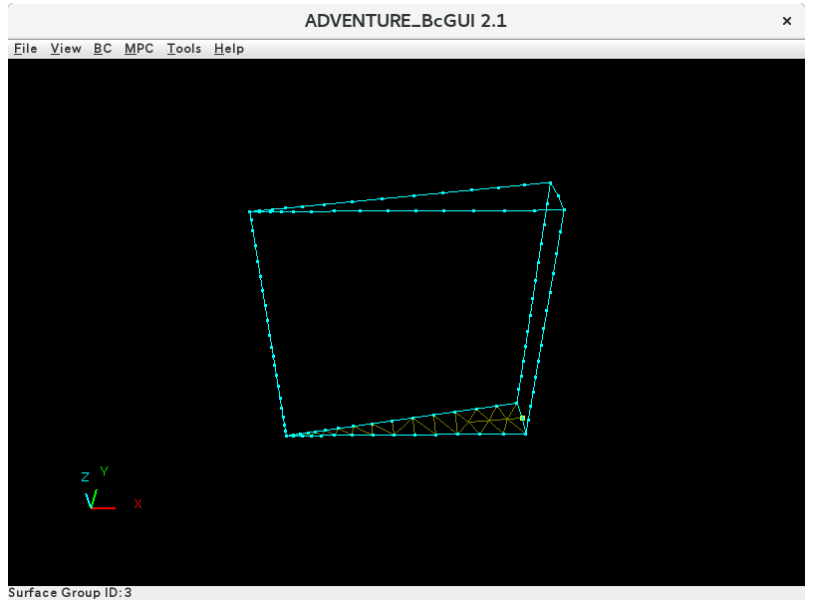

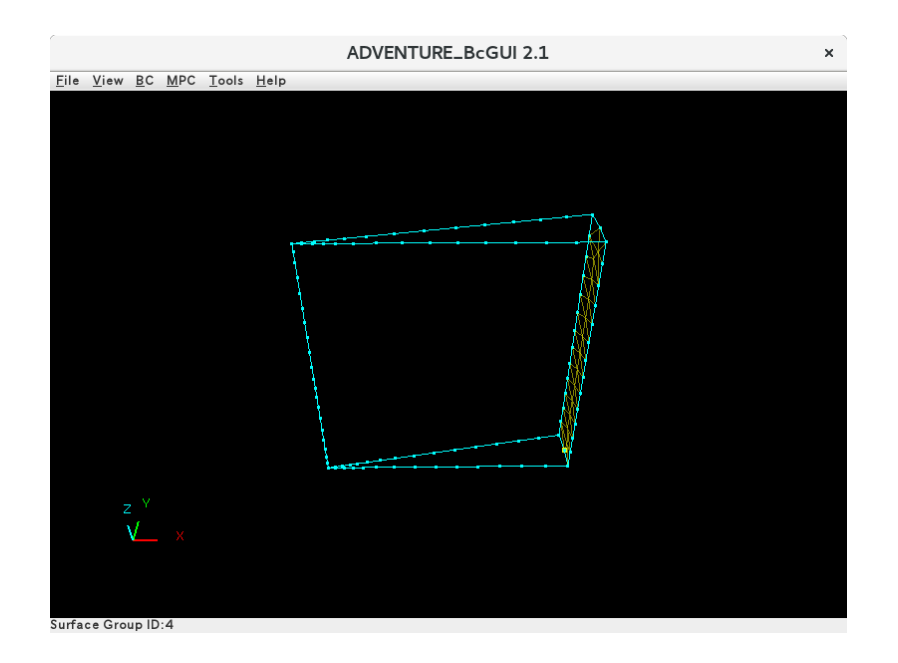

境界条件が適切に設定できているかを確認する. (View → Boundary Condition → Cnd format)

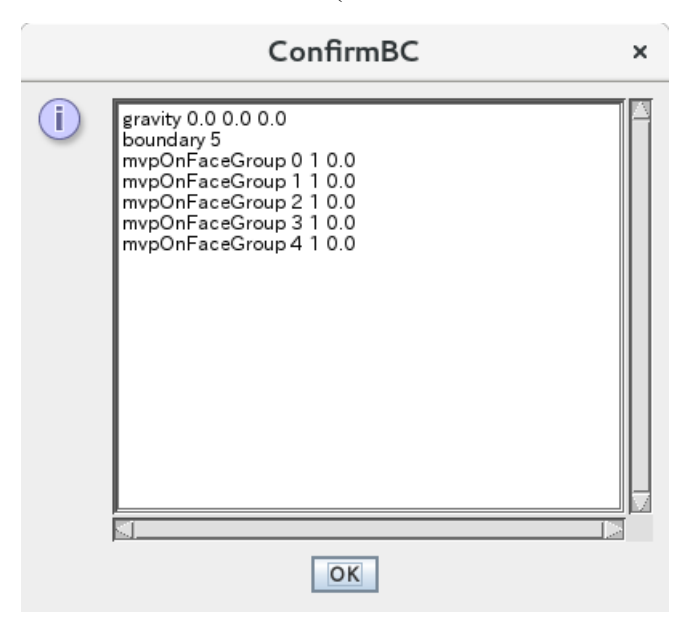

解析条件ファイルを"shaft.cnd"というファイル名で出力する.(File → Save Condition) BcGUI を終了する. (File → Quit)

(5) 一体型解析モデルの作成

ADVENTURE Magnetic のツール advmag\_makefem を用いてメッシュ, 物性値,境界条件から ADVENTURE IO フォーマットの一体型解析モデルを作成する.

まず、物性値ファイル "shaft.dat"を作成する(物性値ファイルの詳細については ADVENTURE BCtool のマニュアルを参照). ボリューム番号を確認するため, ADVENTURE BCtool のツール msh2pcm でメッシュ表面とボリューム境界を抽出し,それを bcGUI を用いて確認する.

% msh2pcm shaftcs.msh

% BcGUI2 shaftcs\_V.pcm shaftcs\_V.pcg

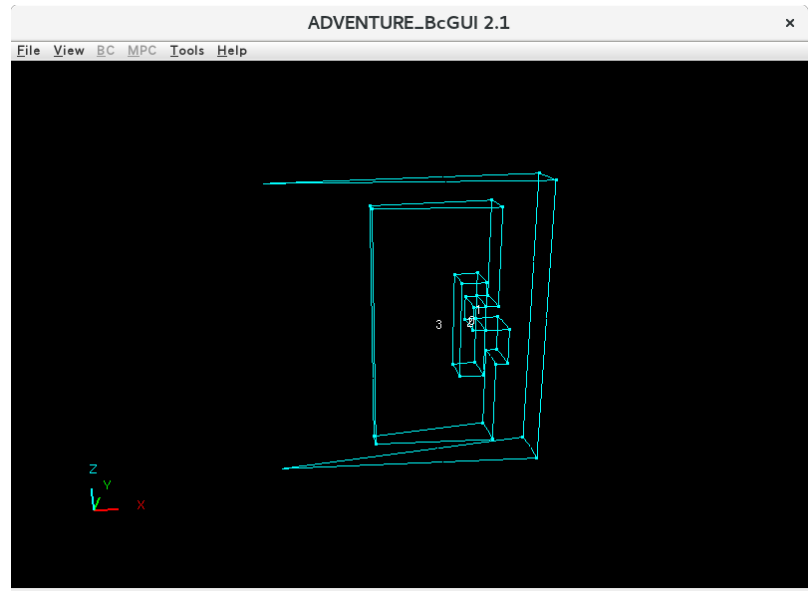

この図ではわかりにくいため、ボリュームごとに表示する(View → Select the volume to draw). 以 下のダイアログが表示されるので,表示したいボリュームのみにチェックを付ける.

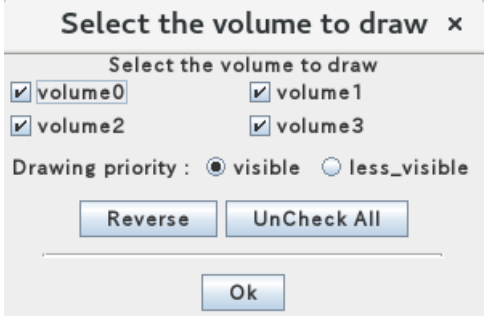

# ADVENTURE SYSTEM

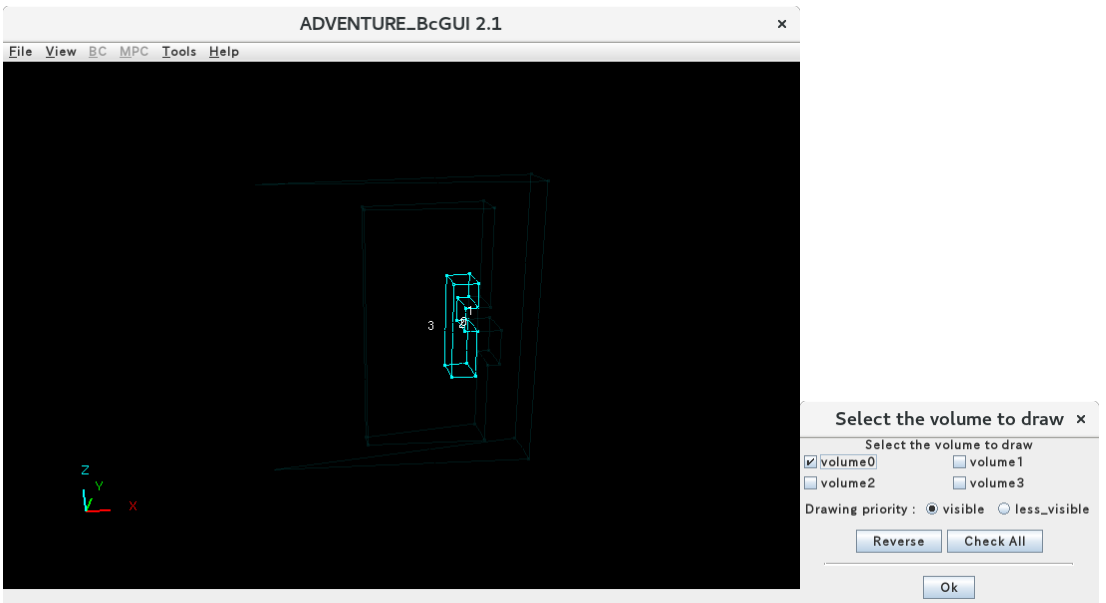

ボリューム番号 0

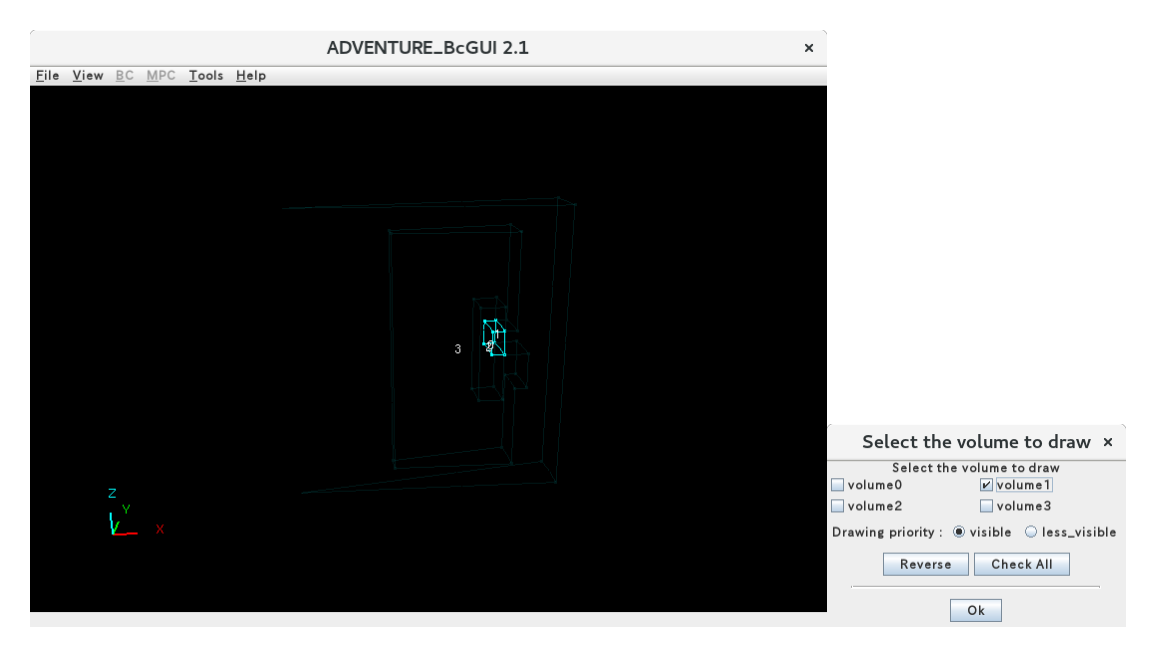

ボリューム番号 1
### ADVENTURE SYSTEM

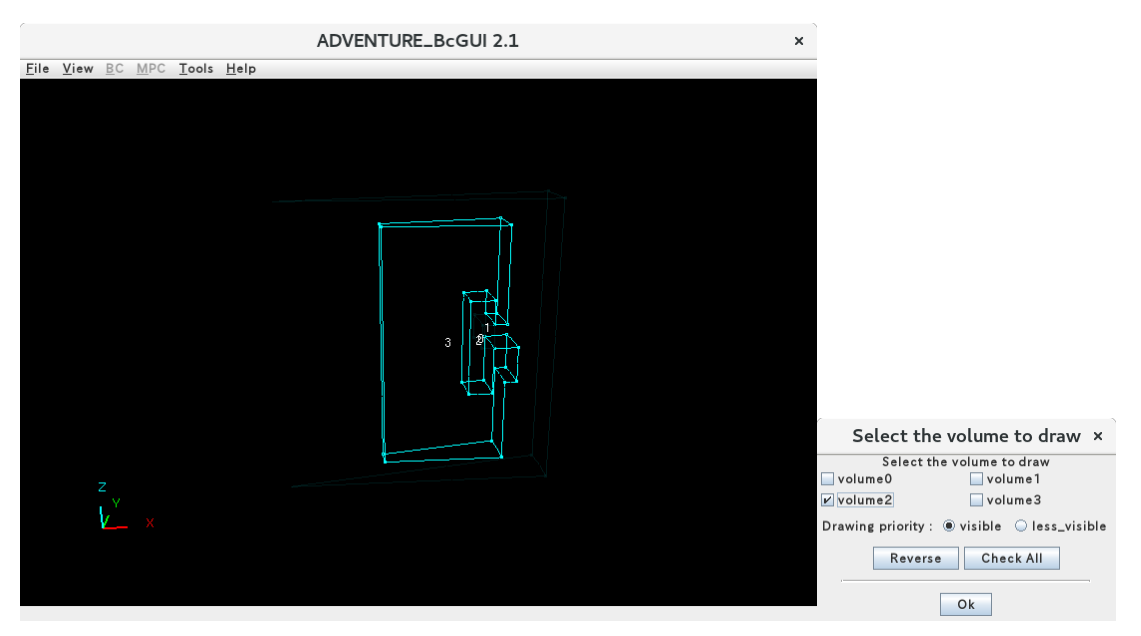

ボリューム番号 2

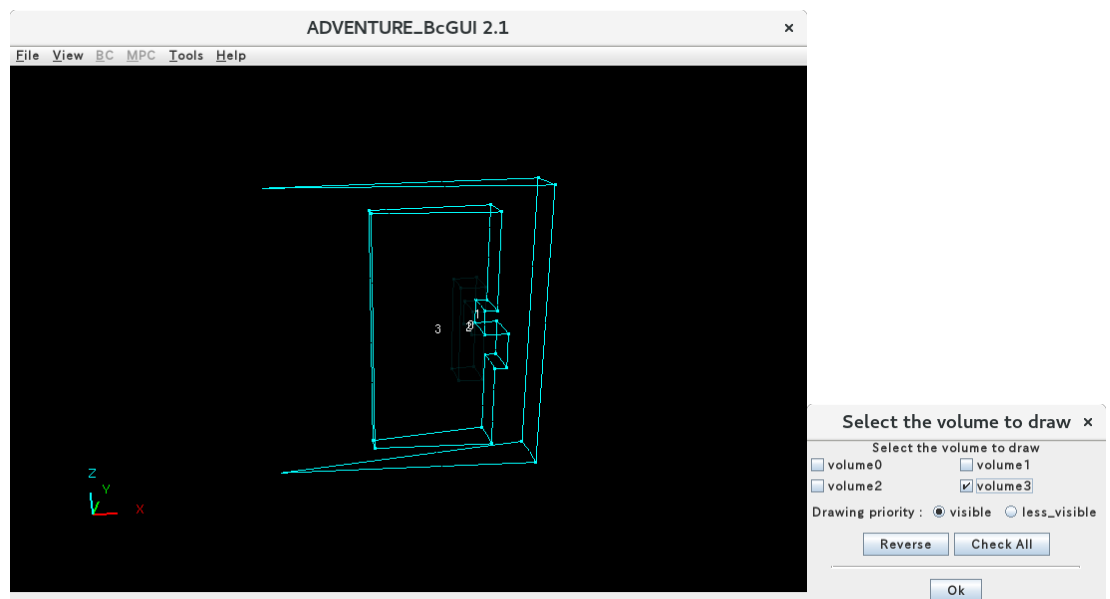

ボリューム番号 3

この作業により、ボリューム番号がそれぞれどの領域を表すかが以下のようにわかる.

- 0 : コイル領域([図](#page-65-0) [31](#page-65-0) 中の赤で囲われた部分以外)
- 1 : コイル領域([図](#page-65-0) [31](#page-65-0) 中の赤で囲われた部分)
- 2 : 環状磁性体領域
- 3 : 空気領域

よって,材料の数をコイル領域,環状磁性体領域,空気領域の 3 とし,それぞれの領域の物性番号を, コイル領域は 0, 環状磁性体領域は 1, 空気領域は 2 とする. また、ここではヤング率などの物性値は 設定しないので、定義する物性値の数は 0 とする. 以上より、このモデルの物性値ファイルは以下の ようになる.

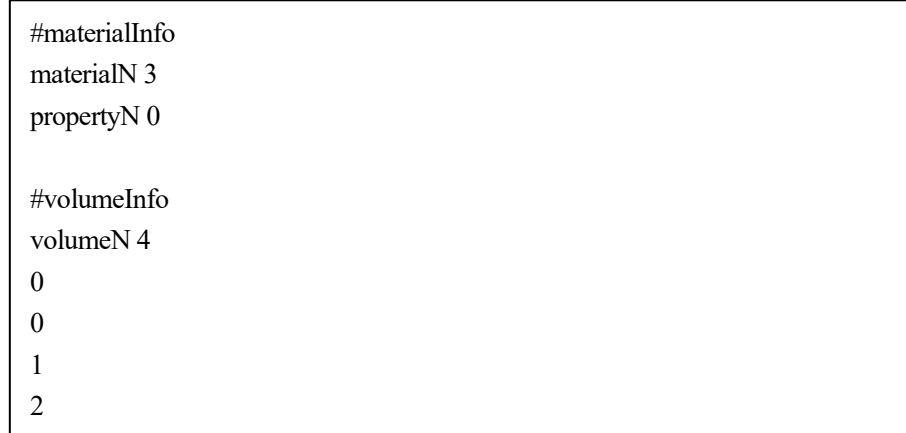

以下のコマンドにより,一体型解析モデルを作成する.

#### % advmag\_makefem shaftcs.msh shaftcs\_18.fgr shaft.cnd shaft.dat input.adv

次に、物性データファイル "mtrl.dat"を作成する. このファイルのフォーマットについては [B.5](#page-38-0) を参照のこと.物性番号は全部で 3 つである.磁気抵抗率はコイル領域と空気領域で

 $1/ (4\pi) \times 10^7$  ≅ 7.957747 e + 05 [m/H]の定数,環状磁性体領域では非線形特性を持ち,初期値を

7.571e+02 とする. また、コイル領域は1つで、その物性番号は0である. 強制電流密度は形状定義フ ァイルから読み込むものとし,そのファイル名を"coil.dat"とする.非線形特性を考慮する領域は 1 つであり,その物性番号は 1 であり,*B-H* 特性曲線は *B-H* 曲線データファイル"bh\_curve"から読 み込むものとする. 以上より、物性データファイルは以下のようになる.

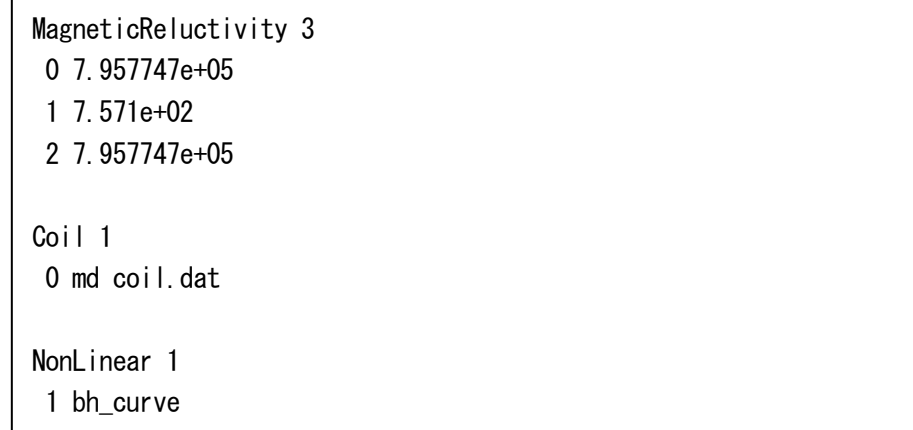

また、同時に形状定義ファイル"coil.dat"を作成しておく. このファイルのフォーマットについ ては [B.8](#page-42-0) を参照のこと. コイルの定義域はあらかじめ大きくとっておく. よって, 形状定義ファイル は以下のようになる.

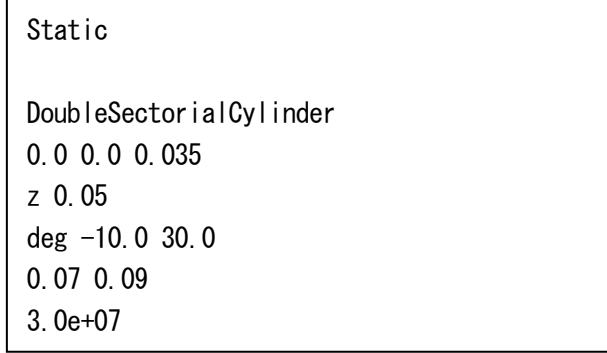

*B-H* 曲線として[は図](#page-75-0) [32](#page-75-0) のようなデータを用いるものとし,*B-H* 曲線データファイル"bh\_curve" を作成する.このファイルのフォーマットについては [B.9](#page-53-0) を参照のこと.よって,*B-H* 曲線データフ ァイルは以下のようになる.

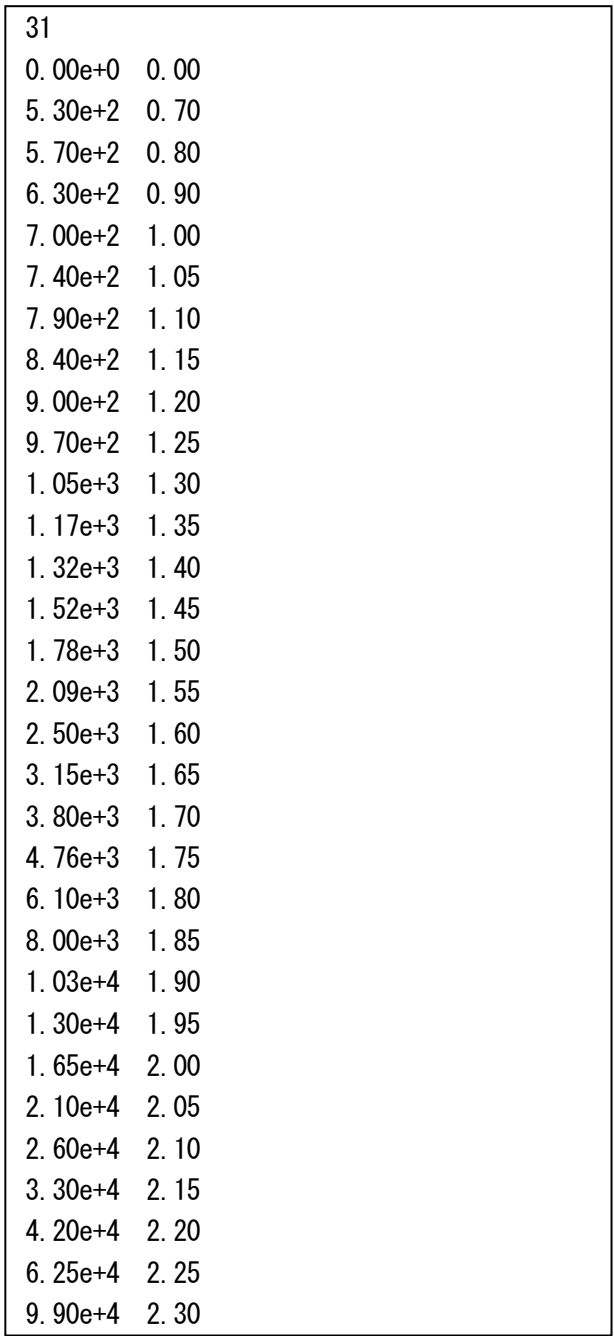

### ADVENTURE SYSTEM

| No.                                        | $ H $ [A/m]  | $ B $ [T] |
|--------------------------------------------|--------------|-----------|
| 1                                          | $0.00E + 00$ | 0.00      |
|                                            | 5.30E+02     | 0.70      |
| $\begin{array}{c} 2 \\ 3 \\ 4 \end{array}$ | 5.70E+02     | 0.80      |
|                                            | $6.30E + 02$ | 0.90      |
| 5                                          | $7.00E + 02$ | 1.00      |
| $\overline{6}$                             | 7.40E+02     | 1.05      |
| 7                                          | $7.90E + 02$ | 1.10      |
| 8                                          | 8.40E+02     | 1.15      |
| 9                                          | $9.00E + 02$ | 1.20      |
| 10                                         | 9.70E+02     | 1.25      |
| 11                                         | $1.05E + 03$ | 1.30      |
| 12                                         | $1.17E + 03$ | 1.35      |
| 13                                         | $1.32E + 03$ | 1.40      |
| 14                                         | $1.52E + 03$ | 1.45      |
| 15                                         | $1.78E + 03$ | 1.50      |
| 16                                         | $2.09E + 03$ | 1.55      |
| 17                                         | $2.50E + 03$ | 1.60      |
| 18                                         | $3.15E + 03$ | 1.65      |
| 19                                         | $3.80E + 03$ | 1.70      |
| 20                                         | $4.76E + 03$ | 1.75      |
| 21                                         | $6.10E + 03$ | 1.80      |
| 22                                         | $8.00E + 03$ | 1.85      |
| 23                                         | $1.03E + 04$ | 1.90      |
| 24                                         | 1.30E+04     | 1.95      |
| 25                                         | $1.65E + 04$ | 2.00      |
| 26                                         | 2.10E+04     | 2.05      |
| 27                                         | $2.60E + 04$ | 2.10      |
| 28                                         | $3.30E + 04$ | 2.15      |
| 29                                         | $4.20E + 04$ | 2.20      |
| 30                                         | $6.25E + 04$ | 2.25      |
| 31                                         | $9.90E + 04$ | 2.30      |

図 **32** *B-H* 曲線データ

<span id="page-75-0"></span>最後に入出力ファイルのトップディレクトリ *data\_dir* を作成し,一体型解析モデルを data dir/model one/ に移動する. ここでは data dir を shaft とする.

- % mkdir shaft shaft/model\_one % mv input.adv shaft/model\_one/ % mv mtrl.dat shaft/ % mv coil.dat shaft/ % mv bh\_curve shaft/
- (6) 領域分割

作成した一体型解析モデルをもとに ADVENTURE Metis を用いて階層型に領域分割されたモデル を作成する. なお,実行時にはオプション -difn 1 を用いる必要がある. このオプションは内部境界 上節点の自由度を 1 に指定するためのものである.これは,構造解析で求める節点変位の自由度は 3 であるのに対し,電磁界解析では節点の自由度が 1 であるためである.

まず、階層型の領域分割をするために、部分(part)数と部分領域(subdomain)数を決定する. ここでは 2 台の PC を用いて静的負荷分散版で解析することとする. このため, 部分数を2 とする. 次に部分領 域数であるが,[\(5\)](#page-59-0)で作成した input. adv を ADVENTURE\_IO のツール advinfo で確認すると要素数が 13,389 であることがわかる.(どの部分が要素数であるかは [B.1](#page-36-0) を参照のこと,要素数はモデルを作成 した環境によって同じ条件でも若干増減する)

# % advinfo shaft/model\_one/input.adv

ADVENTURE Magnetic では 1 部分領域あたりの要素数を 100-200 とすればよい[\(2.2](#page-14-0) 節参照)ので, 1 部 分領域あたりの要素数を約 100 とすると,

13,389(要素数)÷2(部分数)÷100(1部分領域あたりの要素 数) = 66.945

となるので、1部分あたりの部分領域数を 65 とする. なお、解析領域全体での部分領域数は

(部分数)×(1部分あたりの部分領域 数)

なので、130 となる. 領域分割は次のコマンド例のように行う.

% mpirun –np 2 adventure\_metis –HDDM –difn 1 shaft/model\_one/input.adv shaft 65

## (7) 解析の実行

ADVENTURE Magnetic のモジュールを用いて、分割された解析モデルを入力として解析を行う. 解析は次のコマンド例のように行う.

### % mpirun –np 2 advmag\_static-p shaft

### (8) 解析結果の可視化

ここでは ParaView による可視化の例を紹介する. まず, ADVENTURE Magnetic 付属のツール advmag\_makeUCD を用いて ParaView で読み込む VTK ファイルを作成する.

% advmag\_makeUCD –vtkfile shaft

<span id="page-76-0"></span>[図](#page-76-0) [33](#page-76-0) は ParaView を用いて可視化した結果である。

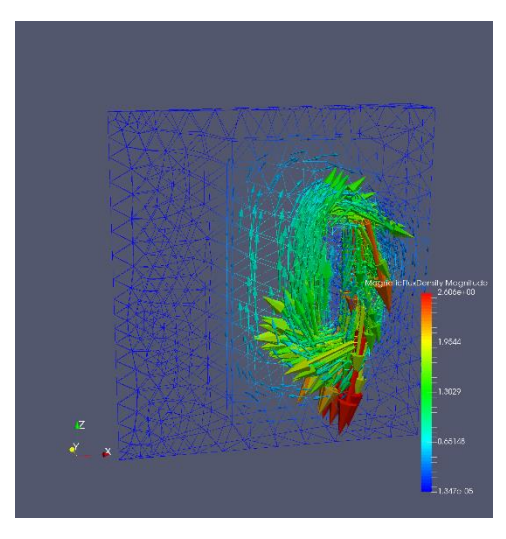

図 **33** 磁束密度

# <span id="page-77-0"></span>C.3. 非定常渦電流問題

解析例として「[C.1.](#page-54-0) [時間調和渦電流問題・標準的なモデル作成方法」](#page-54-0)で用いたケーキモデルを用い る.また,時間調和渦電流解析の結果を非定常計算の初期値として用いる.

# (1) データの準備

時間調和渦電流解析または非線形静磁場解析の結果を初期値として用いる場合,HDDM 型の解析モ デル入力ファイルは同じものを用いる. また、data\_dir/result 内の解析結果出力設定ファイルおよび解 析結果出力ファイルを非定常解析の初期値設定ファイルおよび非定常解析の初期値ファイルとして用 いる. そのために, *data dir/result を data dir/initial* に変更する.

# % mv cake/result cake/initial

次に、非定常渦電流解析用の物性データファイル"mtrl\_ns.dat"を作成する. このファイルのフォ ーマットについては [B.5](#page-38-0) を参照のこと. 物性番号は全部で 3 つあり, すべての領域で磁気抵抗率は

 $1/({4\pi}){\times}10^{7}\cong$  7.957747 e + 05 [m/H]である. また, コイル領域は 1 つで, その物性番号は 2 である.

強制電流密度は形状定義ファイルから読み込むものとし、そのファイル名を"coil\_ns.dat"とする. 導体領域は 1 つであり,その物性番号は 0 であり,導電率は7.7e + 06 [S/m]である.なお,非定常渦 電流解析では角周波数は必要ない.以上より,物性データファイルは以下のようになる.

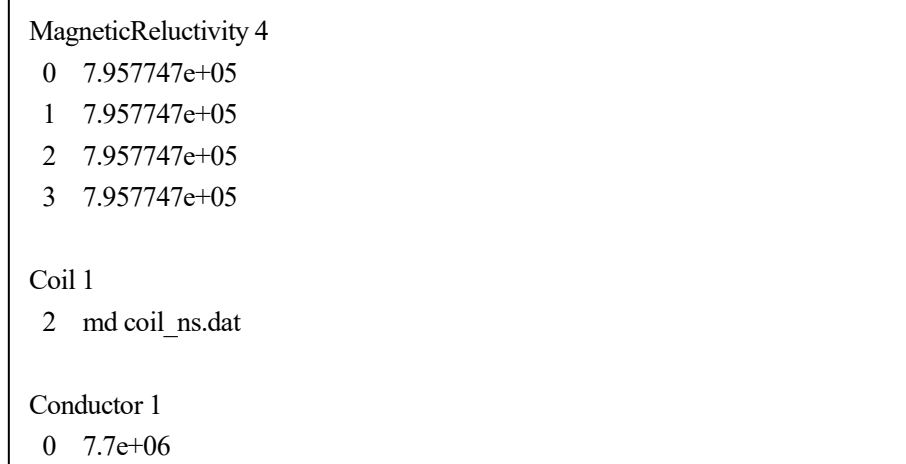

また、同時に形状定義ファイル"coil ns.dat"を作成しておく.このファイルのフォーマットにつ いては [B.8](#page-42-0) を参照のこと. コイルの定義域はあらかじめ大きくとっておく. また, 時間変化の定義も 必要である. 今回は 60 Hz の交流電流を入力とする. 時間調和渦電流問題の解析結果の実部を用いる ため,齟齬が出ないよう正弦波は位相を 90°ずらす.よって,形状定義ファイルは以下のようになる.

```
NS-Eddy
DoubleSectorialCylinder
0.0 0.0 -0.05z 0.2
 deg -10.0 40.0
 0.14 0.18
 50.0
TimeEvolution 1.0
TimeEvolutionSinusoidal
  Hz 60
   deg 90.0
  1.0 0.0
```
これらのファイルは sample\_data/ns\_eddv/に収録している. 最後に入出力ファイルにこのふたつのファイルを移動させる.

% mv mtrl\_ns.dat cake/ % mv coil\_ns.dat cake/

(2) 解析の実行

ADVENTURE Magnetic のモジュールを用いて、分割された解析モデルを入力として解析を行う. 解析は次のコマンド例のように行う.

% mpirun –np 2 advmag\_ns\_eddy-p -mtrldat-file mtrl\_ns.dat -delta-t 8.33333e-04 -timestep 20 -inivalue-type real cake

ここで,「-mtridat-file mtri\_ns.dat」は物性データファイルとして cake/mtri ns.dat を用いるため のオプションである. また,正弦波の1周期を20分割するため「-delta-t 8.33333e-04」で時間刻み 幅*t* を 8.33333e-04 秒(=1/(60・20))に設定している.そして,正弦波 1 周期分の計算をするため,「 time-step 20」で解析を行う時間ステップ数を 20 に設定している.「-inivalue-type real」は時間調 和渦電流解析の結果の実部を用いるためのオプションである.

## (3) 解析結果の可視化

可視化の手順は時間調和渦電流解析および非線形静磁場解析と同様である.まず, ADVENTURE Magnetic 付属のツール advmag\_makeUCD を用いて AVS で読み込む UCD ファイルを作成 する.

```
AVS / Express
```
% advmag\_makeUCD cake

Micro AVS

% advmag\_makeUCD –avsfile-micro cake

data\_dir/result に時間ステップごとに UCD ファイルが生成されるので、それぞれ可視化に用いる.

# D. 前バージョンからの差分

ここでは前バージョンから追加された機能について概説する.

## D.1. **Ver.1.9.0** からの差分

最近のコンパイラや MPI でのコンパイルエラーに対応.

## D.2. **Ver.1.8.0** からの差分

## D.2.1. **CND** ファイルの新ラベル「**mvpOnFaceGroup**」に対応

これまで BcGUI には電磁界解析用の境界条件ラベルがなく,構造解析用のラベルで代用していた. しかし ADVENTURE\_BCtool Ver.2.1 より BcGUI に電磁界解析用の新たなラベル「mvpOnFaceGroup」 (mvp: Magnetic Vector Potential,磁気ベクトルポテンシャル)が追加された.これは指定した面で境界条 件

#### $A \times n = 0$

を設定するものであり、磁束がこの面から外へ出ないという条件を付与する. (A:磁気ベクトルポテ ンシャル, n:境界上の外向き単位法線ベクトル). 今回は advmag\_makefem が新ラベルに対応した. 一体型解析モデルはこれまでと同じフォーマットで出力される. なおこれまで使用していた 「dispOnFaceGroup」も使用できるが,正式サポートからは外れるとともに,予告なく使用を中止する ことがあるので注意されたい.

# D.2.2. 部分領域ソルバの追加

ADVENTURE\_Magnetic では解法として,領域分割法に反復法を適用して並列計算機に実装した階 層型領域分割法(HDDM)を用いている. また階層型領域分割法では部分領域の有限要素解析の解法に 反復法または直接法を用いる.これまでは反復法として,実数の対称行列を扱う非線形静磁場解析お よび非定常渦電流解析では共役勾配(Conjugate Gradient: CG)法,複素対称行列を扱う時間調和渦電流解 析では共役直交共役勾配(Conjugate Orthogonal Conjugate Gradient: COCG)法を用いていた. 今回は新た に共役残差(Conjugate Residual: CR)法と共役直交共役残差(Conjugate Orthogonal Conjugate Residual: COCR)法を追加した.

実対称行列向け(非線形静磁場解析,非定常渦電流解析)

・ 共役残差(Conjugate Residual: CR)法

複素対称行列向け(時間調和渦電流解析)

・ 共役直交共役残差(Conjugate Orthogonal Conjugate Residual: COCR)法

これらのうちどれを使用するかはオプション「-solver」で指定できる.オプションの詳細は「[5.3.3](#page-27-0) [部](#page-27-0) [分領域の解法に関するオプション」](#page-27-0)を参照されたい.

なお非線形静磁場解析で Lagrange 乗数を考慮した *A* 法を用いる際には,このオプションは無効化さ れる.

## D.2.3. 大規模並列解析を行う際のディスクに関する障害に対応

並列数が増えていくとディスクへの同時書き込み数も増えていき,ディスクの性能によっては著し く書き込み時間が増大したり,書き込みに失敗したりすることがある.また自由度が増えると必要な ディスク容量も増える.そこで解析結果出力ファイルの同時書き込み数を制限したり,出力後に圧縮 したりする機能を追加した.

実行時オプション「-output-at-a-time」で同時書き込み数を設定することができる.例えば並列数 が 12 のときに「-output-at-a-time 3」と同時書き込み数を 3 に設定すれば,プロセス 0~2 の書き込 みが完了した後にプロセス 3~5 の書き込み、さらにその後にプロセス 6~8, 9~11 と 3 プロセスず つ解析結果出力ファイルを出力する.

実行時オプション「-output-compressing」を指定すると,出力した解析結果出力ファイルを gzip で 圧縮して,ディスク容量を削減できる.

これらのオプションは同時に使用することもできる.オプションの詳細は「[5.3.2](#page-26-0) HDDM [に関する](#page-26-0) [オプション」](#page-26-0)を参照されたい.

#### D.3. **Ver.1.7.0** からの差分

# D.3.1. **HDDM** ソルバの追加

ADVENTURE\_Magnetic では解法として,領域分割法に反復法を適用して並列計算機に実装した階 層型領域分割法(HDDM)を用いている. これまでは反復法として、実数の対称行列を扱う非線形静磁 場解析および非定常渦電流解析では共役勾配(Conjugate Gradient: CG)法,複素対称行列を扱う時間調和 渦電流解析では共役直交共役勾配(Conjugate Orthogonal Conjugate Gradient: COCG)法を用いていた. 近 年の研究で,1 反復あたりの演算量が CG 法や COCG 法と同程度でありながらより電磁界解析で反復 回数および計算時間を減らし,かつ安定した収束を得られる反復法があることがわかってきた [\[14\]](#page-83-0)[\[15\]](#page-83-1)[\[16\]](#page-83-2)[\[17\]](#page-83-3)[\[18\]](#page-83-4).そこで今回,新たに以下の反復法を追加した.

実対称行列向け(非線形静磁場解析,非定常渦電流解析)

- ・ 共役残差(Conjugate Residual: CR)法
- ・ 最小残差(Minimal Residual: MINRES)法
- ・ 準最小残差(Quasi-Minimal Residual: QMR)法

複素対称行列向け(時間調和渦電流解析)

- ・ 共役直交共役残差(Conjugate Orthogonal Conjugate Residual: COCR)法
- ・ MINRES 法の複素対称行列向け拡張版(MINRES-like\_CS)
- ・ 準最小残差(Quasi-Minimal Residual: QMR)法

これらのうちどれを使用するかはオプション「-hddm-solver」で指定できる.オプションの詳細は「[5.3.2](#page-26-0) [HDDM](#page-26-0) [に関するオプション」](#page-26-0)を参照されたい.

なお非線形静磁場解析のデフォルトはこれまでどおり CG 法であるが、非定常渦雷流解析,時間調 和渦電流解析のデフォルトはそれぞれ CR 法,COCR 法に変更されたので注意されたい.

## D.3.2. 新たな実行時オプションの追加:非定常渦電流解析

非定常解析をいったん終了したあと時間ステップ数を追加したいときなどに、途中の時間ステップ から解析を再開できる実行時オプション「-start-step」を追加した.

例えば,10 ステップまで解析したあとに,11 ステップから再開して 20 ステップまで解析する場合 の実行例を以下に示す.

% mpirun –np 2 advmag\_ns\_eddy-p -delta-t 8.33333e-04 -time-step 10 -inivalue-type real cake

#### % mpirun –np 2 advmag\_ns\_eddy-p –start-step 11 -time-step 20 cake

時間刻み幅や非線形計算などの設定値は,前の解析で出力した解析結果出力設定ファイルから再開 時に読み込んで,前の解析と不整合のない設定で解析を継続する.そのため,2 回目以降の実行で時 間刻み幅などを実行時オプションで変更することはできない.

## D.3.3. 実行時オプションの変更

一部の実行時オプションが以下のとおり変更された.

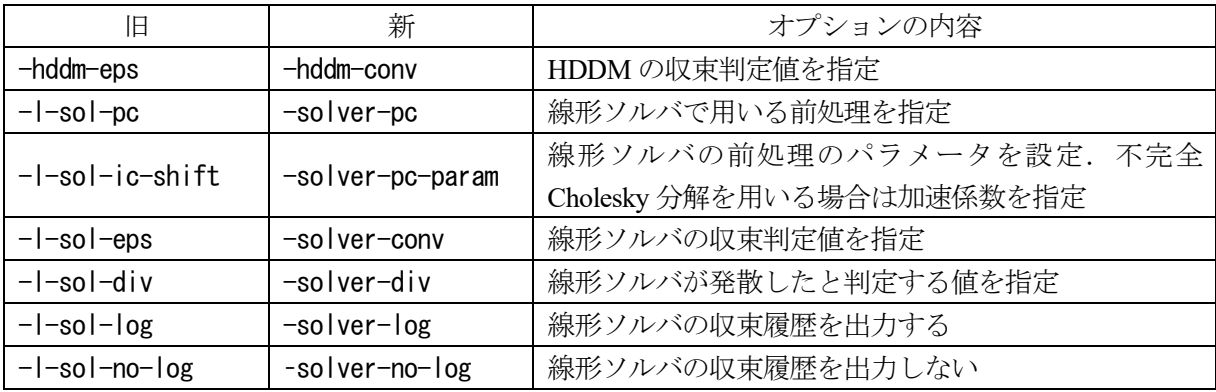

なお旧来の実行時オプションも引き続き利用できるが,正式サポートは新しい実行時オプションの みである.

# D.4. **Ver.1.6.1** から **Ver.1.7.0** への差分

# D.4.1. **Lagrange** 定数を考慮した *A* 法**(**非線形静磁場解析**)**

非線形静磁場解析において、定式化に Lagrange 乗数を考慮した A 法[\[12\]](#page-83-5)[\[13\]](#page-83-6)を追加した.特に大規 模問題において収束性の向上が期待できる.また,部分領域解法に直接法を用いているため,メモリ 使用量は増えるが,計算時間の短縮効果も期待できる.非線形静磁場解析実行時に「-formulation A-p」 を指定することで,定式化が Lagrange 乗数を考慮した *A* 法に変更される.

# D.5. **Ver.1.5.0** から **Ver.1.6.1** への差分

#### D.5.1. 非線形非定常渦電流解析

非定常渦電流解析機能において,磁気抵抗率(透磁率)の非線形性を陽的に考慮する機能を追加した. ここで陽的とは,*n* ステップの磁束密度と *B-H* 曲線から *n* ステップでの磁気抵抗率を求め,*n*+1 ステ ップでの求解に使用することを意味する.「[B.5](#page-38-0) [物性データファイル」](#page-38-0)において「[\(4\)](#page-40-0) [磁性体領域と](#page-40-0) *[B-](#page-40-0)H* 特性曲線 ([非線形静磁場解析,非定常渦電流解析で非線形計算をする場合に必要](#page-40-0))」を指定した上で, 非定常渦電流解析実行時にオプション「-nl-method Explicit」を指定することで陽的に非線形性を考慮 できる.「[B.5](#page-38-0) [物性データファイル」](#page-38-0)において[\(4\)](#page-40-0)を記述しただけでオプションを追加しなければ非線形 性は考慮されない.

# D.5.2. 要素ごとに導電率を読み込む機能

非定常渦電流解析機能において,各タイムステップで要素ごとに異なる値の導電率を読み込む機能 である.これは熱伝導解析との連成解析を想定し,熱伝導解析によって得られた各要素の温度をもと に導電率の温度依存性を考慮するための機能である. 各要素の温度から求めた導電率を「[B.10](#page-53-1) [物性値](#page-53-1) [ファイル」](#page-53-1)に記述し、物性値の領域分割ツール advmag\_dd\_data[-\(s/p\)](#page-35-0)を用いて領域分割されたメッシ ュデータの情報を元にそれぞれの領域に振り分けてから使用する.また、非定常渦電流解析実行時に オプション「-hetero-conductivity」を指定する.「[C.3](#page-77-0) [非定常渦電流問題」](#page-77-0)での実行例を以下に示す.

% advmag dd data-s 1 Conductivity elem 1 conductivity -start-step 1 -time-step 20 cake % mpirun –np 2 advmag ns eddy-p -mtrldat-file mtrl ns.dat -delta-t 8.33333e-04 -timestep 20 -inivalue-type real -hetero-conductivity cake

# D.5.3. 永久磁石

これまで非線形静磁場解析機能でしか考慮できなかった永久磁石を時間調和渦雷流解析機能およ び非定常渦電流解析機能でも考慮できるようにした.「[B.5](#page-38-0) [物性データファイル」](#page-38-0)にて「[\(3\)](#page-39-0) [永久磁石](#page-39-0) [領域と永久磁石の磁化ベクトル](#page-39-0)[T] (任意)」を指定することで永久磁石が考慮される.ただし、時間調 和渦電流解析機能および非定常渦電流解析機能では永久磁石の減磁特性は考慮できない.

## D.5.4. 電磁力

これまで非線形静磁場解析機能でしか出力できなかった電磁力を非定常渦電流解析機能でも出力 できるようにした. 詳細は「[A.3](#page-32-0) [電磁力分布計算ツール](#page-32-0) [advmag\\_nodalforce](#page-32-0)」を参照.

# D.5.5. 可視化ファイル

可視化ファイルとして, UCD ファイルに加え VTK ファイルにも対応した. これに伴い,「[A.2](#page-31-0) [可視](#page-31-0) [化ファイル作成ツール](#page-31-0) advmag\_makeUCD」および「[A.3](#page-32-0) 雷磁力分布計算ツール [advmag\\_nodalforce](#page-32-0)」 においてファイルフォーマットを指定するオプションが必須となった.詳しくは「[A.2](#page-31-0)」「[A.3](#page-32-0)」を参照.

# 参考文献

- [1] ADVENTURE Project Home Page : http://adventure.sys.t.u-tokyo.ac.jp/
- [2] Ryuji SHIOYA and Genki YAGAWA, "Iterative domain decomposition FEM with preconditioning technique for large scale problem", *ECM'99 Progress in Experimental and Computational Mechanics in Engineering and Material Behaviour*, pp.255-260, 1999.
- [3] Hiroshi KANAYAMA, Ryuji SHIOYA, Daisuke TAGAMI and Satoshi MATSUMOTO, "3-D eddy current computation for a transformer tank", *COMPEL*, Vol.21, No.4, pp.554-562, 2002.
- [4] Hiroshi KANAYAMA and Shin-ichiro SUGIMOTO, "Effectiveness of A- $\phi$  method in a parallel computation with an iterative domain decomposition method", *COMPUMAG2005*, 2005.
- [5] Hiroshi KANAYAMA, Hongjie ZHENG and Natsuki MAENO, "A domain decomposition method for large-scale 3-D nonlinear magnetostatic problems", *Theoretical an Applied Mechanics*, 52, pp.247-254, 2003.
- [6] Message Passing Interface Forum: http://www.mpi-forum.org/
- [7] MPICH: https://www.mpich.org/
- [8] OpenMPI: https://www.open-mpi.org/
- [9] 杉本振一郎,金山寛,淺川修二,吉村忍,"階層型領域分割法を用いた 4,400 万複素自由度の時 間調和渦電流解析",日本計算工学会論文集,20070027, 2007.
- [10] Kohji FUJIWARA and Takayoshi NAKATA, "Results for benchmark problem 7 (asymmetric conductor with a hole), *COMPEL*, Vol.9, No.3, pp.137-154, 1990.
- [11] 金山寛; 計算電磁気学, 岩波講座 現代工学の基礎<空間系 Ⅳ>, 岩波書店, 2000.
- <span id="page-83-5"></span>[12] 金山寛, 荻野正雄, 杉本振一郎, 趙堅, "階層型領域分割法を用いた 1 億自由度の非線形静磁場 解析", 日本シミュレーション学会誌, Vol.2, No.1, pp.1-8, 2010.
- <span id="page-83-6"></span>[13] Shin-ichiro SUGIMOTO, Masao OGINO, Hiroshi KANAYAMA and Shinobu YOSHIMURA, "Introduction of a Direct Method at Subdomains in Non-linear Magnetostatic Analysis with HDDM", 2010 International Conference on Broadband, Wireless Computing, Communication and Applications, pp.304-309, 2010.
- <span id="page-83-0"></span>[14] Masao OGINO, Shin-ichiro SUGIMOTO, Seigo TERADA, Yanqing BAO and Hiroshi KANAYAMA, "A Large-Scale Magnetostatic Analysis Using an Iterative Domain Decomposition Method Based on the Minimal Residual Method", Journal of Advanced Computational Intelligence and Intelligent Informatics, Vol.16, No.4, pp.496-502, 2012.
- <span id="page-83-1"></span>[15] Masao OGINO, Amane TAKEI, Hirofumi NOTSU, Shin-ichiro SUGIMOTO and Shinobu YOSHIMURA, "Finite Element Analysis of High Frequency Electromagntic Fields using a Domain Decomposition Method based on the COCR method", Theoretical and Applied Mechanics Japan, Vol.61, , pp.173-181, 2013.
- <span id="page-83-2"></span>[16] Hiroshi KANAYAMA, Masao OGINO, Shin-ichiro SUGIMOTO and Seigo TERADA, "Large-Scale Magnetostatic Domain Decomposition Analysis Based on the MINRES Method", IEEE Transactions on Magnetics, Vol.49, No.5, pp.1565-1568, 2013.
- <span id="page-83-3"></span>[17] 荻野正雄, 武居周, 野津裕史, 杉本振一郎, 吉村忍, "高周波電磁界シミュレーションにおける 複素対称行列向け反復法の性能評価", 日本計算工学会論文集, Vol.2014, p.20140017, 8p, 2014.
- <span id="page-83-4"></span>[18] Masao OGINO, Amane TAKEI, Shin-ichiro SUGIMOTO and Shinobu YOSHIMURA, "A Numerical Study of Iterative Substructuring Method for Finite Element Analaysis of High Frequency Electromagnetic Fields", Computers and Mathematics with Applications, Vol.72, Issue8, pp.2020-2027, 2016.

[19] 杉本振一郎,田上大助,荻野正雄,武居周,金山寛, "階層型領域分割法による時間調和渦電流 解析の収束性改善", 日本シミュレーション学会論文誌, Vol.7, No.1, pp.11-17, 2015.